# **KENWOOI**

# **DNR992RVS**

### SISTEMA DI NAVIGAZIONE GPS **ISTRUZIONI PER L'USO**

JVCKENWOOD Corporation

- Informazioni aggiornate (il Manuale di istruzioni più recente, aggiornamenti di sistema, nuove funzioni, ecc.) sono disponibili da [<https://www.kenwood.com/cs/ce/>](https://www.kenwood.com/cs/ce/).
- Le Istruzioni per l'uso sono soggette a modifica delle specifiche e di altri contenuti. Assicurarsi di scaricare l'edizione più recente delle Istruzioni per l'uso da utilizzare come riferimento. [<https://www.kenwood.com/cs/ce/>](https://www.kenwood.com/cs/ce/)

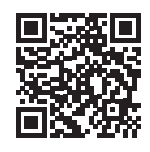

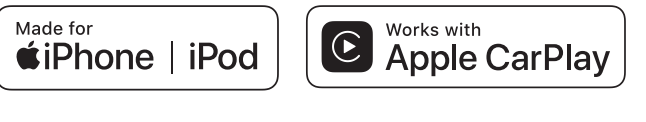

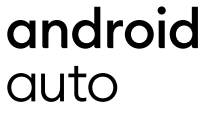

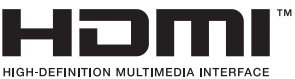

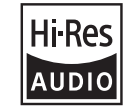

Il prodotto con il logo Hi-Res Audio è conforme allo standard Hi-Res Audio definito dalla Japan Audio Society. Il logo è utilizzato su licenza di Japan Audio

Society.

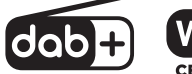

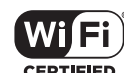

Bluetooth<sup>®</sup>

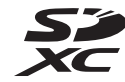

© 2022 JVCKENWOOD Corporation B5A-4284\_ref\_E\_It\_00 (E)

### **Avviso importante sul software**

### $\blacksquare$  Software License on This **Product**

The software embedded in this product comprises a number of independent software components, each of which is copyrighted by JVCKENWOOD Corporation or by a third party. This product uses software components that are based on an End-User License Agreement (hereinafter called "EULA") stipulated by JVCKENWOOD Corporation and by third parties. The EULA dictates the availability of the source codes of free-software components as a prerequisite to distributing them in executable form under the terms of the GNU General Public License or the Lesser General Public License (hereinafter called "GPL/LGPL"). To get information about the software components that are subject to the terms of the GPL/LGPL, please visit the following Website:

Website URL https://www2.jvckenwood.com/gpl/

Queries concerning the contents of the source code or the like will not be accepted.

Please note that software components based on a EULA that is not subject to the terms of the GPL/LGPL or those that have been developed or created by JVCKENWOOD Corporation will be excluded from the scope of source code disclosure.

Because licenses to use software components distributed under the GPL/LGPL are offered to the customers for free of charge, no warranty is granted to the customers, whether explicitly or implicitly, to the extent of the applicable laws. Unless otherwise stipulated by the applicable laws or agreed upon in writing, the copyright holders or those who are entitled to modify and redistribute the software components are not held responsible for any and all damages resulting from their use or from inability to use them. For more information about the terms of use of the software components, required items of compliance and so on, please refer to the GPL/LGPL.

Customers wishing themselves to use a software component that is subject to the GPL/LGPL embedded in this product are encouraged to read the terms of the corresponding license before use. Because each individual license is prescribed by a third party other than

JVCKENWOOD Corporation, the original (English) of the license is presented.

### **EULA**

### $\blacksquare$  Software License Agreement

JVCKENWOOD Corporation (hereinafter called "Licensor") holds either the copyright to the embedded software or the right to sublicense it. This agreement establishes the conditions under which the customer uses this "Licensed Software." The customer shall agree to the terms of this license agreement before proceeding to use Licensed Software.

This agreement is deemed to have taken effect when the customer (hereinafter called "User") has used a product implementation of Licensed Software.

The Licensed Software may contain software Licensor has been licensed to use by third parties directly or indirectly. Some third parties may have terms of use prescribed for their customers, apart from this Software License Agreement. This agreement does not apply to such software. Be sure to consult "Important Notice on Software" as presented separately.

#### Article 1 (General)

Licensor grants to User a non-exclusive, non-assignable right of use Licensed Software within the country where the User purchases the Product (hereinafter the "Country") (except for the exception provided for in Paragraph 1, Article 3).

#### Article 2 (Right of Use)

- 1. The rise of use granted under this agreement is the right to use Licensed Software in this product.
- 2. User may not duplicate, copy, modify, add to, translate or otherwise alter, or loan licensed Software and the associated literature in whole or in part.
- 3. Use of Licensed Software is limited to a private extent , and Licensed Software may not be distributed, licensed or sublicensed for any purposes whatsoever, including commercial use.
- 4. User shall use Licensed Software as per the instruction manual or instructions given in the help file and may not use or duplicate data in violations of the regulations of the Copyright Law or other governing laws by using Licensed Software in whole or in part.

#### Article 3 (Terms of License)

- 1. In assigning this product, User may not retain the original copy of the embedded Licensed Software (including associated literature, updates and upgrades) and any duplicates and associated literature with regard to the license to use Licensed Software. User may transfer Licensed Software only to the condition of binding the assignee to abide by the terms of this Software License Agreement.
- 2. User may not reverse-engineer, disassemble, decompile or otherwise analyze the source code of Licensed Software.

### Article 4 (Rights to Licensed Software)

All rights to Licensed Software and the associated literature, including copyrights, shall reside with Licensor or

the original right holder who has granted the Right of Use and right to sublicense to Licensor (hereinafter referred to as "Original Right Holder"), and User does not have any rights other than Right of Use granted hereunder with regard to Licensed Software and the associated literature.

#### Article 5 (Exemption Granted to Licensor)

- 1. Licensor and Original Right Holder do not assume any responsibility for damages caused to User or third parties resulting from the exercise by User of the license granted hereunder, unless otherwise provided by any law to the contrary.
- 2. Licensor does not warrant Licensed Software to be merchantable, compatible and fit for specific purposes.

#### Article 6 (Responsibility for Third Parties)

If disputes over the infringement of third parties' intellectual property rights, such as copyrights and patent rights, arise out of the use of Licensed Software by User, User shall resolve these disputes at User's own expenses while keep Licensor and Original Right Holder harmless.

#### Article 7 (Secrecy Obligation)

User shall keep confidential Licensed Software provided hereunder, information contained in the associated literature or the like and those provisions of this agreement not yet in public knowledge and may not disclose or leak these to third parties without prior written consent from Licensor

#### Article 8 (Cancellation of the Agreement)

Licensor reserves the right to cancel this agreement forthwith and claim compensation from User for the damages caused by such cancellation when User:

- (1) Breaches any of the provisions of this agreement, or
- (2) Has received a petition for seizure, provisional seizure, provisional disposition or any other kind of compulsory execution.

#### Article 9 (Destruction of Licensed Software) If this agreement is terminated under the

provision of the foregoing paragraph, User shall destroy Licensed Software, along with all associated literature and its duplicates, within two (2) weeks from the date of termination.

#### Article 10 (Copyright Protection)

- 1. Copyrights and all other intellectual property rights relating to Licensed Software shall reside with Licensor and Original Right Holder and in no circumstances with User.
- 2. User shall abide by the laws relating to copyrights and intellectual property rights in using Licensed Software.

#### Article 11 (Export Control)

- 1. Licensed Software and the associated literature or the like may not be exported to places outside the Country (including transmission outside the Country over the Internet or the like).
- 2. User agrees that Licensed Software is subject to export controls imposed by the Country and the United States of America.
- 3. User agrees to comply with all the international and domestic laws that apply to this software (U.S. Export Administration Regulations and regulations established by the U.S., the Country and their governmental agencies regarding usage by end users and export destinations).

#### Article 12 (Miscellaneous)

- 1. Even if this agreement is invalidated in part by law, all other provisions shall remain in effect.
- 2. Licensor and User shall consult each other in good faith to resolve any matters not provided for in this agreement or questions arising from the interpretation of this agreement.
- 3. Licensor and User agree that this agreement is governed by the law of Japan and that all disputes involving claims and obligations that may arise out of this agreement will be settled by arbitration at the Tokyo District Court as the court of first instance.

## **Indice**

### **[Prima dell'uso](#page-5-0) 6**

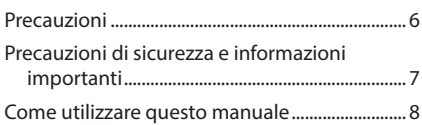

### **Funzioni di base 9**

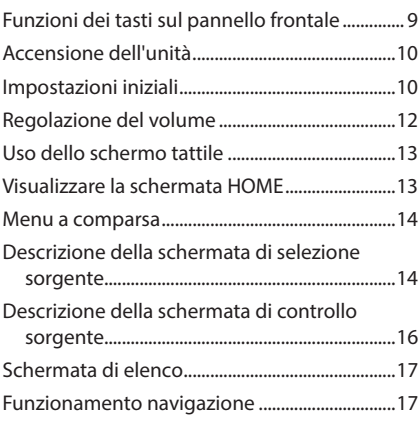

### **[Widget](#page-21-0) 22**

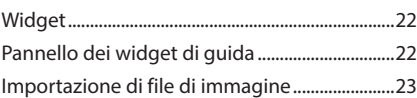

### **[APP](#page-23-0) 24** [Funzionamento di Wireless Mirroring...............24](#page-23-0)

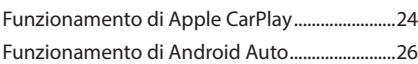

### **[USB/SD](#page-28-0) 29**

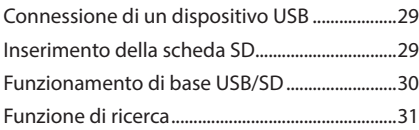

### **[iPod o iPhone](#page-32-0) 33**

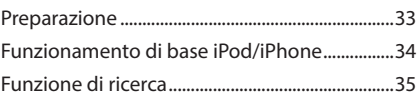

### **[Radio](#page-35-0) 36**

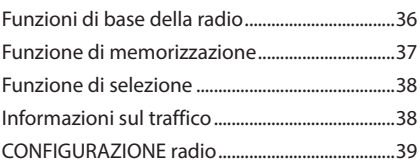

### **[Radio digitale](#page-39-0) 40**

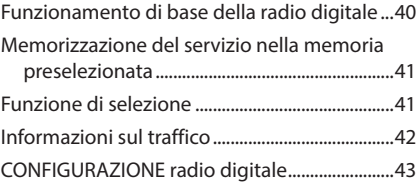

### **[Controllo Bluetooth](#page-43-0) 44**

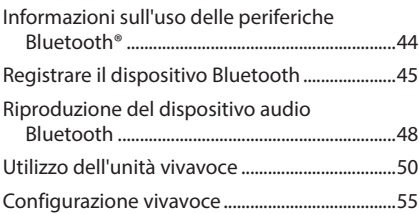

### **[Altri componenti esterni](#page-55-0) 56**

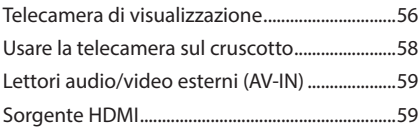

### **[Impostazione](#page-59-0) 60**

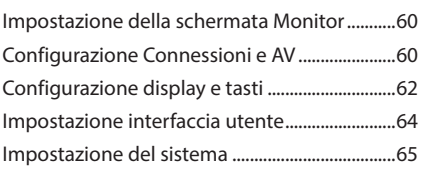

### **[Regolazione audio](#page-65-0) 66**

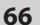

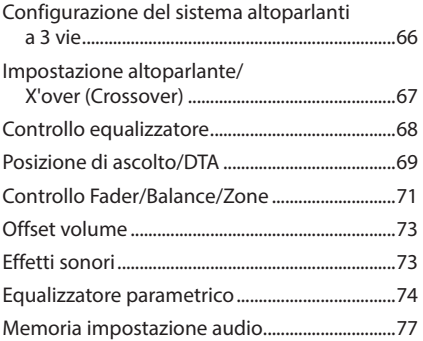

### **Telecomando 78**

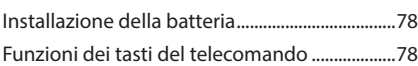

### **Collegamenti/Installazione 81**

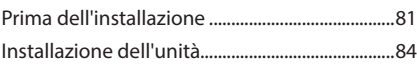

### **Risoluzione dei problemi 94**

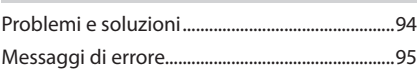

### **Appendice 96**

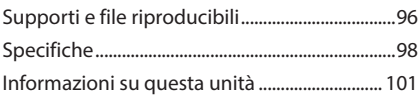

## <span id="page-5-0"></span>**Prima dell'uso**

### **Precauzioni**

### #**AVVERTENZE**

### **E** Per prevenire lesioni o **incendi, adottare le seguenti precauzioni:**

- Per prevenire cortocircuiti, non mettere né lasciare mai oggetti metallici (quali monete o attrezzi metallici) all'interno dell'unità.
- Non fissare a lungo il display dell'unità durante la guida.
- Se si verificano problemi durante l'installazione, consultare il rivenditore KENWOOD.

### **E** Precauzioni per l'uso di questa **unità**

- Prima di acquistare accessori opzionali, verificare con il rivenditore KENWOOD che siano compatibili con il proprio modello e che siano utilizzabili nel proprio Paese.
- È possibile selezionare una lingua di visualizzazione di menu, tag dei file audio, ecc. Vedere *[Impostazione del sistema \(P.65\)](#page-64-1)*.
- La funzione Radio Data System non opera in aree in cui tale servizio non è supportato da stazioni emittenti.

### $\blacksquare$  Protezione del monitor

• Per evitare che il monitor si danneggi, non sfiorarlo con una penna a sfera o oggetti simili appuntiti.

### Ñ **Pulizia dell'unità**

• Se il frontalino di questa unità è macchiato, pulirlo con un panno morbido asciutto come ad esempio un panno al silicone. Se il frontalino è molto macchiato, pulirlo con un panno imbevuto di un detergente neutro, quindi passare di nuovo un panno morbido, pulito e asciutto.

#### **NOTA**

• Applicare detergenti spray direttamente sull'unità potrebbe danneggiare i componenti meccanici. Pulendo il frontalino con un panno non morbido o usando un liquido volatile come diluente o alcol si rischia di graffiare la superficie o di cancellare le serigrafie.

### Ñ **Acquisizione del segnale GPS**

Alla prima accensione di quest'unità, occorre attendere che il sistema acquisisca per la prima volta i segnali dal satellite. Questa operazione potrebbe durare diversi minuti. Per accelerare l'operazione, accertarsi che il veicolo sia all'esterno, in una zona aperta, lontano da edifici e da alberi alti.

Dopo la prima acquisizione dei segnali dal satellite, le volte successive l'operazione avverrà molto più rapidamente.

### $\blacksquare$  **Informazioni su GLONASS**

Questa unità utilizza il sistema satellitare globale di navigazione (GLONASS) oltre al GPS.

La combinazione di GPS e GLONASS può perfezionare la precisione di posizionamento rispetto all'uso del solo GPS.

### Ñ **Precauzione per gli utenti di smartphone**

Eseguire simultaneamente più applicazioni sullo smartphone durante la condivisione dello schermo pone un onere notevole sul microprocessore del telefono, il che potrebbe influire sulla comunicazione e sulle prestazioni.

Per ottenere i migliori risultati durante l'accoppiamento con il ricevitore KENWOOD, assicurarsi di chiudere tutte le applicazioni non utilizzate.

### <span id="page-6-0"></span>**Precauzioni di sicurezza e informazioni importanti**

Prima di iniziare ad usare il sistema di navigazione KENWOOD per autovetture, leggere attentamente queste informazioni e seguire le istruzioni del presente manuale. Né KENWOOD né Garmin potranno essere ritenuti responsabili di eventuali inconvenienti o incidenti conseguenti all'inosservanza delle istruzioni del presente manuale.

### # **AVVERTENZA**

L'inosservanza delle precauzioni previste per evitare le seguenti potenziali situazioni di pericolo può essere causa di incidenti o collisioni, con conseguenti lesioni gravi o anche mortali.

Durante la navigazione, confrontare attentamente le informazioni visualizzate dal sistema di navigazione con quelle fornite da tutti gli strumenti disponibili, comprese le informazioni fornite dai segnali stradali, indicazioni visive e mappe. Per sicurezza, risolvere sempre eventuali discordanze prima di proseguire con la navigazione.

Utilizzare sempre il veicolo in modo sicuro. Durante la guida non farsi distrarre dal sistema di navigazione e prestare sempre attenzione alle condizioni di guida. Durante la guida, guardare il meno possibile lo schermo del sistema di navigazione e, quando possibile, affidarsi ai comandi vocali.

Non inserire destinazioni, cambiare impostazioni o accedere a funzioni che richiedano l'uso prolungato dei comandi del sistema di navigazione mentre si è alla guida del veicolo. Prima di procedere a tali operazioni, arrestare il veicolo in modo sicuro e in conformità alle norme del codice stradale.

Tenere il volume del sistema ad un livello sufficientemente basso da consentire di percepire i rumori provenienti dall'esterno durante la guida. Se non si è in grado di rilevare i rumori provenienti dall'esterno, si potrebbe non essere nelle condizioni di reagire adeguatamente alle situazioni del traffico. Questa situazione potrebbe causare incidenti. Il sistema di navigazione, al primo utilizzo dopo l'acquisto o in caso di scollegamento della batteria del veicolo, non sarà in grado di

visualizzare la posizione corrente del veicolo. Dopo un breve periodo di tempo, tuttavia, verranno ricevuti i segnali dai satelliti GPS e verrà visualizzata la posizione corretta.

Prestare attenzione alla temperatura ambiente. L'uso del sistema di navigazione in presenza di temperature estreme può portare a malfunzionamenti o danni. Si osservi anche che forti vibrazioni, urti con oggetti metallici o infiltrazioni d'acqua possono causare il danneggiamento dell'unità.

### #**ATTENZIONE**

L'inosservanza delle precauzioni previste per evitare le seguenti potenziali situazioni di pericolo può essere causa di lesioni o danni materiali.

Il sistema di navigazione è progettato per fornire suggerimenti sui percorsi stradali; non contempla eventuali chiusure di strade e particolari condizioni stradali e atmosferiche o altri fattori che potrebbero influire sulla sicurezza o sui tempi di percorrenza durante la guida. Utilizzare il sistema di navigazione soltanto come ausilio per la navigazione. Non tentare di usarlo per impieghi che richiedano precisi calcoli di direzione, distanza, posizione o topografia. Il sistema GPS (Global Positioning System) è gestito dal Governo degli Stati Uniti, che è l'unico responsabile della sua precisione e manutenzione. Il sistema governativo è soggetto a modifiche che possono influenzare la precisione e le prestazioni di tutte le attrezzature GPS, compreso il sistema di navigazione. Sebbene il sistema di navigazione sia un dispositivo di navigazione di precisione, questi dispositivi potrebbe venire usati in modo improprio o dar luogo ad errori di interpretazione e diventare quindi inattendibili.

### <span id="page-7-0"></span>**N** INFORMAZIONE IMPORTANTE

### *Salvaguardia della batteria del veicolo*

Questo sistema di navigazione può essere utilizzato con la chiave di accensione in posizione ON o ACC. Per salvaguardare la carica della batteria, si consiglia comunque di usarlo a motore in funzione, se possibile. L'uso prolungato del sistema di navigazione con il motore spento può causare lo scaricamento della batteria.

### *Informazioni sui dati delle mappe*

Uno degli obiettivi di Garmin è fornire ai clienti la cartografia più completa e precisa possibile ad un costo ragionevole. Utilizziamo una combinazione di risorse governative e private, che identifichiamo nella documentazione del prodotto e nei messaggi di copyright che vengono visualizzati al cliente. Quasi tutte le sorgenti dei dati sono soggette ad imprecisioni o incompletezza. In alcuni paesi, mappe complete e precise non sono disponibili oppure hanno costi proibitivi.

### **Come utilizzare questo manuale**

- Le immagini delle schermate e dei pannelli riportate in questo manuale sono esempi utilizzati per spiegare il funzionamento. Per questo motivo, possono differire dalle schermate o dai pannelli correnti, oppure alcuni modelli di visualizzazione possono essere diversi da quelli correnti.
- **Lingua del display**: a scopo illustrativo si fa uso della lingua inglese. È possibile selezionare una lingua di visualizzazione dal menu SETUP. Vedere *[Impostazione del sistema](#page-64-1)  [\(P.65\)](#page-64-1)*.

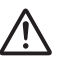

Questo simbolo sul prodotto indica la presenza di importanti istruzioni per l'uso e la manutenzione nel presente manuale.

 Assicurarsi di leggere attentamente le istruzioni in questo manuale.

## **Funzioni di base**

## **Funzioni dei tasti sul pannello frontale**

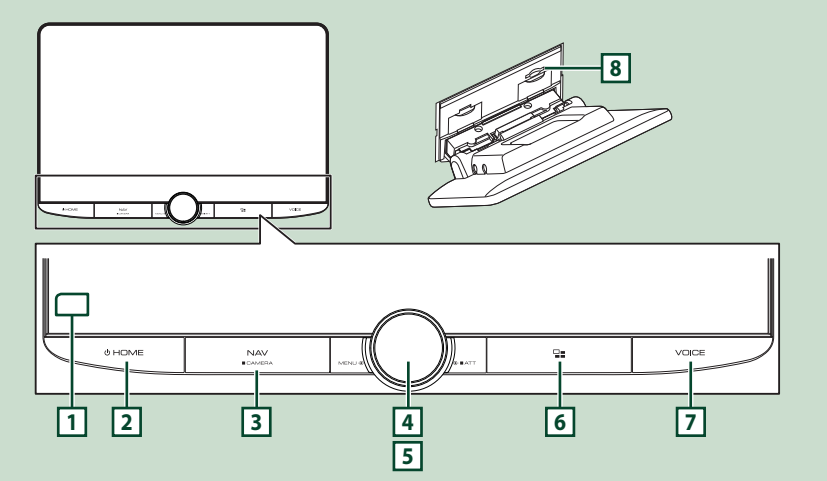

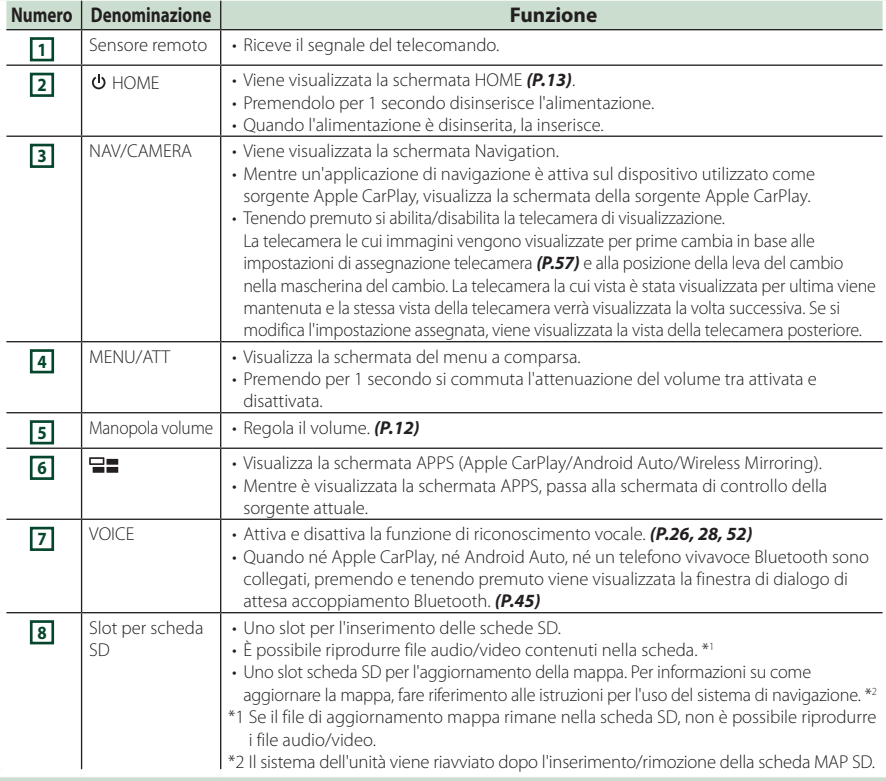

### **Accensione dell'unità**

#### **1 Premere il tasto**  $\circledcirc$  **<b>HOME**.

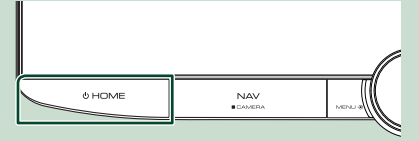

 $\blacktriangleright$  L'unità si accende.

#### ● **Per spegnere l'unità:**

#### **1 Premere il tasto**  $\circlearrowleft$  **<b>HOME** per 1 secondo.

#### **NOTA**

• Se questa è la prima accensione dell'unità dopo l'installazione, occorre eseguire la CONFIGURAZIONE iniziale *(P.10)*.

### **Impostazioni iniziali**

### **CONFIGURAZIONE iniziale**

Eseguire questa impostazione quando si utilizza l'unità per la prima volta.

#### **1 Impostare ogni voce come segue.**

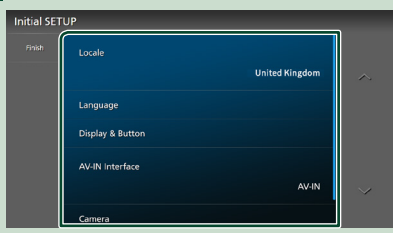

#### ■ Locale

Selezionare il paese per il sistema di navigazione.

Vengono impostate la lingua, l'unità della distanza e l'unità della benzina.

- 1 Sfiorare Locale .
- 2 Selezionare il paese desiderato.

#### ■ Language

Seleziona la lingua utilizzata per la schermata di controllo e le voci di impostazione. La lingua predefinita è "Inglese Britannico (en)".

- 1 Sfiorare Language .
- 2 Sfiorare Language Select.
- 3 Selezionare la lingua desiderata.
- 4 Sfiorare **6**

Per i dettagli, vedere *[Impostazione del](#page-64-1)  [sistema \(P.65\)](#page-64-1)*.

#### ■ Display & Button

Impostare il colore dell'illuminazione dei tasti.

- 1 Sfiorare Display & Button.
- **2** Sfiorare **Button Illumination Colour**
- 3 Selezionare il colore desiderato.
- $\overline{4}$  Sfiorare  $\overline{5}$ .

Per i dettagli, vedere *[Configurazione](#page-61-1)  [display e tasti \(P.62\)](#page-61-1)*.

#### ■ AV-IN Interface

Configurare il dispositivo di ingresso del terminale AV-IN.

- 1 Sfiorare **AV-IN Interface**
- 2 Selezionare il dispositivo di ingresso.
- 3 sfiorare **Close**.

#### ■ Camera

Impostare i parametri per la telecamera.

- 1 Sfiorare Camera.
- $\Omega$  Impostare ciascuna voce e sfiorare  $\Box$ .

Per i dettagli, vedere *[Impostazione della](#page-55-1)  [telecamera \(P.56\)](#page-55-1)*.

#### **2 Sfiorare** Finish**.**

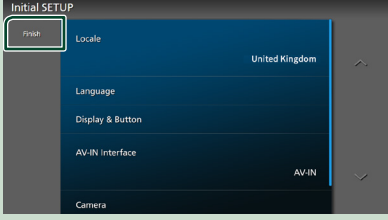

#### **NOTA**

• Queste impostazioni possono essere effettuate dal menu IMPOSTAZIONI. Vedere *[Impostazione](#page-59-1)  [\(P.60\)](#page-59-1)*.

### **Configurazione del codice di sicurezza**

È possibile impostare un codice di sicurezza per proteggere il ricevitore dai furti.

Quando viene attivata la funzione di codice di sicurezza, non è possibile modificare il codice né sbloccare la funzione. Tenere presente che il codice di sicurezza può essere impostato come un numero da 4 a 8 cifre di propria scelta.

### **1** Premere il tasto  $\circ$  **HOME**.

**2** Sfiorare **...** 

#### **3 Sfiorare** SETUP**.**

hh Viene visualizzata la schermata SETUP Menu.

#### **4 Sfiorare** System**.**

 $\blacktriangleright$  Appare il menu di impostazione sistema.

#### **5 Sfiorare** Security Code Set **nel menu di impostazione sistema.**

▶ Viene visualizzata la schermata impostazione del codice di sicurezza.

#### **6 Inserire un codice di sicurezza con un numero da 4 a 8 cifre e sfiorare** Enter **.**

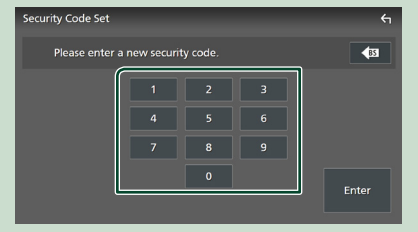

#### **7 Reinserire lo stesso codice di sicurezza e sfiorare** Enter **.**

Il codice di sicurezza è ora registrato.

#### **NOTA**

- Sfiorare BS per eliminare l'ultimo inserimento.
- Se si immette un codice di sicurezza diverso, verrà di nuovo visualizzato lo schermo del passaggio 5 (per la prima immissione del codice).
- Se il ricevitore è stato disconnesso dalla batteria, inserire il codice di sicurezza corretto inserito al passo 5 e toccare **Enter**. È ora possibile utilizzare il ricevitore.

### *Per cambiare il codice di sicurezza:*

#### **1 Toccare** Security Code Change **nella schermata Sicurezza.**

- $\blacktriangleright$  Viene visualizzata la schermata impostazione del codice di sicurezza.
- **2 Inserire il codice di sicurezza registrato e toccare** Enter **.**
- **3 Inserire un nuovo codice di sicurezza con un numero da 4 a 8 cifre e toccare** Enter **.**
- **4 Reinserire lo stesso codice di sicurezza e sfiorare** Enter **.**

Il nuovo codice di sicurezza viene registrato.

### *Per eliminare il codice di sicurezza:*

#### **1** Sfiorare **Security Code Cancellation nella schermata Sicurezza.**

 $\blacktriangleright$  Viene visualizzata la schermata impostazione del codice di sicurezza.

#### **2 Inserire il codice di sicurezza registrato e toccare** Enter **.**

Il codice di sicurezza viene cancellato.

### <span id="page-11-0"></span>**Impostazioni di data e orologio**

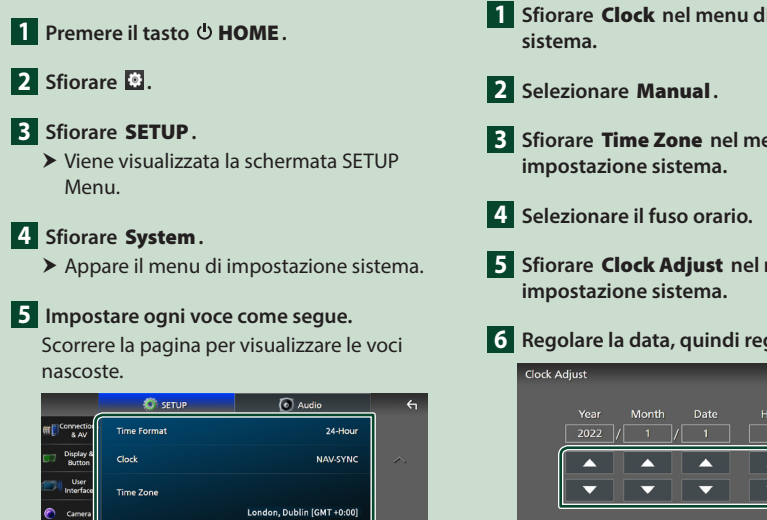

#### ■ Time Format

Selezionare il formato di visualizzazione dell'ora.

**12-Hour**/ **24-Hour** (Predefinito)

#### ■ Clock

**NAV-SYNC** (predefinito): Sincronizza l'ora dell'orologio con i dati di navigazione GPS.

**Manual** : Impostare l'orologio manualmente.

#### ■ Time Zone

Se è stato selezionato **Manual** per Orologio, selezionare il fuso orario.

#### ■ Clock Adjust

Se si seleziona **Manual** per Orologio, regolare data e ora manualmente. *(P.12)*

#### **NOTA**

• Impostare la data e l'ora. Se non sono impostate, alcune funzioni potrebbero non essere disponibili.

#### *Impostare manualmente la data e l'ora*

- **1 Sfiorare** Clock **nel menu di impostazione**
- **3 Sfiorare** Time Zone **nel menu di**

**5 Sfiorare** Clock Adjust **nel menu di** 

**6 Regolare la data, quindi regolare l'ora.**

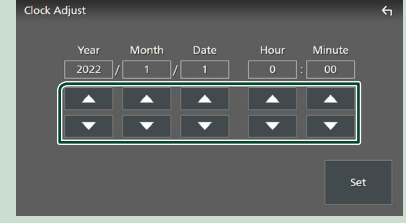

### **7 Sfiorare** Set**.**

### **Regolazione del volume**

È possibile regolare il volume (da 0 a 40). Ruotare la manopola in senso orario per aumentarlo e in senso antiorario per ridurlo.

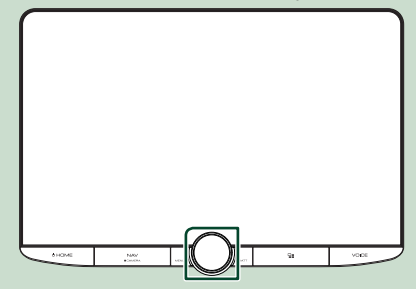

### <span id="page-12-0"></span>**Uso dello schermo tattile**

Per effettuare operazioni sulla schermata, è necessario sfiorare, sfiorare e mantenere, scorrere o passare il dito per selezionare una voce, visualizzare una schermata del menu impostazioni o cambiare pagine.

#### ● **Sfiorare**

Sfiorare lievemente lo schermo per selezionare un elemento.

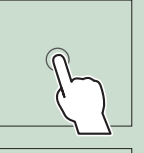

#### ● **Sfiorare e mantenere**

Sfiorare sullo schermo l'elemento desiderato mantenendovi il dito sino a quando si ottiene una nuova visualizzazione o appare un messaggio.

#### ● **Passata orizzontale del dito**

Fare scorrere rapidamente il dito a destra o a sinistra per cambiare pagina.

È possibile far scorrere una schermata di elenco facendo passare un dito verso l'alto/verso il basso sulla schermata.

#### ● **Passata verticale del dito**

Fare scorrere rapidamente il dito in su o in giù per fare scorrere la schermata.

### **Visualizzare la schermata HOME**

#### **1** Premere il tasto  $\circ$  **HOME**.

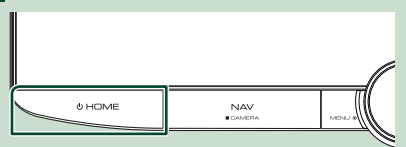

▶ Compare la schermata HOME.

### **Descrizione della schermata HOME**

La maggior parte delle funzioni può essere eseguita dalla schermata HOME.

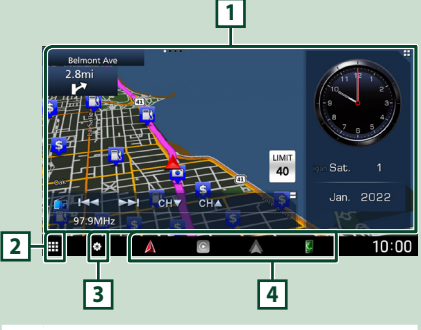

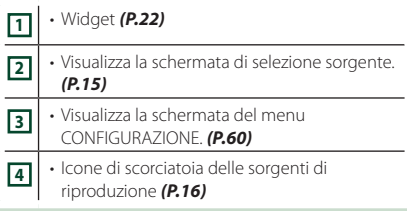

#### **NOTA**

- La funzione limite di velocità è soltanto informativa e non rende esenti dalla responsabilità di rispettare tutti i segnali dei limiti di velocità e di guidare sempre in modo prudente.
- Garmin e JVCKENWOOD Corporation non sono responsabili di eventuali infrazioni stradali o contravvenzioni ricevute a causa della mancata osservanza di tutte le leggi applicabili e dei segnali stradali.
- Le restrizioni, le precauzioni e i messaggi di avviso relativi alla navigazione non verranno visualizzati sulla schermata HOME. Nel caso in cui siano necessari, visualizzare la schermata di navigazione durante la guida.
- Per motivi di sicurezza, le restrizioni della schermata HOME relative alla visualizzazione degli avvisi di guida disattivano il sistema di navigazione durante la guida in aree limitate a camion, camper e caravan. Reinserire la destinazione nella schermata di navigazione per continuare a utilizzare il sistema di navigazione.

### <span id="page-13-0"></span>**Menu a comparsa**

### **1 Premere il tasto** MENU**/**ATT**.**

 $\blacktriangleright$  Viene visualizzato il menu a comparsa.

### **2 Sfiorare per visualizzare il menu a comparsa.**

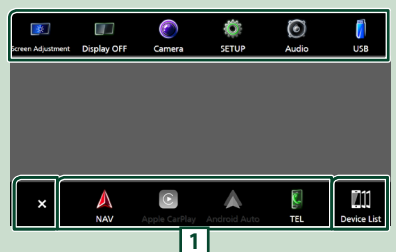

#### Le voci del menu sono le seguenti.

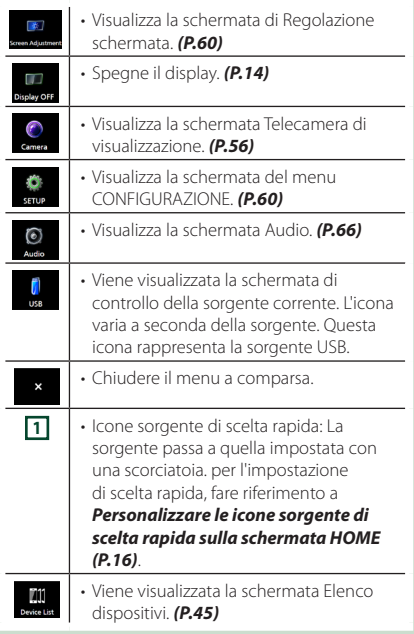

### **Spegnere lo schermo**

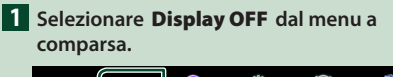

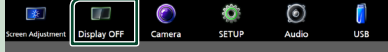

#### **NOTA**

- Toccare il display per accendere lo schermo.
- Per visualizzare l'orologio quando lo schermo è spento, è necessario impostare "OSD Clock" su "ON". *[\(P.62\)](#page-61-1)*

### **Descrizione della schermata di selezione sorgente**

Sulla schermata di selezione sorgente è possibile visualizzare le icone di tutte le sorgenti e le opzioni di riproduzione.

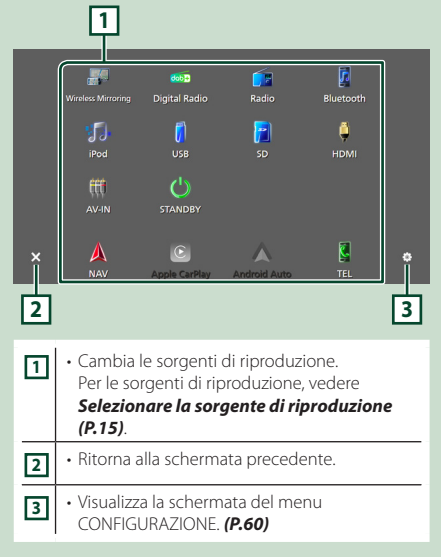

### **Selezionare la sorgente di riproduzione**

### **1** Premere il tasto  $\circ$  **HOME**.

 $\blacktriangleright$  Compare la schermata HOME.

### **2 Sfiorare .**

Da questa schermata, è possibile selezionare le seguenti sorgenti e funzioni.

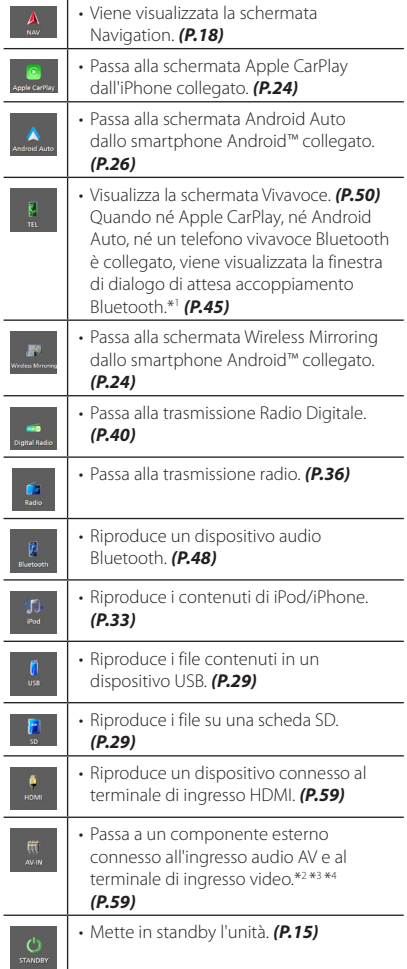

- \*1 Quando ci si connette come Apple CarPlay o Android Auto, funziona come il telefono fornito in Apple CarPlay o Android Auto. Se Apple CarPlay o Android Auto sono connessi durante la comunicazione tramite il dispositivo Bluetooth, la chiamata in corso sarà continuata.
- \*2 È possibile utilizzare la sorgente **AV-IN** quando un cavo da una sorgente video, ad eccezione di una telecamera, è collegato al terminale di ingresso video e un cavo è collegato al terminale di ingresso audio AV. *[\(P.91\)](#page-90-0)*
- \*3 Impostare "VIDEO IN" su "None" nelle impostazioni di assegnazione della telecamera. *[\(P.57\)](#page-56-0)*
- \*4 È possibile selezionarlo quando **AV-IN Interface** è impostato su "AV-IN". *[\(P.61\)](#page-60-0)*

### **Mettere in standby l'unità**

### **1** Premere il tasto  $\circlearrowright$  **HOME**.

 $\blacktriangleright$  Compare la schermata HOME.

- $\overline{\mathbf{2}}$  Sfiorare  $\overline{\mathbf{H}}$ .
- **3 Sfiorare** STANDBY**.**

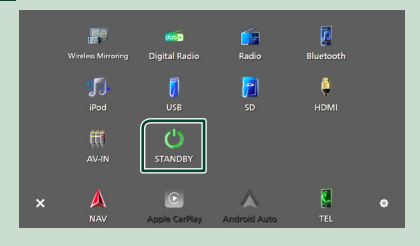

### <span id="page-15-0"></span>**Personalizzare le icone sorgente di scelta rapida sulla schermata HOME**

È possibile disporre le posizioni delle icone sorgenti come desiderato.

I 4 elementi posizionati nella linea di fondo appariranno sulla barra inferiore in varie schermate, per esempio le icone di scelta rapida delle sorgenti di riproduzione.

### **1 Premere il tasto**  $\circlearrowright$  **<b>HOME**.

- Significance la schermata HOME.
- **2** Sfiorare **...**
- **3 Sfiorare e tenere premuta l'icona che si desidera spostare nella modalità di personalizzazione.**
- **4 Trascinare l'icona nella posizione desiderata.**

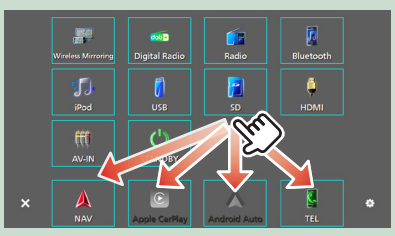

### **Descrizione della schermata di controllo sorgente**

Alcune funzioni possono essere eseguite dalla maggior parte delle schermate.

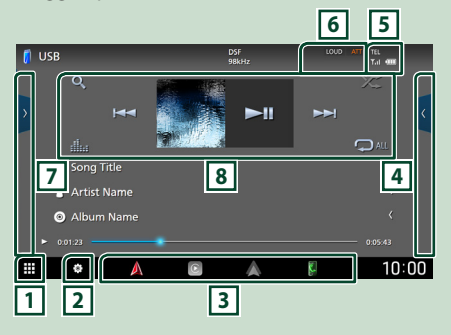

### ∏1

Visualizza la schermata di selezione sorgente. *(P.14)*

## **2**

Visualizza la schermata del menu CONFIGURAZIONE. *[\(P.60\)](#page-59-1)*

### **3 Icone sorgente di scelta rapida**

La sorgente passa a quella impostata con una scorciatoia. per l'impostazione di scelta rapida,

#### fare riferimento a *Personalizzare le icone sorgente di scelta rapida sulla schermata HOME (P.16)*.

### **4 Pannello delle funzioni \***

Sfiorare la parte destra dello schermo per visualizzare il pannello delle funzioni. Sfiorare nuovamente per chiudere il pannello.

### **6** TEL 3.1 **CD**

Informazioni sul dispositivo Bluetooth connesso.

### **6 Voci indicatore**

Visualizza la condizione attuale della sorgente e così via.

- **ATT** : L'attenuatore è attivo.
- **DUAL** : La funzione Dual Zone è attiva.
- **MUTE** : La funzione Mute è attiva.
- **LOUD**: La funzione di controllo del volume è attiva.

### **7 Elenco contenuti \***

Visualizza l'elenco di brani/file/stazioni/canali.

### <span id="page-16-0"></span>**8 Tasti operativi**

È possibile azionare la sorgente corrente con questi tasti di funzionamento. Le funzioni disponibili variano a seconda del tipo di sorgente.

\* Per veicoli con guida a destra, i cassetti a sinistra e a destra sono invertiti. Per informazioni su come impostare la posizione di guida, vedere *[Impostazione interfaccia](#page-63-1)  [utente \(P.64\)](#page-63-1)*.

### **Schermata di elenco**

Nelle schermate ad elenco della maggior parti delle sorgenti ci sono alcune funzioni comuni. Per il funzionamento tramite sorgente, fare riferimento a *(P.31, 35, [49\)](#page-48-0)*.

### **Visualizzare la schermata dell'elenco**

### *Per USB/SD/iPod:*

- **1 Toccare** 1 **o la voce elencata nell'area delle informazioni nella schermata di controllo sorgente.**
	- $\blacktriangleright$  Viene visualizzata la schermata dell'elenco.

### *Per l'audio Bluetooth:*

### **1 Sfiorare Q**.

 $\blacktriangleright$  Viene visualizzata la schermata dell'elenco.

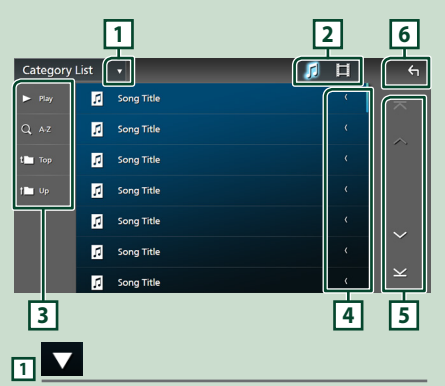

Visualizza la finestra di selezione del tipo di elenco.

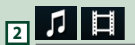

**13** Play ecc.

Vengono visualizzati qui i tasti con varie funzioni.

- Play: Riproduce tutti i brani nella cartella contenente il brano attuale.
- **9 Az** : Salta alla lettera inserita (ricerca alfabetica).
- **1 Top 1 Up** : Sposta al livello gerarchico superiore.

### **4 Scorrere testo**

Scorre il testo visualizzato.

### $\overline{5}$   $\overline{1}$   $\overline{2}$   $\overline{1}$   $\overline{2}$   $\overline{3}$   $\overline{3}$   $\overline{4}$   $\overline{5}$   $\overline{4}$   $\overline{2}$   $\overline{3}$   $\overline{4}$   $\overline{5}$   $\overline{6}$   $\overline{2}$   $\overline{5}$   $\overline{6}$   $\overline{2}$   $\overline{1}$   $\overline{2}$   $\overline{5}$   $\overline{6}$   $\overline{2}$   $\overline{$

**pagina**

È possibile cambiare le pagine in modo da visualizzare più voci sfiorando  $\sim$  /  $\sim$  .

 $\cdot$   $\overline{\times}$  /  $\overline{\times}$  : Visualizza la prima o l'ultima pagina.

### **6 Ritorna**

Ritorna alla schermata precedente.

#### **NOTA**

• A seconda della sorgente o modalità corrente, alcuni tasti funzione potrebbero non apparire.

### **Funzionamento navigazione**

Per i dettagli sulla funzione di navigazione, fare riferimento alle istruzioni per l'uso per la navigazione.

### **Guida introduttiva**

Terminare la configurazione della modalità di trasporto e delle impostazioni profilo camion/camper/caravan prima di utilizzare la navigazione.

**<sup>1</sup> Premere il tasto** NAV**/**CAMERA **o sfiorare "Touch here & setup Transportation mode for Navigation".**

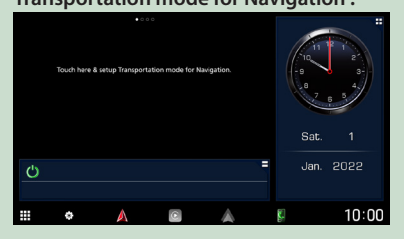

Visualizza un elenco di file musicali/video.

### **2 Selezionare la modalità di trasporto.**

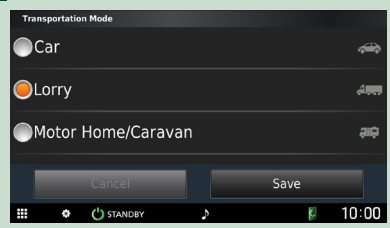

### **3 Sfiorare** Save **.**

Quando si seleziona camion o camper/ caravan, sfiorare Save e continuare con la schermata di impostazione profilo. Seguire le istruzioni visualizzate sulla schermata e completare le impostazioni profilo.

#### **NOTA**

• Le impostazioni profilo di camion o camper/ caravan possono essere aggiunte o modificate successivamente. Vedere <Personalizzazione del dispositivo> nel Manuale del sistema di navigazione.

### $\triangle$  **AVVERTENZE**

• L'inserimento delle caratteristiche del profilo del veicolo non garantisce che le caratteristiche del veicolo verranno prese in considerazione per tutti i suggerimenti di percorso o la ricezione delle icone di avvertenza in tutti i casi. Potrebbero essere presenti delle limitazioni nei dati delle mappe tali da impedire al dispositivo di tenere conto delle restrizioni o delle condizioni stradali in ogni caso. Basare sempre le proprie decisioni di guida su tutti i segnali e le condizioni stradali.

### **Visualizzare la schermata Navigation**

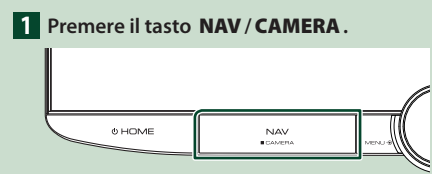

 $\triangleright$  Viene visualizzata la schermata Navigation.

### **2 Sfiorare 2**

 $\blacktriangleright$  Viene visualizzata la schermata del menu principale.

### **Come utilizzare il sistema di navigazione**

**1 Comandare la funzione desiderata dalla schermata del menu principale.**

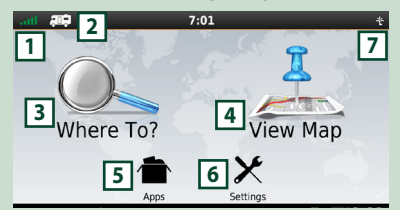

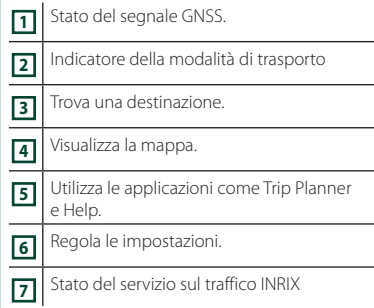

#### **NOTA**

• È possibile ottenere informazioni aggiuntive sull'uso del sistema di navigazione dalla Guida. Per visualizzare l'Aiuto, sfiorare Apps e quindi sfiorare Help.

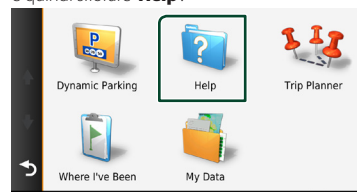

#### **NOTA**

• Per ulteriori informazioni sul sistema di navigazione, scaricare l'ultima versione del Manuale utente da *[https://manual.](https://manual.kenwood.com/edition/im408/) [kenwood.com/edition/im408/](https://manual.kenwood.com/edition/im408/)*

### **2 Inserire la destinazione ed avviare la guida di navigazione.**

### Ricerca punti di interesse

- 1 Sfiorare **Where To?**
- 2 Selezionare una categoria e una sottocategoria.
- 3 Selezionare una destinazione.
- 4 Sfiorare Go!.

#### **NOTA**

• Per inserire lettere contenute nel nome, sfiorare la barra di ricerca e inserire le lettere.

### **3 Seguire il percorso fino alla destinazione.**

#### **NOTA**

• La funzione dell'icona con il limite di velocità è soltanto informativa e non rende il guidatore esente dalla responsabilità di rispettare tutti i segnali dei limiti di velocità e di guidare sempre in modo prudente. Garmin e JVCKENWOOD Corporation non sono responsabili di eventuali infrazioni stradali o contravvenzioni ricevute a causa della mancata osservanza di tutte le leggi applicabili e dei segnali stradali.

Il percorso da seguire è evidenziato da una linea di color magenta. Durante la guida, il sistema di navigazione guida il conducente alla destinazione selezionata con comandi vocali, frecce sulla mappa e indicazioni riportate sulla parte superiore della mappa. In caso di allontanamento dal percorso originario, il sistema di navigazione ricalcola il percorso.

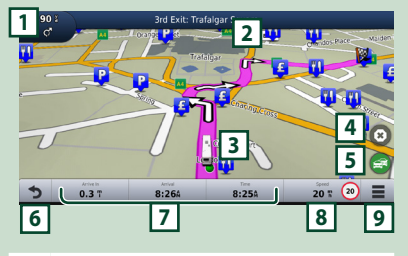

- **11** Visualizza la pagina Next Turn o la pagina di visualizzazione incroci, se disponibili. **2** Visualizza la pagina Turn List.
- **3** Visualizza la pagina Where Am I?.

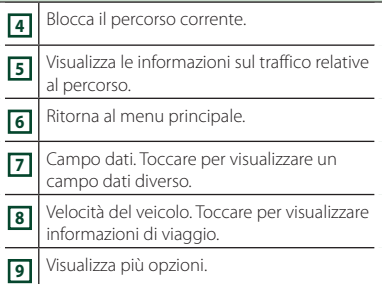

#### **NOTA**

- Sfiorare e trascinare la mappa per visualizzare una zona diversa.
- Quando si percorrono le strade principali, viene visualizzata un'icona con il limite di velocità.

#### ● **Inserimento di una sosta**

- $\overline{1}$  Durante la navigazione, sfiorare  $\overline{2}$  e quindi sfiorare **Where To?**
- 2 Cercare il luogo dove si vuole effettuare la sosta aggiuntiva.
- 3 Sfiorare Go!
- **4** Sfiorare Add to Active Route per aggiungere questa sosta prima della destinazione finale.

#### **B** Effettuazione di una deviazione

- 1 Durante la navigazione di un percorso, sfiorare  $\equiv$
- $(2)$  Sfiorare
- Per evitare manualmente l'eventuale traffico presente sul percorso
	- $\bigcirc$  Dalla mappa, sfiorare
	- 2 Sfiorare Traffic On Route .
	- 3 Se necessario, sfiorare le frecce per visualizzare eventuali code presenti sul percorso.
	- $\overline{4}$  Sfiorare  $\overline{=}$  > Avoid.
- Visualizzazione della mappa con le informazioni sul traffico

La mappa del traffico visualizza il flusso del traffico e le code, codificati per colori, presenti nelle vicinanze.

- $\bigcirc$  Dalla mappa, sfiorare
- 2 Toccare Traffic Conditions

### ■ Informazioni sul traffico

- In alcune zone o in alcuni paesi non è disponibile il servizio di informazioni sul traffico.
- Garmin e JVCKENWOOD Corporation non garantiscono l'accuratezza e l'aggiornamento delle informazioni sul traffico.
- È possibile ricevere informazioni sul traffico INRIX e informazioni sui parcheggi collegando il proprio iPhone o lo smartphone Android su cui è installata l'applicazione "KENWOOD Traffic Powered By INRIX".

Per ulteriori informazioni, vedere l'applicazione "KENWOOD Traffic Powered By INRIX".

- Con un ricevitore FM di informazioni sul traffico, il sistema di navigazione è in grado di ricevere e utilizzare le informazioni sul traffico. L'abbonamento FM TMC si attiva automaticamente dopo che il sistema di navigazione ha acquisito i segnali satellitari durante la ricezione delle segnalazioni sul traffico dal fornitore del servizio. Visitare *[www.garmin.com/kenwood](http://www.garmin.com/kenwood)* per ulteriori informazioni.
- Durante la ricezione di informazioni sul traffico INRIX, le informazioni FM TMC non vengono visualizzate.

### ■ Aggiornamento delle mappe È possibile acquistare i dati mappa aggiornati da Garmin.

- 1 Visitare *[www.garmin.com/kenwood](http://www.garmin.com/kenwood)*
- 2 Selezionare PURCHASE MAP & TRAFFIC **UPDATES**
- 3 Seguire le istruzioni visualizzate sullo schermo.

#### **NOTA**

• Dopo aver aggiornato i dati delle mappe per la prima volta, è possibile utilizzare una scheda SD e l'applicazione Garmin Express™ per eseguire i futuri aggiornamenti delle mappe.

### **Barra inferiore nelle descrizioni della schermata di navigazione**

Alcune funzioni possono essere eseguite dalla schermata di navigazione.

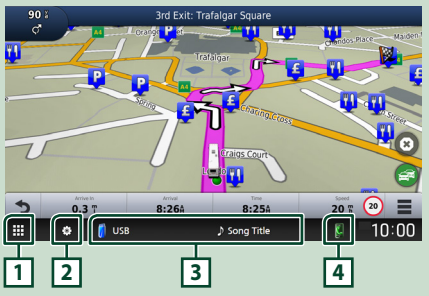

**11 • Visualizza la schermata di selezione sorgente.** *(P.15)* **2** • Visualizza la schermata del menu CONFIGURAZIONE. *[\(P.60\)](#page-59-1)* **3** • Viene visualizzata la schermata di controllo della sorgente corrente. **4** • Visualizza la schermata della funzione telefono. Quando né Apple CarPlay, né Android Auto, né un telefono vivavoce Bluetooth è collegato, viene visualizzata la finestra di dialogo di attesa accoppiamento Bluetooth. *[\(P.45\)](#page-44-1)*

### **Config. navigazione**

### **1** Sfiorare **sulla schermata di navigazione.**

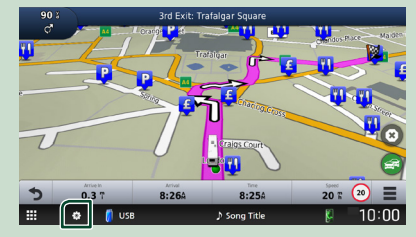

### **2 Sfiorare** SETUP**.**

hh Viene visualizzata la schermata SETUP Menu.

### **3 Sfiorare** Navigation**.**

 $\blacktriangleright$  Appare il menu di impostazione navigazione.

#### **4 Impostare ogni voce come segue.**

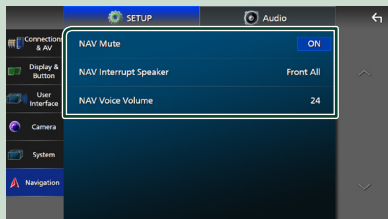

#### ■ **NAV Mute** (solo sistema altoparlanti **a 2 vie)**

Silenzia il volume degli altoparlanti durante la guida vocale del sistema di navigazione. L'impostazione predefinita è "ON".

#### ■ NAV Interrupt Speaker

Seleziona gli altoparlanti per la guida vocale del sistema di navigazione.

- **Front L** : Utilizza l'altoparlante anteriore sinistro per la guida vocale.
- **Front R**: Utilizza l'altoparlante anteriore destro per la guida vocale.
- **Front All** (predefinito): Utilizza entrambi gli altoparlanti anteriori per la guida vocale.

#### ■ NAV Voice Volume

Regola il volume della guida vocale del sistema di navigazione. L'impostazione predefinita è "24".

### **KENWOOD Traffic Powered By INRIX**

È possibile ricevere informazioni sul traffico INRIX e previsioni meteo collegando a questa unità il proprio iPhone o lo smartphone Android su cui è installata l'applicazione "KENWOOD Traffic Powered By INRIX".

#### **Preparazione**

- Installa l'ultima versione dell'applicazione KENWOOD Traffic Powered By INRIX sullo smartphone iPhone o Android.
	- iPhone: cercare "KENWOOD Traffic Powered By INRIX" nell'Apple App Store per trovare e installare la versione più recente.
	- Smartphone Android: cercare "KENWOOD Traffic Powered By INRIX" su Google Play per trovare e installare la versione più recente.
- Per ulteriori informazioni, vedere l'applicazione "KENWOOD Traffic Powered By INRIX".
- **1 Connettere il dispositivo.**
	- Per connettere un dispositivo tramite Bluetooth, prima registrarlo come dispositivo Bluetooth ed effettuare l'impostazione profilo app (SPP) della connessione. Vedere *[Registrare il](#page-44-1)  [dispositivo Bluetooth \(P.45\)](#page-44-1)* e *[Commutare il dispositivo collegato](#page-45-0)  [\(P.46\)](#page-45-0)*.
	- Collegare un iPhone utilizzando KCAiP103 tramite il terminale USB. *[\(P.92\)](#page-91-0)*

#### **NOTA**

• Quando un Apple CarPlay è connesso, è possibile ricevere informazioni sul traffico e previsioni meteo INRIX.

#### **2 Premere il tasto** NAV**/**CAMERA**.**

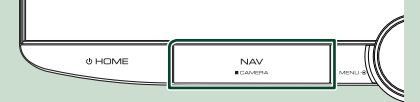

 $\blacktriangleright$  Viene visualizzata la schermata Navigation.

#### ● **Visualizzazione delle informazioni sul traffico INRIX**

- 1 Durante la navigazione di un percorso, sfiorare  $\blacksquare$ .
- 2 Sfiorare Traffic

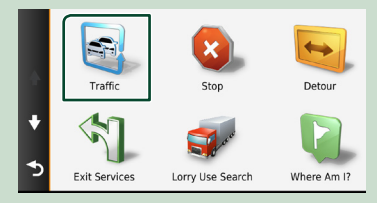

#### ● **Visualizzazione delle informazioni sui parcheggi**

- 1 Durante la navigazione di un percorso, sfiorare  $\Box$ .
- (2) Sfiorare **Apps**.
- 3 Sfiorare Dynamic Parking.

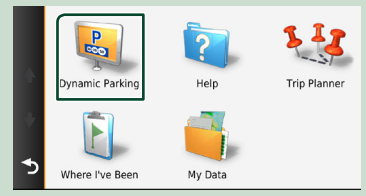

## <span id="page-21-0"></span>**Widget**

### **Widget**

- **1** Premere il tasto **D HOME**.
- **2 È possibile cambiare il widget o personalizzare l'area dei widget.**

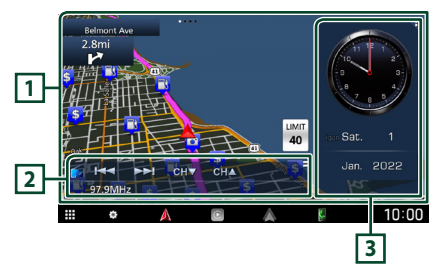

### **1 Pannello widget a schermo intero**

È possibile cambiare il widget sul pannello a schermo intero passando il dito a sinistra o a destra sul pannello widget. Il widget cambia nella seguente sequenza:

Mappa Garmin, Album Art, Visualizzatore, Cornice foto.

### **2 Pannello widget con sorgente flessibile**

- Visualizza le informazioni relative alla sorgente attuale e i tasti di funzionamento.
- Durante la riproduzione di una sorgente audio, è possibile commutare le dimensioni del pannello widget tra 2 righe e 4 righe toccando l'angolo in alto a destra del pannello widget con sorgente flessibile.
- **\*** (solo sorgente SD/USB/HDMI/AV-IN/ Wireless Mirroring): Visualizza la schermata di controllo sorgente.
- **(B)** (solo sorgente HDMI/AV-IN/Wireless Mirroring):

Commuta l'orientamento del pannello widget tra orizzontale e verticale.

### **3 Pannello dei widget di guida**

È possibile cambiare i widget del pannello di guida sfiorando l'angolo in alto a destra del pannello dei widget. *(P.22)*

### *Widget cornice foto*

È possibile visualizzare una presentazione dei file di immagine memorizzati nell'iPhone o nello smartphone Android.

#### **Preparazione**

• Vedere *Importazione di file di immagine (P.23)*.

### **Pannello dei widget di guida**

È possibile cambiare il widget.

- **1 Premere il tasto** ][HOME**.**
- **2 Sfiorare l'angolo in alto a destra del pannello dei widget di guida.**

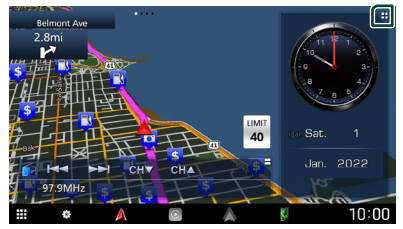

 $\blacktriangleright$  Appare l'elenco dei widget di guida.

### **3 Sfiorare il widget desiderato.**

È possibile selezionare fra i seguenti widget.

- Widget orologio
- Widget bussola \*1
- Widget impostazione EQ
- Widget telecamera
- \*1 La funzione Turn-by-turn viene visualizzata nella guida del sistema di navigazione.

#### <span id="page-22-0"></span>● **Per modificare la posizione dei widget**

È possibile cambiare la posizione del pannello dei widget a destra o a sinistra. Se la posizione del pannello dei widget di guida viene modificata, vengono cambiate anche la posizione del pannello dei widget a schermo intero e la posizione del pannello dei widget con sorgente flessibile.

#### **1 Sfiorare e tenere premuto il pannello dei widget di guida.**

 $\blacktriangleright$  La modalità di personalizzazione del widget è attivata.

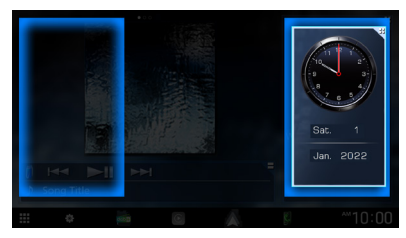

**2 Trascinare il widget di guida a destra o a sinistra.**

### **Importazione di file di immagine**

È possibile visualizzare i file immagine memorizzati il proprio iPhone o smartphone Android collegando il proprio iPhone o smartphone Android su cui l'applicazione "KENWOOD Portal APP" è installata.

I file di immagine vengono visualizzati sul widget cornice foto. Inoltre, è possibile impostare un'immagine come sfondo.

#### Vedere *Widget cornice foto (P.22)* e *[Per](#page-63-2)  [registrare un'immagine originale \(P.64\)](#page-63-2)*.

#### **Preparazione**

- Installare l'ultima versione dell'applicazione "KENWOOD Portal APP" sul proprio iPhone o smartphone Android.
	- iPhone: Cercare "KENWOOD Portal APP" nell'Apple Store per trovare e installare la versione più recente.
	- Smartphone Android: Cercare "KENWOOD Portal APP" in Google Play per trovare e installare la versione più recente.
- Per i dettagli, vedere l'applicazione "KENWOOD Portal APP".

#### **1 Connettere il dispositivo.**

- Per connettere un dispositivo tramite Bluetooth, prima registrarlo come dispositivo Bluetooth ed effettuare l'impostazione profilo app (SPP) della connessione. Vedere *[Registrare il](#page-44-1)  [dispositivo Bluetooth \(P.45\)](#page-44-1)* e *[Commutare il dispositivo collegato](#page-45-0)  [\(P.46\)](#page-45-0)*.
- Collegare un iPhone utilizzando KCAiP103 tramite il terminale USB. *[\(P.92\)](#page-91-0)*
- **2 Sbloccare il dispositivo.**

## <span id="page-23-0"></span>**APP**

### <span id="page-23-2"></span>**Funzionamento di Wireless Mirroring**

È possibile visualizzare la stessa schermata dello smartphone Android sul monitor dell'unità usando la funzione Wireless Mirroring dello smartphone Android.

#### **Preparazione**

- È possibile utilizzare la funzione Wireless Mirroring con smartphone Android compatibili con questa funzione.
- Questa funzione può essere chiamata Wireless Display, Screen Mirroring, AllShare Cast, etc., a seconda del produttore.
- Le impostazioni sullo smartphone Android variano a seconda del tipo di dispositivo. Per i dettagli, fare riferimento alle istruzioni per l'uso fornite con lo smartphone Android.
- Se lo smartphone Android è bloccato, la schermata Mirroring potrebbe non essere visualizzata.
- Se lo smartphone Android non è pronto per UIBC, non è possibile eseguire operazioni tattili.

### **1 Premere il tasto** ][HOME**.**

- $2$  Sfiorare  $\mathbf{\mathbf{\mathbb{H}}}.$
- **3 Sfiorare** Wireless Mirroring**.** *(P.15)*  $\triangleright$  Appare la schermata delle applicazioni.
- **4 Utilizzare lo smartphone Android per attivare la funzione Wireless Mirroring, quindi collegarlo a questa unità.**
- **5 Selezionare ("DNR992RVS") come rete da utilizzare.**
	- $\triangleright$  Quando viene stabilita la connessione, appare la stessa schermata visualizzata sullo smartphone Android.

#### **NOTA**

**24**

- Le app vengono interrotte quando l'alimentazione viene attivata/disattivata o si esce dal veicolo. Per riavviare le app, azionare lo smartphone Android.
- Quando la sorgente delle app è visualizzata, non è possibile registrare o ricollegare un dispositivo Bluetooth. Commutare la sorgente delle app su un'altra sorgente, quindi azionare il dispositivo Bluetooth.
- Il nome del dispositivo selezionato al passaggio 5 può essere modificato. Vedere *[Modificare il nome](#page-61-2)  [del dispositivo per Wireless Mirroring \(P.62\)](#page-61-2)*.

### <span id="page-23-1"></span>**Funzionamento di Apple CarPlay**

Apple CarPlay è un modo di usare l'iPhone in macchina più intelligente e sicuro. Apple CarPlay prende le cose che si desiderano fare con l'iPhone durante la guida e le visualizza sullo schermo del prodotto. In questo modo si possono ottenere indicazioni, effettuare chiamate, inviare e ricevere messaggi e ascoltare musica dall'iPhone durante la guida. È possibile anche utilizzare il controllo vocale Siri per rendere più facile l'azionamento dell'iPhone.

Per i dettagli su Apple CarPlay, visitare *[https://](https://www.apple.com/ios/carplay/) [www.apple.com/ios/carplay/](https://www.apple.com/ios/carplay/)*.

### *Dispositivi compatibili con iPhone*

È possibile utilizzare Apple CarPlay con i seguenti modelli di iPhone.

- iPhone 13 Pro Max
- iPhone 13 Pro
- iPhone 13
- iPhone 13 mini
- iPhone 12 Pro Max
- iPhone 12 Pro
- iPhone 12
- iPhone 12 mini
- iPhone SE (2ª
- generazione)
- iPhone 11 Pro Max
- iPhone 11 Pro
- iPhone 11

### Ñ **Connessione di un iPhone**

#### *Connessione via cavo*

**1 Collegare l'iPhone utilizzando KCA-iP103 tramite il terminale USB.** *[\(P.92\)](#page-91-0)*

Quando un iPhone compatibile con Apple CarPlay è connesso al terminale USB, il telefono vivavoce Bluetooth attualmente connesso viene disconnesso. Se un altro telefono vivavoce Bluetooth è in uso, la disconnessione avviene al termine della chiamata.

**2 Sbloccare l'iPhone.**

- iPhone XS max • iPhone XS • iPhone XR
- iPhone X
- - iPhone 8 Plus
		- iPhone 8
			- iPhone 7 Plus
			- iPhone 7
			- iPhone SE
			-
		- iPhone 6s
		- iPhone 6s Plus

### *Connessione wireless*

È possibile selezionare l'iPhone registrato in Device List e utilizzarlo come dispositivo Apple CarPlay.

#### Vedere *[Registrare il dispositivo Bluetooth](#page-44-1)  [\(P.45\)](#page-44-1)*.

#### **NOTA**

- Attivare la funzione Bluetooth e l'uso della funzione Wi-Fi dell'iPhone.
- Se sono stati registrati due o più iPhone, selezionare l'iPhone da utilizzare come sorgente

### Apple CarPlay . *[\(P.25\)](#page-24-0)*

- È necessario collegare l'antenna GPS per utilizzare Apple CarPlay in modalità wireless.
- Quando la connessione Wi-Fi non è disponibile, viene visualizzata la schermata HOME.
- Non è possibile utilizzare Apple CarPlay se la funzione viene disattivata azionando l'iPhone alla configurazione funzionale.

### *Per passare dalla schermata corrente alla schermata Apple CarPlay quando si collega l'iPhone*

- Sfiorare l'icona Apple CarPlay sulla schermata di selezione sorgente. *(P.15)*
- Toccare il seguente messaggio di connessione se viene visualizzato.

C Apple CarPlay is connected

#### **NOTA**

- Il messaggio di connessione compare quando: – L'iPhone utilizzato in precedenza viene
	- collegato nuovamente. – Una schermata diversa dalla schermata Home e la schermata di selezione sorgente vengono visualizzate.
- Il messaggio di connessione viene visualizzato per circa 5 secondi.

### <span id="page-24-0"></span>Ñ **Selezionare un dispositivo Apple CarPlay**

Se sono stati registrati due o più iPhone compatibili con Apple CarPlay, selezionare l'iPhone da utilizzare come sorgente Apple CarPlay.

Vedere *[Commutare il dispositivo collegato](#page-45-0)  [\(P.46\)](#page-45-0)*.

### **L** Tasti di comando e app **disponibili sulla schermata Home di Apple CarPlay**

È possibile usare le app dell'iPhone connesso. Le voci visualizzate e la lingua usata sullo schermo sono diversi tra i dispositivi connessi. Per accedere alla modalità Apple CarPlay, toccare l'icona Apple CarPlay sulla schermata di selezione della sorgente. *(P.15)*

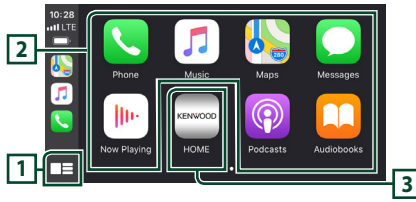

### **1 \***

- Visualizza la schermata Home di Apple CarPlay.
- Sfiorare e tenere per attivare Siri.

#### **2 Tasti applicazione**

Avviano l'applicazione.

#### **3** HOME

Esce dalla schermata Apple CarPlay e visualizza la schermata Home.

\* Il design dell'icona potrebbe cambiare a seconda della versione di iOS.

### *Per uscire dalla schermata Apple CarPlay*

**1 Premere il tasto** ][HOME**.**

### <span id="page-25-1"></span><span id="page-25-0"></span> $\blacksquare$  Usare Siri

È possibile attivare Siri.

**1 Premere il tasto** VOICE**.**

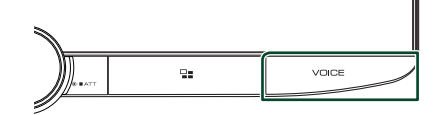

**2 Parlare a Siri.**

### *Per disattivare*

**1 Premere il tasto** VOICE**.**

### **E** Passare alla schermata Apple **CarPlay durante l'ascolto di un'altra sorgente**

**1** Premere il tasto  $\Xi$ 

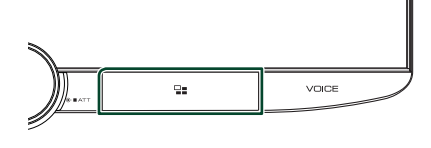

#### **NOTA**

• Quando si ascolta un'altra sorgente con la schermata Apple CarPlay visualizzata, la riproduzione della musica in modalità Apple CarPlay commuterà la sorgente corrente alla sorgente Apple CarPlay.

### <span id="page-25-2"></span>**Funzionamento di Android Auto™**

Android Auto consente di utilizzare le funzioni dello smartphone Android utili per la guida. È possibile effettuare facilmente chiamate, ascoltare musica e accedere a funzioni comode sullo smartphone Android durante la guida.

Per i dettagli su Android Auto, visitare *[https://](https://www.android.com/auto/) [www.android.com/auto/](https://www.android.com/auto/)* e *[https://support.](https://support.google.com/androidauto) [google.com/androidauto](https://support.google.com/androidauto)*.

### *Smartphone Android compatibili*

È possibile utilizzare Android Auto con smartphone Android della versione Android 6 o successive.

Per la connessione Wi-Fi, Android 8 o versioni successive.

#### **NOTA**

• Android Auto potrebbe non essere disponibile su tutti i dispositivi e potrebbe non essere disponibile in tutti i Paesi o le regioni.

### ● **Informazioni sul posizionamento dello smartphone**

Installare lo smartphone connesso come dispositivo Android Auto in una posizione in cui possa ricevere i segnali GPS.

Quando si utilizza Google Assistant, installare lo smartphone in un luogo dove possa facilmente captare una voce dal microfono.

#### **NOTA**

- Non mettere lo smartphone in un luogo esposto alla luce solare diretta o vicino ad un getto d'aria di un condizionatore. Il posizionamento dello smartphone in tali luoghi può portare a malfunzionamenti o danni dello smartphone.
- Non lasciare lo smartphone nel veicolo.

### $\blacksquare$  Connettere lo smartphone **Android**

### *Connessione via cavo*

- **1 Collegare uno smartphone Android tramite il terminale USB.** *[\(P.92\)](#page-91-1)* Per usare la funzione vivavoce, collegare lo smartphone Android tramite Bluetooth. Quando uno smartphone Android compatibile con Android Auto è connesso al terminale USB, il dispositivo viene connesso tramite Bluetooth automaticamente e il telefono vivavoce Bluetooth attualmente connesso viene disconnesso.
- **2 Sbloccare lo smartphone Android.**
- **3 Premere il tasto** ][HOME**.**
- **4 Sfiorare .**
- **5 Sfiorare** Android Auto**.** *(P.15)*

### *Connessione wireless*

È possibile selezionare lo smartphone Android registrato in **Device List** e utilizzarlo come dispositivo Android Auto. Vedere *[Registrare il](#page-44-1)  [dispositivo Bluetooth \(P.45\)](#page-44-1)*.

- **1 Premere il tasto** ][HOME**.**
- $2$  Sfiorare  $\mathbf{\mathbf{\mathbb{H}}}.$
- **3 Sfiorare** Android Auto**.** *(P.15)*

#### **NOTA**

- Attivare la funzione Bluetooth e la funzione Wi-Fi dello smartphone Android.
- Se sono stati registrati due o più smartphone Android, selezionare lo smartphone Android da utilizzare come sorgente di Android Auto. *[\(P.27\)](#page-26-0)*
- Per modificare manualmente la password per la connessione wireless, fare riferimento a *[Reset](#page-61-3)  [Android Auto Wireless Connection \(P.62\)](#page-61-3)*.
- Quando la connessione Wi-Fi non è disponibile, viene visualizzata la schermata HOME.

### <span id="page-26-0"></span> $\blacksquare$  Selezionare uno smartphone **Android**

Se sono stati registrati due o più smartphone Android, selezionare lo smartphone Android da utilizzare come sorgente di Android Auto. Vedere *[Commutare il dispositivo collegato](#page-45-0)  [\(P.46\)](#page-45-0)*.

### **■ Tasti di comando e app disponibili sulla schermata di Android Auto**

È possibile eseguire le operazioni delle app dello smartphone Android connesso.

Le voci visualizzate sullo schermo sono diverse tra gli smartphone Android collegati. Per accedere alla modalità Android Auto, sfiorare l'icona **Android Auto** sulla schermata di selezione sorgente. *(P.15)*

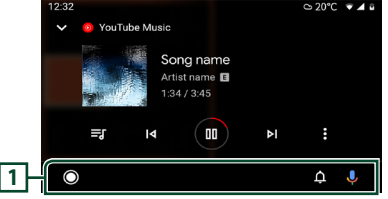

### **1 Barra di navigazione**

Avviano l'applicazione o visualizzano le informazioni.

### *Per uscire dalla schermata Android Auto*

### **1 Premere il tasto** ][HOME**.**

### <span id="page-27-0"></span> $\Box$  Uso dei comandi vocali

**1 Premere il tasto** VOICE**.**

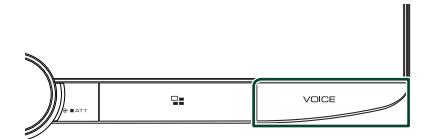

### **2 Iniziare a parlare.**

#### **NOTA**

• Quando si tiene premuto VOICE durante l'immissione vocale, è possibile ricominciare la procedura dall'inizio.

### *Per annullare*

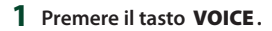

### Ñ **Passare alla schermata Android Auto durante l'ascolto di un'altra sorgente**

1 Premere il tasto  $\Xi$ .

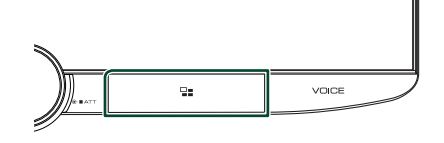

#### **NOTA**

• Quando si ascolta un'altra sorgente con la schermata Android Auto visualizzata, la riproduzione della musica in modalità Android Auto commuterà la sorgente corrente alla sorgente Android Auto.

## <span id="page-28-0"></span>**USB/SD**

### **Connessione di un dispositivo USB**

**1 Collegare il dispositivo USB con il cavo USB.** *[\(P.92\)](#page-91-2)*

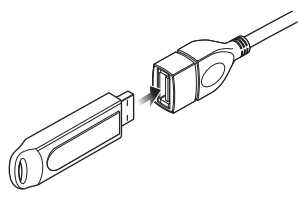

- **2 Premere il tasto** ][HOME**.**
- **3 Sfiorare .**
- **4 Sfiorare** USB**.** *(P.15)*

### $\blacksquare$  Disconnettere il dispositivo USB

- **1** Premere il tasto **(b) HOME**.
- **2 Sfiorare una sorgente diversa da** USB**.**
- **3 Scollegare il dispositivo USB.**

### Ñ **Dispositivi USB utilizzabili**

Con quest'unità è possibile usare una memoria di massa USB.

In questo manuale il termine "USB device" indica un dispositivo di memoria flash.

### ● **Informazioni sul sistema file**

Il sistema file deve essere tra quelli elencati di seguito.

• FAT16 • FAT32 • exFAT • NTFS

#### **NOTA**

- Installare il dispositivo USB in un punto che non comprometta la sicurezza della guida.
- Non è possibile collegare un dispositivo USB attraverso un hub USB e un lettore multischede.
- Eseguire backup dei file audio usati con questa unità. I file possono essere cancellati a seconda delle condizioni operative del dispositivo USB. Non è previsto nessun risarcimento per i danni derivanti dalla cancellazione dei dati.

### **Inserimento della scheda SD**

**1 Inclinare il pannello verso di sé manualmente.**

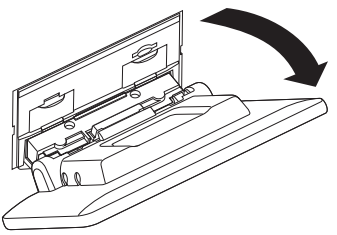

**2 Inserire la scheda SD nell'alloggiamento fino a udire un clic.**

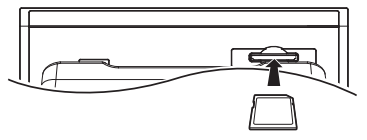

- **3 Chiudere il pannello.**
- **4 Premere il tasto** [[ ][HOME**.**
- $\overline{\mathbf{5}}$  Sfiorare  $\overline{\mathbf{H}}$ .
- **6 Sfiorare** SD**.** *(P.15)*
- Ñ **Rimuovere la scheda SD**
- **1 Premere il tasto** [[ ][HOME**.**
- **2 Sfiorare una sorgente diversa da** SD**.**
- **3 Inclinare il pannello verso di sé manualmente.**
- **4 Spingere la scheda SD finché non scatta, quindi rilasciarla. La scheda viene espulsa e può essere rimossa con le dita.**
- **5 Chiudere il pannello.**

### Ñ **Scheda SD utilizzabile**

Questa unità è in grado di riprodurre schede di memoria SD/SDHC/SDXC compatibili con lo standard SD, SDHC o SDXC. Per utilizzare schede miniSD, miniSDHC, microSD, microSDHC o microSDXC è necessario un adattatore speciale. Non è possibile usare la scheda MultiMedia Card (MMC).

### <span id="page-29-0"></span>**Funzionamento di base USB/ SD**

La maggior parte delle funzioni possono essere comandate dalla schermata Source control e dalla schermata Playback.

#### **NOTA**

• Impostare l'interruttore modalità telecomando su AUD prima di avviare il funzionamento, vedere *[Cambiare la modalità di funzionamento](#page-77-0)  [\(P.78\)](#page-77-0)*.

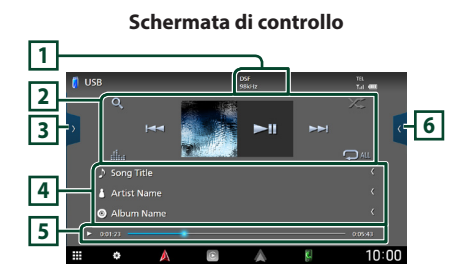

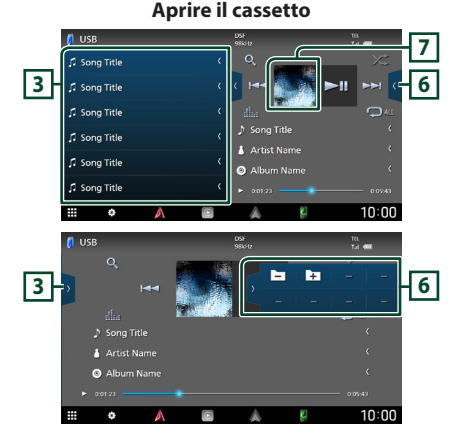

### **1** CODEC

Quando viene riprodotta una sorgente ad alta risoluzione, vengono visualizzate le sue informazioni di formato.

### **2 Tasti operativi**

 $\cdot$  Q : Cerca un brano/un file. Per i dettagli della funzione di ricerca, vedere *Funzione di ricerca (P.31)*.

 $\cdot$   $\blacktriangleright\blacktriangleright$  : Cerca il brano/file precedente/ successivo.

Sfiorare e mantenere il contatto per avanzare/ tornare indietro velocemente. (Sarà cancellato automaticamente dopo circa 50 secondi.)

- $\cdot$   $\blacktriangleright$  II : Riproduce o mette in pausa.
- **illa** : Visualizza la schermata dell'Equalizzatore grafico. *[\(P.68\)](#page-67-1)*
- $\bullet$  : Ripete il brano/la cartella correnti. Ogni volta che si sfiora il tasto, le modalità di ripetizione commutano nella seguente sequenza:

Ripetizione file ( $\bigcirc$ 0). Ripetizione cartella  $($   $\Omega$ <sup>-</sup>  $)$ , Ripeti tutto  $($   $\Omega$ <sup>- $\Omega$ </sup>

•  $\ge$  : Riproduce in modo casuale tutti i brani contenuti nella cartella corrente. Ogni volta che si sfiora il tasto, le modalità di riproduzione casuale commutano nella seguente sequenza: Riproduzione casuale cartella ( $\overline{24}$ ), Riproduzione casuale disattivata ( $\overrightarrow{z}$ )

### **3 Elenco contenuti**

- Sfiorare il lato sinistro dello schermo per visualizzare l'elenco dei contenuti. Sfiorare nuovamente per chiudere l'elenco.
- Visualizza l'elenco in riproduzione. Quando si sfiora il nome di una traccia o di un file si avvia la riproduzione.

### **4 Informazioni brano**

Visualizza le informazioni sul file corrente. Sono visualizzati solo un nome file e un nome cartella se non sono presenti informazioni tag.

#### **5 Indicatore della modalità di riproduzione/Tempo di riproduzione**

- $\rightarrow$   $\rightarrow$  ecc.: Indicatore della modalità di riproduzione attuale
- I significati delle singole icone sono i seguenti:
- $\triangleright$  (riproduzione),  $\triangleright$  (avanzamento veloce),
- A (riavvolgimento veloce), H (pausa).
- Per confermare la posizione di riproduzione corrente. È possibile trascinare il cerchio a sinistra o a destra per cambiare la posizione di riproduzione.

 $0:05:43$ 

**6 Pannello delle funzioni**

 $\approx 0.01:23$ 

Sfiorare la parte destra dello schermo per visualizzare il pannello delle funzioni. Sfiorare nuovamente per chiudere il pannello.

• : Ricerca la cartella precedente/ successiva.

### <span id="page-30-0"></span>**7 Copertina**

Viene visualizzata la copertina del file attualmente in riproduzione.

### **Schermata video**

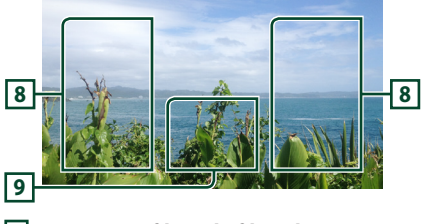

#### **8 Area ricerca file (solo file video)**

Sfiorare per ricercare il file successivo/ precedente.

#### **9 Area visualizzazione tasti (solo file video)**

Sfiorare per visualizzare la schermata di controllo.

### **Funzione di ricerca**

È possibile ricercare file musicali o video con le funzioni indicate di seguito.

- **1** Sfiorare  $Q$ .
- $2$  **Sfiorare**  $\blacktriangledown$ .

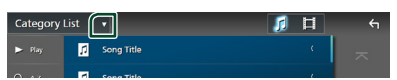

**3 Selezionare un tipo di elenco.**

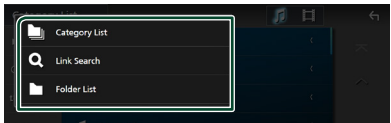

#### **NOTA**

• Per le operazioni nella schermata elenco, vedere *Schermata di elenco (P.17)*.

### Ñ **Ricerca categoria**

Consente di ricercare un file selezionando una categoria.

- **1 Sfiorare** Category List**.**
- **2** Selezionare se ricercare file audio file video **iii**.
- **3 Sfiorare la categoria desiderata.**

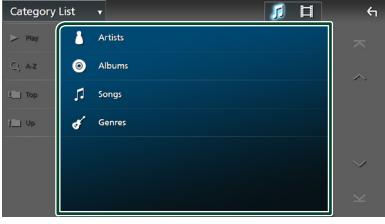

- $\blacktriangleright$  Viene visualizzato l'elenco corrispondente alla selezione effettuata.
- **4 Sfiorare per selezionare la voce desiderata dall'elenco. Ripetere l'operazione fino a trovare il file desiderato.**

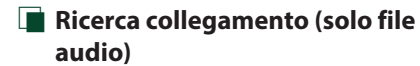

Consente di cercare un file dello stesso artista/ album/genere del brano corrente.

- **1 Sfiorare** Link Search**.**
- **2 Sfiorare il tipo di tag desiderato. È possibile selezionare tra artisti, album e generi.**

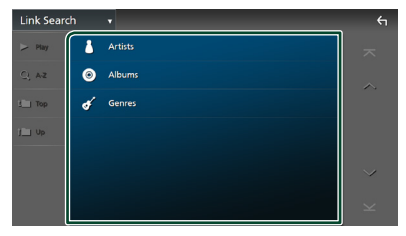

 $\blacktriangleright$  Viene visualizzato l'elenco corrispondente alla selezione effettuata.

**3 Sfiorare la voce desiderata nell'elenco dei contenuti.**

### Ñ **Ricerca cartella**

Consente di ricercare un file secondo la gerarchia.

- **1 Sfiorare** Folder List**.**
- **2 Sfiorare la cartella desiderata.**

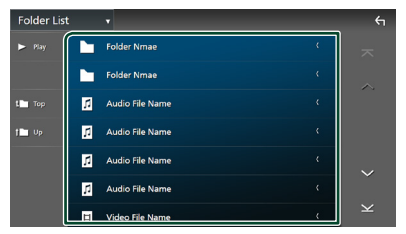

Quando si sfiora una cartella, viene visualizzato il relativo contenuto.

**3 Sfiorare per selezionare la voce desiderata dall'elenco. Ripetere l'operazione fino a trovare il file desiderato.**

## <span id="page-32-1"></span><span id="page-32-0"></span>**iPod o iPhone**

### **Preparazione**

### $\blacksquare$  iPod/iPhone collegabili

### A quest'unità è possibile collegare i seguenti modelli.

 $D_{\Omega}r$ 

- iPhone 13 Pro Max
- iPhone XS max

• iPhone 8 Plus • iPhone 8 • iPhone 7 Plus

- iPhone 13 Pro • iPhone 13
- iPhone XS • iPhone XR • iPhone X
- iPhone 13 mini
- iPhone 12 Pro Max
- iPhone 12 Pro
- iPhone 12
- iPhone 12 mini
- iPhone 7 • iPhone SE
- iPhone SE (2ª generazione)
- iPhone 6s Plus • iPhone 6s
- iPhone 11 Pro Max
- iPhone 11 Pro
- iPod touch (7ª
- iPhone 11
- generazione)

#### **NOTA**

- Elenco delle compatibilità più recenti di iPod/ iPhone. Per i dettagli, vedere *[www.kenwood.](https://www.kenwood.com/cs/ce/ipod/) [com/cs/ce/ipod/](https://www.kenwood.com/cs/ce/ipod/)*.
- Collegando il proprio iPod/iPhone a questa unità con il cavo di collegamento per iPod KCA-iP103 (accessorio opzionale), è possibile fornire alimentazione al proprio iPod/iPhone e caricarlo mentre si riproduce la musica. Si noti che l'alimentazione di questa unità deve essere tenuta attiva.
- Se si riavvia la riproduzione dopo aver collegato l'iPod, viene riprodotta per prima la musica che è stata riprodotta dall'iPod.

### $\blacksquare$  Connettere iPod/iPhone

#### *Connessione via cavo*

#### **Preparazione**

- Connettere un iPod/iPhone con KCA-iP103 (accessorio opzionale) mentre Apple CarPlay non è connesso.
- Con un iPhone compatibile con Apple CarPlay, disattivare Apple CarPlay azionando l'iPhone alla configurazione operativa prima di connettere l'iPhone. Per i dettagli del metodo di configurazione, contattare il produttore del terminale.
- Collegare l'iPod/iPhone al terminale USB con il KCA-iP103 (accessorio opzionale).
- Un solo iPod/iPhone può essere connesso.
- **1 Collegare l'iPod/iPhone utilizzando KCAiP103.** *[\(P.92\)](#page-91-0)*
- **2 Premere il tasto** ][HOME**.**
- $3$  Sfiorare  $\mathbf{\mathbf{\#}}$ .
- **4 Sfiorare** iPod**.** *(P.15)*
- **Per scollegare l'iPod/iPhone collegato con il cavo:**
- **1 Scollegare l'iPod/iPhone.**

### *Connessione Bluetooth*

Accoppiare l'iPhone tramite Bluetooth.

#### **Preparazione**

- Per connettere un iPhone tramite Bluetooth prima registrarlo come dispositivo Bluetooth ed effettuare l'impostazione profilo per la connessione. Vedere *[Registrare il dispositivo](#page-44-1)  [Bluetooth \(P.45\)](#page-44-1)* e *[Commutare il dispositivo](#page-45-0)  [collegato \(P.46\)](#page-45-0)*.
- Connettere un iPhone tramite Bluetooth mentre Apple CarPlay e un iPod/iPhone non sono connessi tramite USB.
- Con un iPhone compatibile con Apple CarPlay, disattivare Apple CarPlay azionando l'iPhone alla configurazione operativa prima di connettere l'iPhone. Per i dettagli del metodo di configurazione, contattare il produttore del terminale.
- <span id="page-33-0"></span>● **Selezionare il metodo per effettuare connessioni per l'uscita del suono dalla sorgente iPod**
- **1 Premere il tasto** ][HOME**.**
- **2 Sfiorare .**
- **3 Sfiorare** SETUP**.**
	- hh Viene visualizzata la schermata SETUP Menu.

#### **4 Sfiorare** Connections & AV**.**

 $\triangleright$  Appare il menu di impostazione Connessioni e AV.

### **5 Sfiorare** iPod Bluetooth Connection**.**

- **Bluetooth** (predefinito): emettere il suono tramite un dispositivo Bluetooth.
- **Bluetooth+HDMI** : emettere il suono tramite un dispositivo HDMI ed eseguire la selezione di musica, ecc. tramite un dispositivo Bluetooth.

### **Funzionamento di base iPod/ iPhone**

#### **NOTA**

• Impostare l'interruttore modalità telecomando su AUD prima di avviare il funzionamento, vedere *[Cambiare la modalità di funzionamento](#page-77-0)  [\(P.78\)](#page-77-0)*.

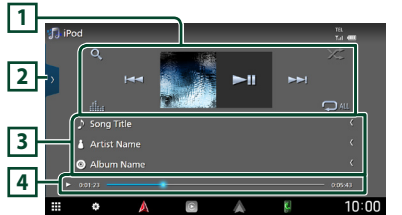

### **Schermata di controllo**

#### **Aprire il cassetto**

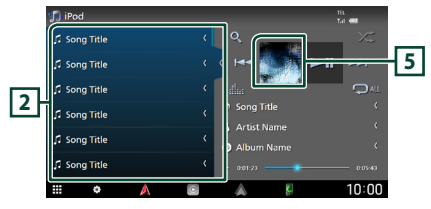

### **1 Tasti operativi**

- $\cdot$  Q : Cerca un brano/file. Per i dettagli della funzione di ricerca, vedere *Funzione di ricerca (P.35)*.
- $\blacktriangleright\blacktriangleright\blacktriangleright$  : Cerca il brano/file precedente/ successivo.

Sfiorare e mantenere il contatto per avanzare/ tornare indietro velocemente. (Sarà cancellato automaticamente dopo circa 50 secondi.)

- **II** : Riproduce o mette in pausa.
- il : Visualizza la schermata dell'Equalizzatore grafico. *[\(P.68\)](#page-67-1)*
- : Ripete il brano/l'album correnti. Ogni volta che si sfiora il tasto, le modalità di ripetizione commutano nella seguente sequenza:

Ripetizione canzone ( $\Box$ 0), Ripeti tutte le canzoni ( $\Box$ m), Ripetizione disattivata ( $\Box$ )

•  $\rightarrow$  : Riproduce in modo casuale tutti i brani contenuti nell'album corrente. Ogni volta che si sfiora il tasto, le modalità di riproduzione casuale commutano nella seguente sequenza: Riproduzione casuale canzone ( $\geq$ ), Riproduzione casuale disattivata ( $\rightarrow$ 

### **2 Elenco contenuti**

- Sfiorare il lato sinistro dello schermo per visualizzare l'elenco dei contenuti. Sfiorare nuovamente per chiudere l'elenco.
- Visualizza l'elenco in riproduzione. Quando si sfiora il nome di una traccia o di un file si avvia la riproduzione.

#### **NOTA**

• L'elenco dei contenuti non viene visualizzato,a meno che non si seleziona un file dall'elenco delle categorie e si riproduce. Per utilizzare l'elenco delle categorie, vedere *Funzione di ricerca (P.35)*.

### **3 Informazioni brano**

- Visualizza le informazioni sul file corrente.
- Sfiorare per visualizzare la schermata elenco categorie. Vedere *Ricerca categoria (P.35)*.
- **4 Indicatore della modalità di riproduzione/Tempo di riproduzione**
- $\blacktriangleright$ ,  $\blacktriangleright$ , ecc.: Indicatore della modalità di riproduzione attuale
- I significati delle singole icone sono i seguenti:
- $\triangleright$  (riproduzione),  $\triangleright$  (avanzamento veloce),
- A (riavvolgimento veloce), H (pausa).
- <span id="page-34-0"></span>• Per confermare la posizione di riproduzione corrente. È possibile trascinare il cerchio a sinistra o a destra per cambiare la posizione di riproduzione.
	- $\blacktriangleright$  0:01:23

 $0:05:43$ 

### **5 Copertina**

Viene visualizzata la copertina del file attualmente in riproduzione.

### **Funzione di ricerca**

È possibile ricercare file musicali con le seguenti operazioni.

- **1 Sfiorare**  $Q$ .
- $2$  Sfiorare  $\blacktriangledown$

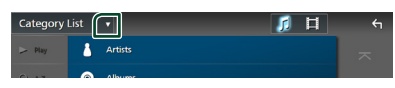

**3 Selezionare un tipo di elenco.**

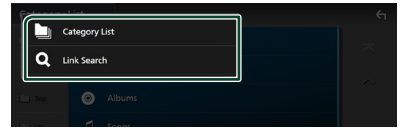

#### **NOTA**

• Per le operazioni nella schermata elenco, vedere *Schermata di elenco (P.17)*.

### Ñ **Ricerca categoria**

Consente di ricercare un file selezionando una categoria.

- **1 Sfiorare** Category List**.**
- **2 Sfiorare la categoria desiderata.**

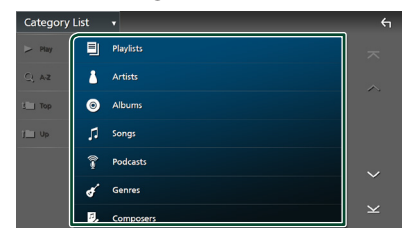

hh Viene visualizzato l'elenco corrispondente alla selezione effettuata. **3 Sfiorare per selezionare la voce desiderata dall'elenco. Ripetere l'operazione fino a trovare il file desiderato.**

### **E** Ricerca collegamento

Consente di cercare un file dello stesso artista/album/genere/compositore del brano corrente.

- **1 Sfiorare** Link Search**.**
- **2 Sfiorare il tipo di tag desiderato. È possibile selezionare tra artisti, album, generi e compositori.**

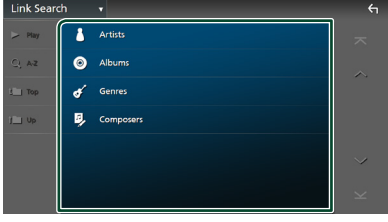

- $\blacktriangleright$  Viene visualizzato l'elenco corrispondente alla selezione effettuata.
- **3 Sfiorare la voce desiderata nell'elenco dei contenuti.**

## <span id="page-35-1"></span><span id="page-35-0"></span>**Radio**

### **Funzioni di base della radio**

La maggior parte delle funzioni possono essere comandate dalla schermata Source control.

Per ascoltare la sorgente Radio, sfiorare l'icona Radio sulla schermata di selezione sorgente. *(P.15)*

### **NOTA**

• Impostare l'interruttore modalità del telecomando sulla modalità AUD prima di avviare il funzionamento, vedere *[Cambiare la modalità](#page-77-0)  [di funzionamento \(P.78\)](#page-77-0)*.

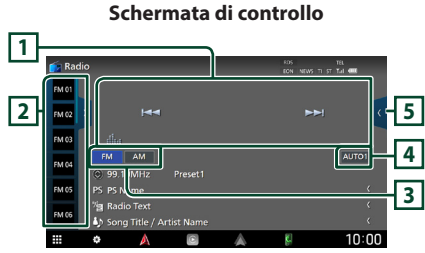

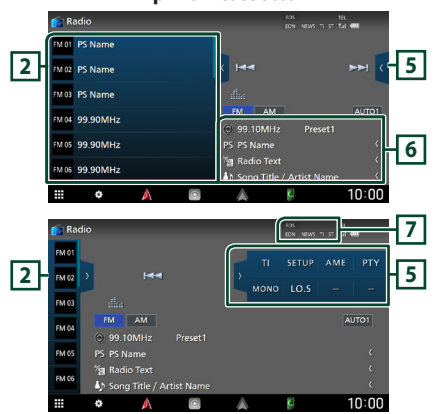

### **Aprire il cassetto**

### **1 Tasti operativi**

- $\blacktriangleleft$   $\blacktriangleright$  : Sintonizza una stazione. Il metodo di commutazione delle frequenze può essere modificato (vedere **4** Modalità ricerca).
- **in alternation**: Visualizza la schermata dell'Equalizzatore grafico. *[\(P.78\)](#page-77-0)*

### **2 Elenco stazioni memorizzate**

- Quando si sfiora  $\langle$  /  $\rangle$  è possibile modificare le dimensioni di visualizzazione.
- Richiama la stazione memorizzata.
- Se sfiorato per 2 secondi, memorizza la stazione attualmente in ricezione.

### **3 Tasti banda**

Commuta le bande (tra FM e AM).

### **4 Modalità di ricerca**

Toccare per commutare la modalità di ricerca nella sequenza sequente: AUTO1, AUTO2, MANUAL .

- **AUTO1**: Consente di sintonizzare automaticamente una stazione con una buona ricezione.
- AUTO2: Si sintonizza sulle stazioni in memoria una dopo l'altra.
- MANUAL : Cambia manualmente alla frequenza successiva.

### **5 Pannello delle funzioni**

Sfiorare la parte destra dello schermo per visualizzare il pannello delle funzioni. Sfiorare nuovamente per chiudere il pannello.

- TI (solo FM): Seleziona la modalità Informazioni sul traffico. Per i dettagli, vedere *[Informazioni sul traffico \(P.38\)](#page-37-1)*.
- **SETUP** (solo FM): Visualizza la schermata IMPOSTAZIONE Radio. Per i dettagli, vedere *[CONFIGURAZIONE radio \(P.39\)](#page-38-1)*.
- AME: Preseleziona le stazioni automaticamente. Per i dettagli, vedere *[Memorizzazione automatica \(P.37\)](#page-36-1)*.
- PTY (solo FM): Ricerca un programma per tipo di programma. Per i dettagli, vedere *[Ricerca](#page-37-2)  [per tipo di programma \(P.38\)](#page-37-2)*.
- MONO (solo FM): Seleziona la modalità di ricezione monofonica.
- LO.S (solo FM): Attiva o disattiva la sintonizzazione delle emittenti locali.
#### **6 Visualizzazione delle informazioni**

• Visualizza le informazioni sulla stazione attuale: Frequenza

Sfiorando  $\odot$  è possibile commutare tra contenuto A e contenuto B.

Contenuto A: Nome PS, Radio Text, Titolo e Artista

Contenuto B: Genere PTY, Radio Text plus **N. preselezione**: Numero preselezione

### **7 Voci indicatore**

• **RDS** : Indica lo stato della stazione Radio Data System quando la funzione AF è attiva.

Bianco: Ricezione Radio Data System.

Arancione: Nessuna ricezione Radio Data System.

- **EON**: La stazione Radio Data System sta trasmettendo informazioni EON.
- **NEWS** : È in corso l'interruzione dei notiziari.
- **TI** : Indica lo stato di ricezione delle informazioni sul traffico. Bianco: Ricezione TP. Arancione: Nessuna ricezione TP.
- **ST** : È in corso la ricezione di trasmissioni stereo.

# **Funzione di memorizzazione**

# $\blacksquare$  Memorizzazione automatica

Consente di memorizzare automaticamente le stazioni che offrono una buona ricezione.

#### **1 Sfiorare il tasto della banda desiderata.**

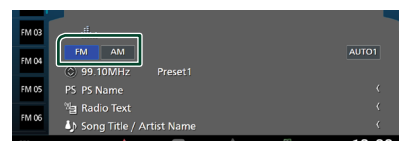

**2** Sfiorare **s** sul lato destro dello schermo. **Sfiorare** AME**.**

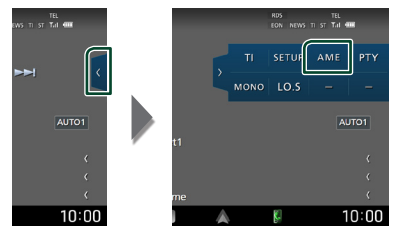

**3 Sfiorare** Yes **.**

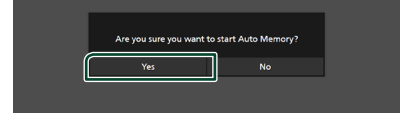

 $\blacktriangleright$  lnizia la memorizzazione automatica

# $\blacksquare$  Memorizzazione manuale

È possibile memorizzare la stazione attualmente in ricezione.

- **1 Selezionare una stazione che si desidera memorizzare.**
- **2 Sfiorare** FM# **(N.:1-15) o** AM# **(N.:1-5) in cui si intende memorizzare la stazione per 2 secondi fino all'emissione di un segnale acustico.**

# **Funzione di selezione**

# $\blacksquare$  Selezione predefinita

È possibile elencare e selezionare le stazioni memorizzate.

**1** Sfiorare **s** sul lato sinistro dello **schermo.** 

**Selezionare una stazione dall'elenco.**

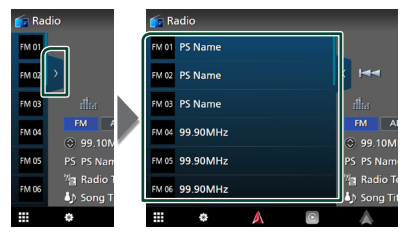

# Ñ **Ricerca per tipo di programma (solo FM)**

È possibile sintonizzarsi sulla stazione che trasmette il tipo di programma specificato quando si ascolta una frequenza FM.

**1** Sfiorare **s** sul lato destro dello schermo. **Sfiorare** PTY**.**

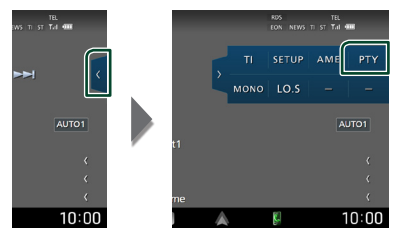

- ▶ Compare la schermata PTY Search (Ricerca PTY).
- **2 Selezionare un tipo di programma dall'elenco.**

#### **3 Sfiorare** Search**.**

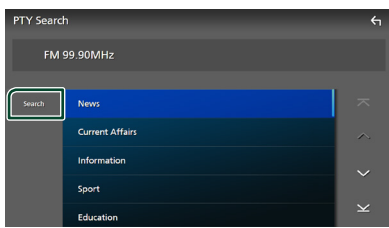

È possibile cercare la stazione che trasmette il tipo di programma selezionato.

# **Informazioni sul traffico (solo FM)**

È possibile ascoltare e guardare automaticamente le informazioni sul traffico quando inizia la trasmissione di un bollettino sul traffico. Tuttavia, questa funzione richiede un Radio Data System che includa le informazioni TI.

**1** Sfiorare sul lato destro dello schermo. **Sfiorare** TI**.**

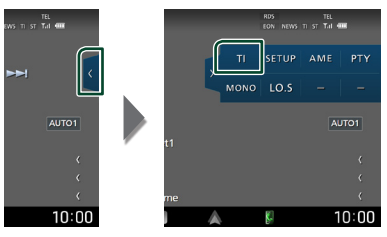

> La modalità Informazioni sul traffico è impostata.

## **■ Quando la trasmissione del bollettino sul traffico ha inizio**

La schermata delle informazioni sul traffico viene visualizzata automaticamente.

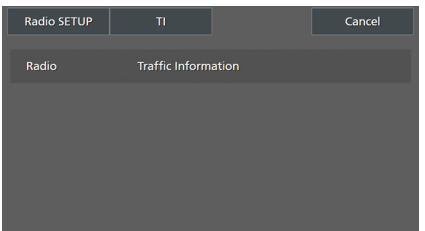

#### **NOTA**

- È necessario attivare la funzione Informazioni sul traffico perché la relativa schermata venga visualizzata automaticamente.
- L'impostazione del volume effettuata durante la ricezione delle informazioni sul traffico è memorizzata automaticamente. La volta successiva che si ricevono le informazioni sul traffico, l'unità richiama automaticamente l'impostazione del volume.
- Per cancellare le informazioni sul traffico: Toccare Cancel.

# **CONFIGURAZIONE radio**

È possibile impostare i parametri relativi al sintonizzatore.

**1** Sfiorare **s** sul lato destro dello schermo. **Sfiorare** SETUP**.**

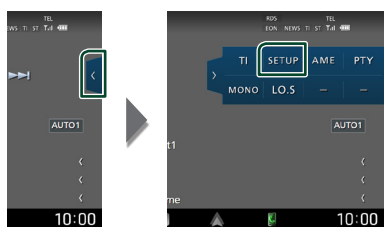

 $\triangleright$  Compare la schermata IMPOSTAZIONE radio.

#### **2 Impostare ciascuna funzione come segue.**

#### ■ NEWS

Imposta l'ora di interruzione per i notiziari. L'impostazione predefinita è "OFF".

#### ■ AF

Quando il segnale trasmesso dalla stazione è debole, passa automaticamente alla stazione che trasmette lo stesso programma sulla stessa rete Radio Data System. L'impostazione predefinita è "ON".

#### ■ Regional

Imposta se passare alla stazione solo nella regione specifica usando il comando "AF". L'impostazione predefinita è "ON".

#### ■ Auto TP Seek

Quando la ricezione della stazione sulle informazioni del traffico è scarsa, cerca automaticamente una stazione con una ricezione migliore. L'impostazione predefinita è "ON".

#### ■ Language Select

Seleziona la lingua del display per la funzione PTY (tipo di programma).

# **Radio digitale**

# **Funzionamento di base della radio digitale**

La maggior parte delle funzioni possono essere comandate dalla schermata Source control.

Per ascoltare la sorgente Radio digitale, sfiorare l'icona Digital Radio nella schermata di selezione sorgente. *(P.15)*

#### **NOTA**

• Impostare l'interruttore modalità telecomando su AUD prima di avviare il funzionamento, vedere *[Cambiare la modalità di funzionamento](#page-77-0)  [\(P.78\)](#page-77-0)*.

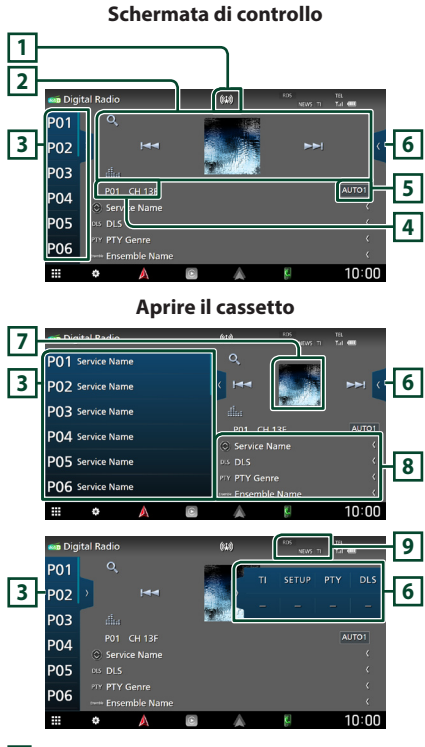

### **1 Display indicatore**

Visualizza la forza del segnale ricevuto.

## **2 Tasti operativi**

- Q : Visualizza la schermata dell'elenco servizi. Per i dettagli sul funzionamento della ricerca, vedere *[Ricerca servizio \(P.42\)](#page-41-0)*.
- $\cdot \vdash \blacktriangleleft \blacktriangleright \vdash$  : Sintonizza l'etichetta gruppo l'etichetta servizio e il componente. Il metodo di ricerca può essere modificato. (vedere **5** Modalità di ricerca).
- il : Visualizza la schermata dell'Equalizzatore grafico. *[\(P.68\)](#page-67-0)*

### **3 Elenco stazioni memorizzate**

- Quando si sfiora  $\langle$  /  $\rangle$  è possibile modificare le dimensioni di visualizzazione.
- Richiama l'etichetta servizio memorizzata.
- Se sfiorato per 2 secondi, memorizza il servizio attualmente in ricezione.

### **4 Display indicatore**

**P#**: Numero preselezione **CH#**: Display canale

### **5 Modalità di ricerca**

Sfiorare per commutare la modalità di ricerca nella sequenza seguente: AUTO1, AUTO2, **MANUAL** 

- **AUTO1**: Sintonizza automaticamente un ensemble con buona ricezione.
- **AUTO2**: Si sintonizza sui gruppi in memoria uno dopo l'altro.
- MANUAL : Consente di passare manualmente all'ensemble successivo.

### **6 Pannello delle funzioni**

Sfiorare la parte destra dello schermo per visualizzare il pannello delle funzioni. Sfiorare nuovamente per chiudere il pannello.

- TI: Seleziona la modalità Informazioni sul traffico. Per i dettagli, vedere *[Informazioni sul](#page-41-1)  [traffico \(P.42\)](#page-41-1)*.
- SETUP: Visualizza la schermata CONFIGURAZIONE radio digitale. Per i dettagli, vedere *[CONFIGURAZIONE radio digitale](#page-42-0)  [\(P.43\)](#page-42-0)*.
- PTY: Ricerca un programma per tipo di programma. Per i dettagli, vedere *[Ricerca per](#page-40-0)  [tipo di programma \(P.41\)](#page-40-0)*.
- **DLS**: Visualizzare la schermata segmento Dynamic Label (Etichetta dinamica).

# **7 Copertina**

I dati dell'immagine vengono visualizzati se sono disponibili nel contenuto corrente.

#### **8 Visualizzazione delle informazioni**

Visualizza le informazioni sulla stazione attuale: Nome del servizio

Sfiorando  $\bigcirc$  è possibile commutare tra contenuto A, contenuto B e contenuto C.

Contenuto A: Genere DLS, PTY

Contenuto B: Titolo canzone, Nome artista, Nome gruppo

Contenuto C: Ora in riproduzione, Programma successivo, Qualità audio

Sfiorare per commutare tra la schermata di Controllo e la schermata Informazioni.

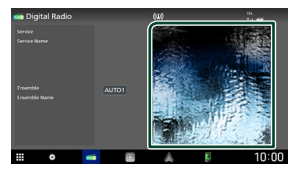

### **9 Voci indicatore**

- **RDS** : Ricezione Radio Data System.
- **NEWS** : È in corso l'interruzione dei notiziari.
- **TI** : Indica lo stato di ricezione delle informazioni sul traffico. Bianco: Ricezione TP.

Arancione: Nessuna ricezione TP.

# **Memorizzazione del servizio nella memoria preselezionata**

È possibile memorizzare il servizio di ricezione corrente.

- **1 Selezionare un servizio che si desidera memorizzare.**
- **2** Sfiorare **s** sul lato sinistro dello **schermo.**

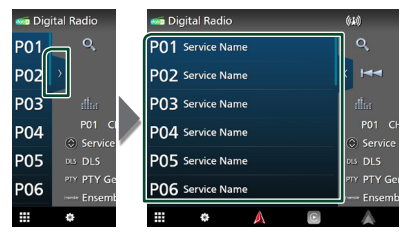

**3 Sfiorare** P# **(N.:1-15) in cui si intende memorizzare la stazione per 2 secondi fino all'emissione di un segnale acustico.**

# **Funzione di selezione**

# <span id="page-40-0"></span>**E** Ricerca per tipo di programma

È possibile sintonizzarsi sulla stazione che trasmette il tipo di programma specificato quando si ascolta una Radio digitale.

**1 Sfiorare sul lato destro dello schermo. Sfiorare** PTY**.**

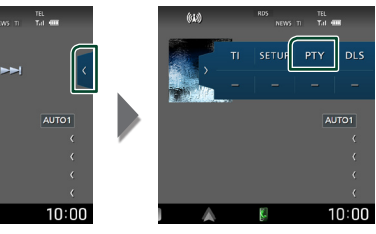

- ▶ Compare la schermata PTY Search (Ricerca PTY).
- **2 Selezionare un tipo di programma dall'elenco.**

#### *Radio digitale*

#### **3 Sfiorare** Search**.**

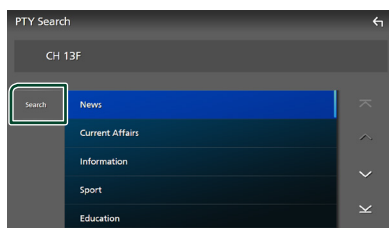

#### È possibile cercare la stazione che

<span id="page-41-0"></span>trasmette il tipo di programma selezionato.

### Ñ **Ricerca servizio**

È possibile selezionare un servizio da un elenco di tutti i servizi ricevuti.

**1** Sfiorare  $Q$ .

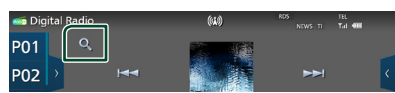

#### **2 Selezionare il contenuto desiderato dall'elenco.**

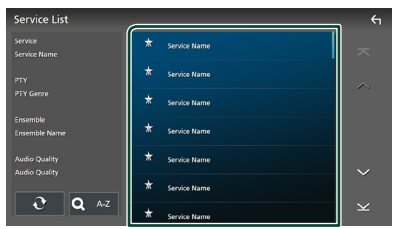

# $\Box$   $\Omega$

Tenere premuto per cercare l'elenco servizi più recente.

### ■ QA-Z

Visualizza la schermata tastiera.

Salta alla lettera inserita (ricerca alfabetica).

# <span id="page-41-1"></span>**Informazioni sul traffico**

È possibile ascoltare e guardare

automaticamente le informazioni sul traffico quando inizia la trasmissione di un bollettino sul traffico. Tuttavia, questa funzione richiede una Radio digitale che includa le informazioni TI.

**1** Sfiorare **s** sul lato destro dello schermo. **Sfiorare** TI**.**

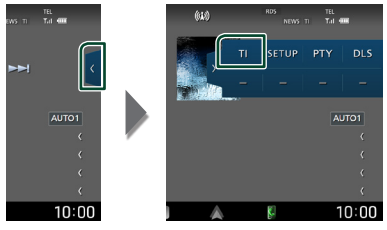

 $\blacktriangleright$  La modalità Informazioni sul traffico è impostata.

### **■ Quando la trasmissione del bollettino sul traffico ha inizio**

La schermata delle informazioni sul traffico viene visualizzata automaticamente.

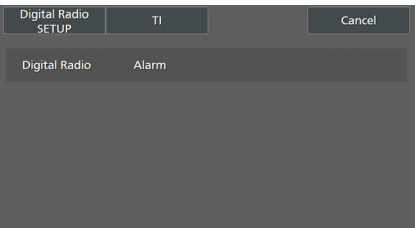

#### **NOTA**

- È necessario attivare la funzione Informazioni sul traffico perché la relativa schermata venga visualizzata automaticamente.
- L'impostazione del volume effettuata durante la ricezione delle informazioni sul traffico è memorizzata automaticamente. La volta successiva che si ricevono le informazioni sul traffico, l'unità richiama automaticamente l'impostazione del volume.
- Per cancellare le informazioni sul traffico: Toccare Cancel.

# <span id="page-42-0"></span>**CONFIGURAZIONE radio digitale**

È possibile configurare i parametri correlati alla radio digitale.

**1** Sfiorare **sul lato destro dello schermo. Sfiorare** SETUP**.**

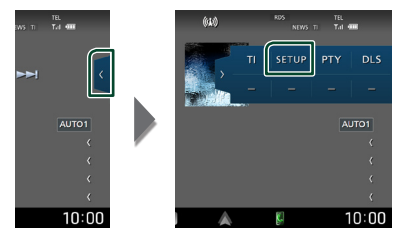

 $\blacktriangleright$  Viene visualizzata la schermata CONFIGURAZIONE radio digitale.

#### **2 Impostare ciascuna funzione come segue.**

#### ■ Priority

Se lo stesso servizio viene fornito dalla radio digitale durante la ricezione Radio Data System, commuta automaticamente alla radio digitale. Se lo stesso servizio viene fornito anche dalla rete Radio Data System, qualora la ricezione della radio digitale dovesse affievolirsi, questo automaticamente commuta alla funzione Radio Data System.

#### ■ PTY Watch

Se il servizio del tipo di programma impostato comincia con un ensemble, commuta da qualsiasi sorgente alla radio digitale per la ricezione del servizio.

#### ■ Announcement Select

Seleziona il servizio di annunci prescelto. Per i dettagli, vedere *[Impostazione annunci](#page-42-1)  [\(P.43\)](#page-42-1)*.

#### ■ Antenna Power

Imposta l'alimentazione di corrente all'antenna della radio digitale. Impostare su "ON" quando l'antenna della radio digitale in uso è dotata di un amplificatore. L'impostazione predefinita è "ON".

#### ■ Related Service

Quando si seleziona ON, l'unità passa a un servizio correlato (se presente) quando una rete di servizio Radio digitale non è disponibile.

L'impostazione predefinita è "OFF".

#### ■ Language Select

Seleziona la lingua del display per la funzione PTY (tipo di programma).

# <span id="page-42-1"></span> $\blacksquare$  Impostazione annunci

Quando inizia la trasmissione del servizio per il quale è stato specificato "ON", il servizio passa automaticamente agli annunci, a prescindere dal tipo di sorgente selezionata.

- **1 Sfiorare** Announcement Select **sulla schermata CONFIGURAZIONE radio digitale.**
	- $\triangleright$  Viene visualizzata la schermata Announcement Select.
- **2 Sfiorare ciascun elenco annunci per specificarne lo stato ON oppure OFF.**

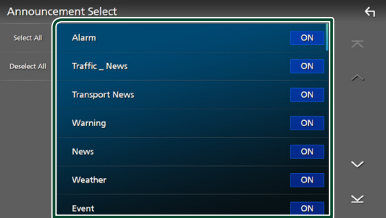

### ■ Select All

Attivare tutti gli annunci.

#### ■ Deselect All

Disattivare tutti gli annunci.

#### **NOTA**

• L'impostazione del volume durante la ricezione degli annunci viene memorizzato automaticamente. La volta successiva che si riceve un servizio di annunci, l'unità richiama automaticamente il volume memorizzato.

# **Controllo Bluetooth**

Con la funzione Bluetooth è possibile utilizzare varie funzioni quali ascoltare file audio ed effettuare/ricevere una chiamata.

# **Informazioni sull'uso delle periferiche Bluetooth®**

# **& Bluetooth**

Bluetooth è il nome di una tecnologia di radiocomunicazione a breve raggio senza fili ideata per dispositivi mobili quali, per esempio, smartphone/telefoni cellulari, PC portatili e altri dispositivi.

I dispositivi Bluetooth possono essere connessi e comunicare tra loro senza cavi.

#### **NOTA**

- Durante la guida, non eseguire operazioni complesse quali la composizione di numeri telefonici, l'uso della rubrica telefonica, ecc. Quando si eseguono queste operazioni, fermare il veicolo in un luogo sicuro.
- A seconda della versione Bluetooth del dispositivo, potrebbe non essere possibile connettere alcuni dispositivi Bluetooth a questa unità.
- Questa unità potrebbe non essere utilizzabile con alcuni dispositivi Bluetooth.
- Le condizioni di connessione potrebbero essere influenzate dalle circostanze ambientali circostanti.
- Alcuni dispositivi Bluetooth vengono disconnessi quando questa unità viene spenta.
- I dispositivi Bluetooth non possono essere utilizzati durante l'utilizzo di Apple CarPlay.
- Il Bluetooth attualmente connesso con un altro dispositivo viene scollegato quando un iPhone compatibile con Apple CarPlay è connesso.

# $\blacksquare$  Informazioni su smartphone/ **telefono cellulare e dispositivo audio Bluetooth**

Quest'unità è conforme alle seguenti specifiche Bluetooth:

#### Versione

Bluetooth Ver. 5.0

#### Profili

#### Smartphone/telefono cellulare:

HFP (V1.7) (Hands Free Profile) SPP (Serial Port Profile) PBAP (Phonebook Access Profile)

#### Dispositivo audio:

A2DP (Advanced Audio Distribution Profile) AVRCP (V1.6) (Audio/Video Remote Control Profile)

#### Sound codec

SBC, AAC

#### **NOTA**

- La conformità allo standard Bluetooth delle unità che supportano la funzione Bluetooth è stata certificata in base alla procedura prescritta da Bluetooth SIG.
- Tuttavia, potrebbe essere impossibile che tali unità comunichino con lo smartphone/telefono cellulare in base al tipo di questo.

# **Registrare il dispositivo Bluetooth**

Prima di usare la funzione Bluetooth, è necessario registrare il dispositivo audio Bluetooth o lo smartphone/telefono cellulare in questa unità.

Si possono registrare fino a 10 dispositivi Bluetooth.

#### **NOTA**

- Possono essere registrati fino a 10 dispositivi Bluetooth. Se si tenta di registrare l'11° dispositivo Bluetooth, il dispositivo Bluetooth che è stato connesso per primo verrà eliminato per registrare l'11°.
- Questa unità è compatibile con la funzione di abbinamento facilitato Apple. Quando un iPod touch o iPhone connesso tramite un terminale USB in precedenza viene collegato nuovamente, compare una finestra di dialogo di autenticazione. Eseguire l'operazione di autenticazione su questa unità o su in iPod touch o iPhone permette di registrare lo smartphone come dispositivo Bluetooth.
- **1 Premere il tasto** ][HOME**.**
- **2 Sfiorare .**
- **3 Sfiorare** SETUP**.**
	- hh Viene visualizzata la schermata SETUP Menu.

#### **4 Sfiorare** Connections & AV**.**

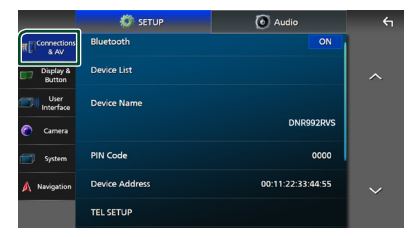

**5 Sfiorare** Device List**.**

### **6 Sfiorare .**

 $\blacktriangleright$  Viene visualizzata la finestra di dialogo attesa di accoppiamento Bluetooth.

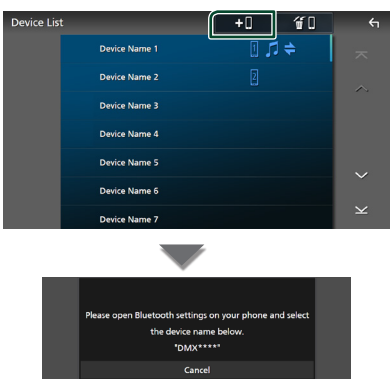

#### **NOTA**

- Se un dispositivo Apple CarPlay è attualmente connesso, il dispositivo Apple CarPlay viene scollegato.
- Quando non sono connessi né Apple CarPlay, né Android Auto, né un telefono vivavoce Bluetooth, tenendo premuto il tasto **VOICE** viene visualizzata la finestra di dialogo di attesa accoppiamento Bluetooth.
- **7 Ricercare l'unità ("DNR992RVS") dal proprio smartphone/telefono cellulare.**

Completare i passaggi da 7 a 9 entro 30 secondi.

- **8 Utilizzare il proprio smartphone/telefono cellulare in base ai messaggi visualizzati.**
	- **Confermare la richiesta sullo smartphone/telefono cellulare.**

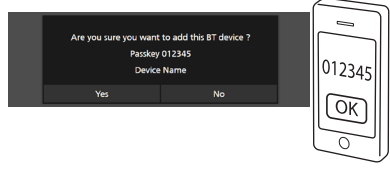

#### ● **Inserire il codice PIN nel proprio smartphone/telefono cellulare.**

Il codice PIN è impostato, in modo predefinito, a "0000".

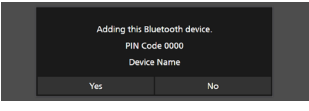

#### *Controllo Bluetooth*

#### **9 Sfiorare** Yes **.**

Quando la trasmissione dei dati e la connessione sono state completate, l'icona di connessione Bluetooth appare sullo schermo.

#### **NOTA**

- Quando si registra l'iPhone che è disponibile per Apple CarPlay in modalità wireless, appare un messaggio di conferma.
	- Yes : Visualizza la schermata Apple CarPlay per la connessione wireless.
	- No: Apple CarPlay non è connesso. Quando si utilizza Apple CarPlay, vedere *[Selezionare un](#page-24-0)  [dispositivo Apple CarPlay \(P.25\)](#page-24-0)*.
- Il nome del dispositivo selezionato al passaggio 6 può essere modificato. Vedere *[Modificare il](#page-61-0)  [nome del dispositivo per Bluetooth \(P.62\)](#page-61-0)*.

## <span id="page-45-0"></span> $\blacksquare$  Commutare il dispositivo **collegato**

Se due o più dispositivi Bluetooth sono stati registrati, selezionare il dispositivo da utilizzare.

- **1 Sfiorare** Device List **nel menu di impostazione Connessioni e AV.**
- **2 Sfiorare il nome del dispositivo che si desidera collegare.**

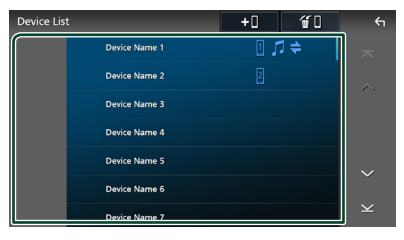

#### **NOTA**

- Se l'icona è evidenziata, significa che l'unità utilizzerà quel dispositivo.
- È possibile confermare lo stato della connessione di Bluetooth, Apple CarPlay o Android Auto come segue.
	- Bluetooth: Se il dispositivo compatibile con Bluetooth è accoppiato,  $\blacksquare$  (blu),  $\blacksquare$  (blu) o  $\blacktriangleright$ (blu) è acceso.
	- Apple CarPlay: se il dispositivo compatibile con Apple CarPlay è collegato, il nome dispositivo (blu) e  $\lbrack \mathfrak{C} \rbrack$  (bianco) sono accesi.
	- Android Auto: se il dispositivo compatibile con Android Auto è collegato, il nome dispositivo (blu) e (bianco) sono accesi.
- Anche se il dispositivo è compatibile con Apple CarPlay o Android Auto, le icone non vengono visualizzate quando:
	- Apple CarPlay è disattivato sul lato del dispositivo collegato.
	- Il dispositivo collegato supporta solo Android Auto cablato.
- Se si seleziona un nome dispositivo al quale Apple CarPlay/Android Auto è collegato, questo verrà scollegato.
- È possibile visualizzare velocemente la schermata Elenco dispositivi, premendo **nel menu** popup. *(P.14)*

#### *Per commutare il dispositivo connesso a un dispositivo Bluetooth*

- **1 Sfiorare** Bluetooth **sulla schermata Elenco dispositivi.**
	- $\blacktriangleright$  Appare l'elenco dei dispositivi Bluetooth.
- **2 Sfiorare il nome del dispositivo Bluetooth che si desidera collegare.**

#### **NOTA**

- Nei seguenti casi, viene visualizzato un messaggio di conferma per lo scollegamento. Sfiorare Yes e andare al passaggio 2 successivo.
	- Selezionare qualsiasi dispositivo quando Apple CarPlay è collegato.
	- Selezionare il dispositivo collegato quando Android Auto è collegato.

#### **3 Impostare ogni profilo nel modo seguente.**

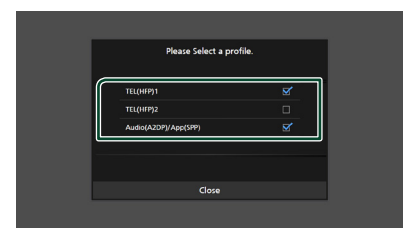

### ■ TEL (HFP) 1**,** TEL (HFP) 2

Selezionare quando il dispositivo è connesso con l'unità come telefono vivavoce 1 o 2.

#### ■ Audio (A2DP)/App (SPP)

Selezionare per utilizzare come dispositivo audio o per l'interattività con un'applicazione installata in uno smartphone.

### **4 Sfiorare** Close **.**

#### *Per eliminare il dispositivo registrato*

È possibile eliminare il dispositivo registrato nell'elenco dei dispositivi.

**1** Sfiorare  $\mathbf{F}$  **nella schermata Elenco dispositivi.**

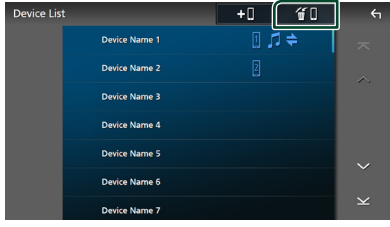

**2 Sfiorare il nome del dispositivo per mettere un segno di spunta.**

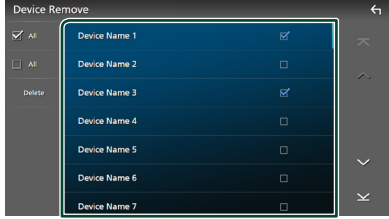

#### ■ þ All

Seleziona tutti i dispositivi Bluetooth.

#### $\blacksquare$   $\square$  All

Cancella tutti i segni di spunta.

#### **NOTA**

- I seguenti dispositivi non vengono eliminati. – Dispositivo Apple CarPlay cablato non
	- accoppiato
	- Dispositivo Android Auto collegato

#### **3 Sfiorare** Delete **.**

 $\blacktriangleright$  Compare la schermata di conferma.

#### **4 Sfiorare** Yes **.**

 $\triangleright$  Tutti i dispositivi selezionati vengono eliminati.

# <span id="page-47-0"></span>**Riproduzione del dispositivo audio Bluetooth**

La maggior parte delle funzioni può essere controllata dalla schermata di controllo sorgente.

Per selezionare la sorgente Bluetooth, sfiorare l'icona **Bluetooth** sulla schermata di selezione della sorgente. *(P.15)*

#### **NOTA**

- La sorgente audio Bluetooth è disattivata quando si utilizza Apple CarPlay.
- La sorgente audio Bluetooth viene disattivata quando il dispositivo impostato Audio(A2DP)/ App(SPP) utilizza Android Auto.

# Ñ **Funzioni di base di Bluetooth**

#### **Schermata di controllo**

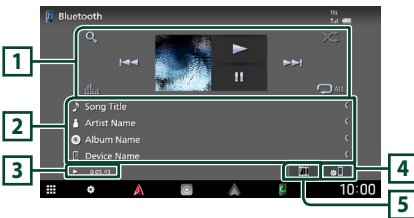

### **1 Tasti operativi \***

- 1 : Ricerca un file. Vedere *[Ricerca file](#page-48-0)  [\(P.49\)](#page-48-0)*.
- $\cdot$   $\blacktriangleright\blacktriangleright\blacktriangleright$  : Ricerca il contenuto precedente/ successivo.

Sfiorare e mantenere il contatto per avanzare/ tornare indietro velocemente. (Sarà cancellato automaticamente dopo circa 50 secondi.)

- $\cdot \blacktriangleright$ : Riproduce.
- **II**: Mette in pausa.
- **in alla dell'Equalizzatore** grafico. *[\(P.68\)](#page-67-0)*
- **•** : Ripete il brano/la cartella correnti. Ogni volta che si sfiora il tasto, le modalità di ripetizione commutano nella seguente sequenza:

Ripetizione file ( $\overline{Q0}$ ), Ripetizione cartella  $($   $\Omega$ <sup> $\Omega$ </sup>), Ripeti tutte le canzoni ( $\Omega$ <sub>au</sub>), Ripetizione disattivata ( $\Box$ )

• : Riproduce in modo casuale tutti i brani contenuti nella cartella corrente. Ogni volta che si sfiora il tasto, le modalità di riproduzione casuale commutano nella seguente sequenza: Riproduzione casuale cartella

 $\sum$  ), Riproduzione casuale tutti ( $\sum$  ), Riproduzione casuale disattivata ( $\star$ )

#### **2 Visualizzazione delle informazioni \***

- Visualizza le informazioni sul nome brano.
- Nome dispositivo connesso.

#### **3 Indicatore della modalità di riproduzione/Tempo di riproduzione**

D, H: Indicatore della modalità di riproduzione attuale

I significati delle singole icone sono i seguenti:

 $\blacktriangleright$  (riproduzione),  $\blacktriangleright$  (avanzamento veloce),

A (riavvolgimento veloce), H (pausa), I (arresto).

# **4**

Visualizza il menu di impostazione Connessioni e AV. *[\(P.48\)](#page-47-0)*

### **5 KENWOOD Music Mix**

I dispositivi audio Bluetooth possono essere commutati facilmente per riprodurre la musica. Vedere *[KENWOOD Music Mix \(P.49\)](#page-48-1)*.

\* Queste voci vengono visualizzate soltanto quando è collegato il dispositivo audio che supporta il profilo AVRCP.

#### **NOTA**

- I tasti di comando, le indicazioni e le informazioni visualizzate sullo schermo sono diversi a seconda del dispositivo collegato.
- Se i tasti funzione non sono visualizzati, azionare dal dispositivo.
- A seconda dello smartphone/telefono cellulare o del dispositivo audio, è possibile che il suono si senta e possa essere controllato, ma che le informazioni di testo non siano visualizzate.
- Se il volume è troppo basso, alzarlo sullo smartphone/telefono cellulare o sul dispositivo audio.

# <span id="page-48-1"></span>**KENWOOD Music Mix**

Fino a cinque dispositivi audio Bluetooth possono essere connessi e commutati facilmente per riprodurre la musica.

# **1** Sfiorare

- ▶ Viene visualizzato un elenco dei dispositivi registrati.
- **2** Sfiorare **di** del nome dispositivo che si **desidera collegare.**
	- Sfiorando **Id** viene visualizzata la schermata Elenco dispositivi. *[\(P.46\)](#page-45-0)*
	- Sfiorando **[41]** a sinistra del dispositivo collegato ( $\sqrt{m}$   $\rightarrow$ ) si scollega questo dispositivo.

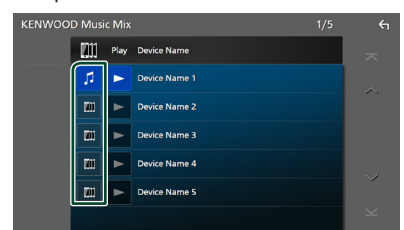

- $\blacksquare$ : Dispositivo utilizzato normalmente.
- **In the United States** ber KENWOOD Music Mix
- **3 Sfiorare (sfondo bianco/blu scuro) a sinistra del nome del dispositivo da riprodurre.**

Lo sfondo cambia da blu scuro a blu chiaro e si avvia la riproduzione.

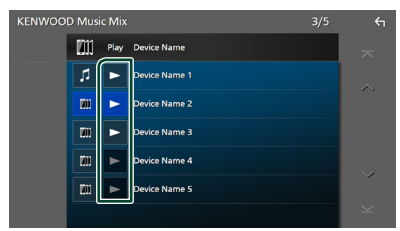

- $\blacktriangleright$  (grigio): Non collegato.
- $\triangleright$  (Sfondo bianco/blu scuro): Collegato.
- (Sfondo bianco/blu chiaro): Durante la riproduzione.

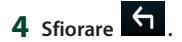

#### **NOTA**

- Se un dispositivo audio Bluetooth collegato è utilizzato per la riproduzione di musica, le connessioni vengono commutate.
- Quando una sorgente Bluetooth è commutata a un'altra, le sue impostazioni vengono eliminate e la connessione viene riportata al collegamento precedente alla commutazione della sorgente.
- Non è possibile selezionare uno smartphone Android connesso come dispositivo Android Auto.

# <span id="page-48-0"></span>Ñ **Ricerca file**

**1** Sfiorare  $Q$ .

### **2 Sfiorare il file o la cartella desiderata.**

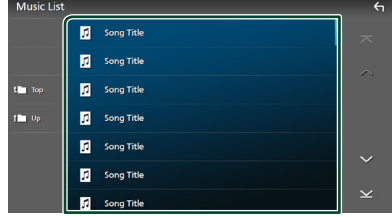

Quando si sfiora una cartella, viene visualizzato il relativo contenuto.

- **3 Sfiorare la voce desiderata nell'elenco dei contenuti.**
	- $\blacktriangleright$  Inizia la riproduzione.

#### **NOTA**

• Per le operazioni nella schermata elenco, vedere *Schermata di elenco (P.17)*.

# **Utilizzo dell'unità vivavoce**

Le funzioni del telefono possono essere utilizzate collegando il telefono Bluetooth a questa unità.

#### **NOTA**

- Se si utilizza la funzione vivavoce frequentemente, spostare il tasto (icona) scorciatoia TEL alla schermata Home. *(P.16)*
- Quando si utilizza la funzione vivavoce Bluetooth, Apple CarPlay o Android Auto non sono disponibili.
- Mentre Apple CarPlay o Android Auto sono connessi, la funzione vivavoce Bluetooth e le connessioni di due dispositivi Bluetooth non possono essere utilizzate. Può essere utilizzata solo la funzione vivavoce Apple CarPlay o Android Auto.

## Ñ **Effettuare una chiamata**

- **1 Premere il tasto** ][HOME**.**
- $2$  Sfiorare  $\mathbf{\mathbf{\mathbb{H}}}$
- **3 Sfiorare** TEL **.**

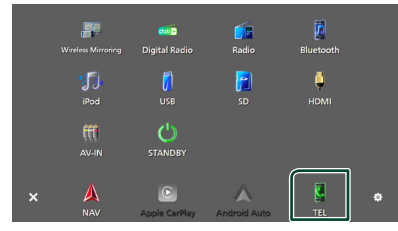

 $\blacktriangleright$  Viene visualizzata la schermata Vivavoce.

#### **NOTA**

- Se lo smartphone/telefono cellulare supporta PBAP, è possibile visualizzare la rubrica e gli elenchi delle chiamate sulla schermata del pannello a sfioramento quando lo smartphone/ telefono cellulare è connesso.
	- Rubrica telefonica: fino a 1000 voci
	- Fino a 50 voci comprese chiamate effettuate, ricevute e perse

**4 Selezionare un metodo di composizione.**

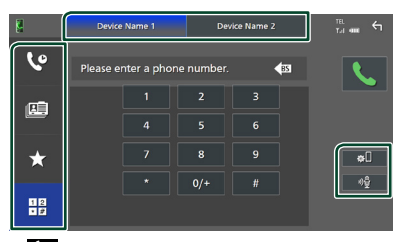

- : Chiamata utilizzando i registri delle chiamate
- **■** : Chiamata mediante rubrica telefonica
- **1.** Chiamata mediante numero preselezionato
- $\frac{100}{100}$ : Chiamata tramite inserimento di un numero di telefono
- **Selezionare lo smartphone/telefono cellulare da utilizzare**

Quando si collegano due smartphone/telefoni cellulari

1) Sfiorare **Device name1** Device name2 per selezionare il telefono che si desidera utilizzare.

#### ● **Configurazione della connessione**

1) Sfiorare **...** 

Appare il menu di impostazione Connessioni e AV. *[\(P.48\)](#page-47-0)*

#### ● **Riconoscimento vocale**

1) Sfiorare **1**, [\(P.52\)](#page-51-0)

#### **NOTA**

- Le icone di stato, come quelle della batteria e dell'antenna, potrebbero essere differenti da quelle visualizzate sullo smartphone/telefono cellulare.
- Impostare la modalità privata sullo smartphone/ telefono cellulare potrebbe disattivare la funzione vivavoce.

### *Chiamata utilizzando l'elenco delle chiamate*

- **1 Sfiorare .**
- **2 Selezionare il numero telefonico dall'elenco.**

| ρ | Device Name 1                         | Device Name 2 | TEL<br>$\leftarrow$<br>Tal 400 |
|---|---------------------------------------|---------------|--------------------------------|
| v | <b>Incoming Call</b><br>0123456789    |               | ≂                              |
|   | <b>Outgoing Call</b><br>0123456789    |               |                                |
| 頋 | <b>Missed Call</b><br>×<br>0123456789 |               |                                |
|   | <b>Incoming Call</b><br>0123456789    |               |                                |
| 大 | <b>Outgoing Call</b><br>0123456789    |               | $\bullet$                      |
| 鷝 | <b>Missed Call</b><br>0123456789      |               | 相容                             |
|   | <b>Incoming Call</b><br>0133456790    |               | $\mathord{\simeq}$             |

*Chiamata mediante rubrica telefonica*

- **1** Sfiorare
- 2 **Sfiorare** Q A-Z
- **3 Selezionare l'iniziale.**

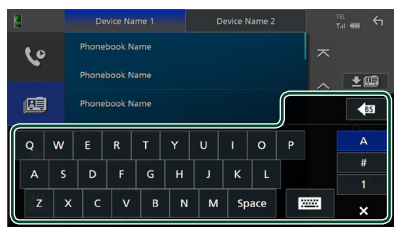

- I caratteri senza un nome corrispondente non verranno visualizzati.
- Un primo carattere con un accento, per esempio "ü", può essere ricercato con il carattere non accentato "u". Non è possibile ricercare un carattere accentato in una frase.
- **4 Selezionare la persona che si desidera chiamare dall'elenco.**

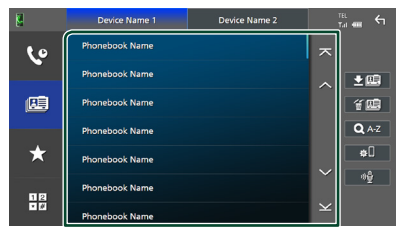

**5 Selezionare il numero telefonico dall'elenco.**

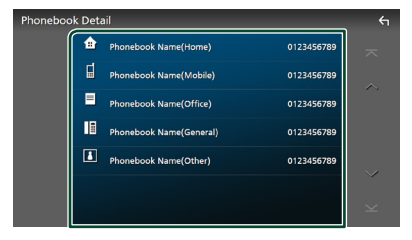

#### **NOTA**

- È possibile ordinare i numeri di telefono nell'elenco in base al cognome o al nome. Per i dettagli, vedere *[Configurazione vivavoce](#page-54-0)  [\(P.55\)](#page-54-0)*.
- Quando è selezionato il russo in "Language Select" *[\(P.65\)](#page-64-0)*, è possibile commutare tra la tastiera inglese e quella russa.
- Quando è selezionato l'ebraico in "Language Select" *[\(P.65\)](#page-64-0)*, è possibile commutare tra la tastiera inglese e quella ebraica.
- È possibile effettuare la ricerca con 3 lettere iniziali sulla tastiera inglese e con 1 lettera iniziale sulla tastiera russa/ebraica.

### *Chiamate mediante numeri memorizzati*

- **1 Sfiorare .**
- **2 Sfiorare il nome o il numero di telefono.**

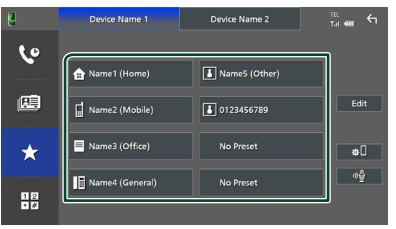

### *Chiamata tramite inserimento di un numero di telefono*

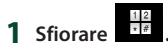

**2 Inserire un numero telefonico utilizzando i tasti numerici.**

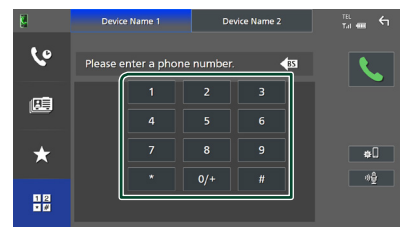

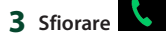

# <span id="page-51-0"></span> $\blacksquare$  Riconoscimento vocale

Si può accedere alla funzione di riconoscimento vocale dello smartphone/ telefono cellulare collegato a quest'unità. Si può avviare una ricerca nella rubrica dello smartphone/telefono cellulare tramite comando vocale. (La funzionalità dipende dallo smartphone/telefono cellulare.)

### **1 Premere il tasto** VOICE**.**

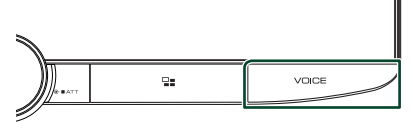

▶ Compare la schermata Voice Recognition.

### **2 Iniziare a parlare.**

#### **NOTA**

- È possibile utilizzare la funzione di riconoscimento vocale sfiorando  $\frac{1}{2}$  sulla schermata Vivavoce.
- È possibile utilizzare la funzione di riconoscimento vocale per lo smartphone/telefono cellulare collegato se è stato selezionato TEL (HFP)

1 o TEL (HFP) 2 per HFP al momento della registrazione.

### $\blacksquare$  **Ricevere una chiamata**

**1** Sfiorare **per rispondere a una chiamata telefonica o** 

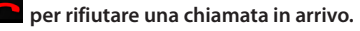

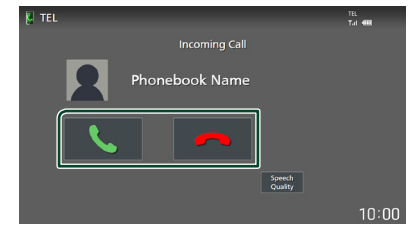

#### **NOTA**

- Quando si sposta la marcia alla posizione di retromarcia (R) e si controlla l'immagine della telecamera posteriore, questa schermata non appare anche se arriva una chiamata.
- L'immagine registrata nella rubrica viene visualizzata mentre si effettua/riceve una chiamata e durante una chiamata.
- Se si modifica la rubrica del dispositivo collegato subito dopo lo scaricamento della rubrica, l'immagine potrebbe non essere visualizzata a seconda del contenuto modificato. Si raccomanda di scaricare la rubrica ogni volta che si modifica.
- La qualità dell'immagine di un ritratto visualizzato potrebbe dipendere da un dispositivo collegato.

### *Per terminare una chiamata*

**1 Durante la conversazione, sfiorare .**

### $\Box$  Operazioni durante una chiamata

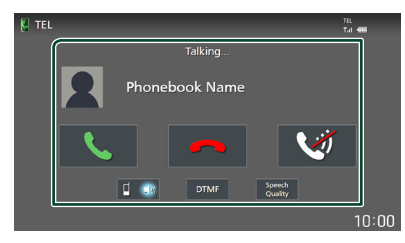

● **Regolare il volume della propria voce** 

1) Sfiorare Speech Quality.

2) Sfiorare  $\triangleleft$  o  $\triangleright$  per **Microphone Level**.

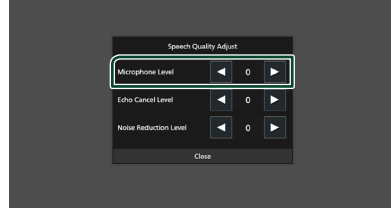

#### ● **Regolare il volume del ricevitore**

Ruotare la manopola del volume in senso orario per aumentarlo e in senso antiorario per ridurlo.

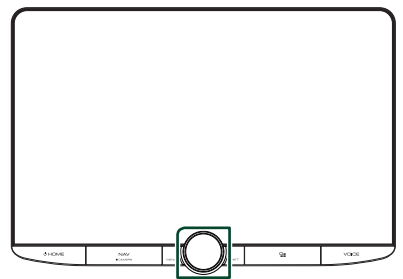

### ● **Silenziare la propria voce**

Sfiorare **per silenziare o non silenziare la** propria voce.

#### ● **Emettere il tono di composizione**

Sfiorare DTMF per visualizzare la schermata di inserimento tono.

È possibile inviare i toni sfiorando i tasti desiderati sulla schermata.

#### ● **Commutazione tra le destinazioni dell'uscita vocale del parlato**

Ogni volta che si sfiora  $\Box$  Si commutano le destinazioni di uscita della voce del parlato tra lo smartphone/telefono cellulare e l'altoparlante.

#### ● **Avviso di chiamata**

Quando si riceve una nuova chiamata mentre si sta parlando al telefono, è possibile rispondere alla chiamata appena ricevuta sfiorando **L**. La chiamata corrente viene messa in attesa.

Ogni volta che si sfiora **U** il chiamante passa all'altro.

Quando si sfiora **del** la chiamata corrente termina e si passa alla chiamata in attesa.

● **Commutazione tra la schermata vivavoce e la schermata di navigazione** 

Premere il tasto NAV/CAMERA per passare dalla schermata vivavoce alla schermata di navigazione e viceversa.

# Ñ **Numeri di telefono memorizzati**

In questa unità è possibile registrare i numeri telefonici usati di frequente.

# **1 Sfiorare .**

**2 Sfiorare** Edit**.**

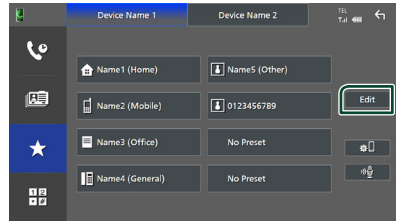

### **3 Selezionare dove preselezionare.**

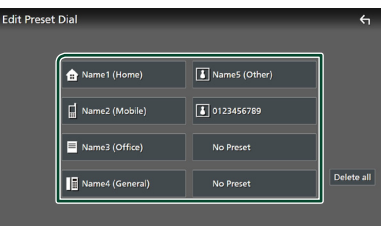

#### ■ Delete all

Per eliminare tutti i numeri preselezionati, sfiorare **Delete all**, quindi sfiorare **OK** nella schermata di conferma.

#### *Controllo Bluetooth*

#### **4 Selezionare come preselezionare.**

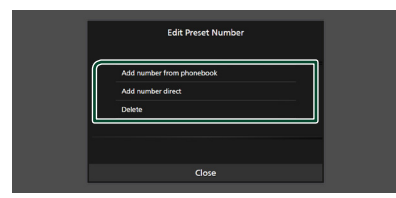

#### ■ Add number from phonebook

Selezionare il numero da preselezionare dalla rubrica.

#### ■ Add number direct

Immettere il numero di telefono direttamente e sfiorare SET.

#### ■ Delete

Per eliminare un numero preselezionato, sfiorare Delete, quindi sfiorare OK sulla schermata di conferma.

# Ñ **Trasferimento rubrica telefonica**

È possibile trasferire i dati della rubrica telefonica dallo smartphone Bluetooth tramite PBAP.

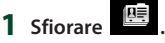

2 Sfiorare **立**盟

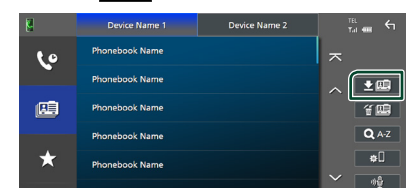

hh Il trasferimento dei dati della rubrica si avvia.

#### **NOTA**

- Se la rubrica contiene più di 1.000 voci, solo 1.000 voci possono essere trasferite. Le voci dalla 1001 non vengono trasferite.
- Se nessuna rubrica è stata scaricata, sfiorando Download Phonebook Now si avvierà lo scaricamento della rubrica.
- L'immagine registrata nella rubrica viene visualizzata mentre si effettua/riceve una chiamata e durante una chiamata. Se si modifica la rubrica del dispositivo collegato subito dopo lo scaricamento della rubrica, l'immagine potrebbe non essere visualizzata a seconda del contenuto modificato. Si raccomanda di scaricare la rubrica ogni volta che si modifica.

### *Cancellazione rubrica telefonica*

- 1 Sfiorare **"画**.
- **2 Sfiorare il nome per mettere un segno di spunta.**

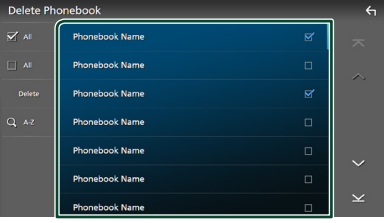

#### ■ þ All

Seleziona tutte le caselle.

#### $\blacksquare$   $\Box$  All

Cancella tutti i segni di spunta.

#### **3 Sfiorare** Delete **.**

- hh Compare la schermata di conferma.
- **4 Sfiorare** OK**.**

# <span id="page-54-0"></span>**Configurazione vivavoce**

È possibile eseguire varie impostazioni per la funzione vivavoce.

- **1 Premere il tasto** ][HOME**.**
- $2$  **Sfiorare**  $\blacksquare$
- **3 Sfiorare** SETUP**.**
	- hh Viene visualizzata la schermata SETUP Menu.

#### **4 Sfiorare** Connections & AV**.**

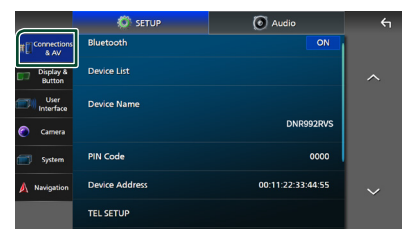

 $\blacktriangleright$  Appare il menu di impostazione Connessioni e AV.

#### **5 Sfiorare** TEL SETUP**.**

 $\blacktriangleright$  Viene visualizzata la schermata IMPOSTAZIONE TEL.

#### **6 Impostare ciascuna funzione come segue.**

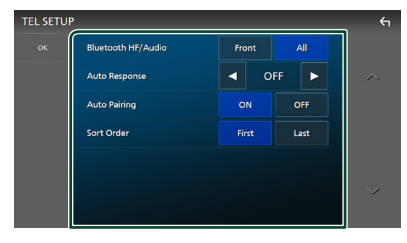

#### ■ Bluetooth HF/Audio

Selezionare gli altoparlanti per l'uscita sonora dallo smartphone/telefono cellulare (quali la voce della chiamata telefonica e la suoneria) e dal dispositivo audio Bluetooth.

- **Front**: Emette il suono dagli altoparlanti anteriori.
- **All** (predefinito): Emette il suono da tutti gli altoparlanti.

#### ■ Auto Response **\***

Impostare il tempo di risposta automatico per rispondere a una chiamata in arrivo.

- **OFF** (predefinito): Disattiva la funzione di risposta automatica.
- **1 / 5 / 10 / 15 / 20 / 25 / 30** : Imposta la durata della suoneria (secondi).

#### ■ Auto Pairing

Quando è impostato su "ON", la funzione Auto Pairing di Apple viene automaticamente attivata per registrare l'iPod touch o l'iPhone collegato a questa unità.

- **ON** (predefinito): Attiva la funzione Auto Pairing di Apple.
- **OFF** : Disattiva la funzione Auto Pairing di Apple.
- Sort Order

Impostare come ordinare i dati della rubrica dello smartphone/telefono cellulare.

**First** (predefinito): Ordina i dati per nome.

**Last**: Ordina i dati per cognome.

\* Ha effetto il tempo di risposta automatica impostato su questa unità o il tempo impostato sullo smartphone/telefono cellulare, a seconda di quale dei due è più breve.

### **7 Sfiorare** OK**.**

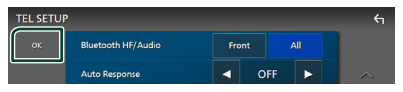

# **Altri componenti esterni**

# **Telecamera di visualizzazione**

#### **NOTA**

- Per collegare una telecamera, vedere *[Collegamento della telecamera \(P.93\)](#page-92-0)*.
- Per usare una telecamera di visualizzazione posteriore, è necessario collegare un cavo REVERSE. *[\(P.89\)](#page-88-0)*
- Se Rear Camera Interruption è attivato, viene visualizzata la schermata della telecamera quando si porta la marcia in posizione (R) di retromarcia.
- La telecamera la cui vista è stata visualizzata per ultima viene mantenuta e la stessa vista della telecamera verrà visualizzata la volta successiva. Se si modifica l'impostazione assegnata, viene visualizzata la vista della telecamera posteriore.
- La schermata di interruzione della telecamera posteriore/anteriore non viene mantenuta come la schermata della telecamera che verrà visualizzata la volta successiva.

# Ñ **Visualizzare la schermata telecamera**

- **1 Premere il tasto** MENU**/**ATT**.**
	- $\blacktriangleright$  Viene visualizzato il menu a comparsa.
- **2 Sfiorare** Camera **.**

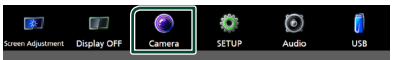

- hh Viene visualizzata la schermata di visualizzazione della telecamera.
- **3 Regolare ciascuna voce come indicato di seguito.**

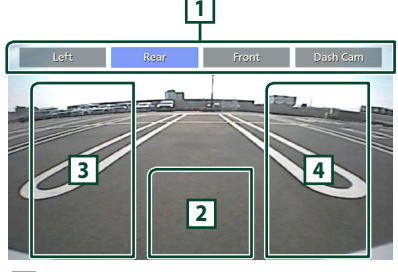

### **1 Tasti di commutazione telecamera \*1**

Sfiorare per commutare la telecamera di visualizzazione. È necessario impostare "Camera Assignment Settings" in

anticipo tranne che per "Rear". Vedere

*[Per configurare le impostazioni di](#page-56-0)  [assegnazione della telecamera \(P.57\)](#page-56-0)*.

#### **2 Telecamera disattivata**

Sfiorare per uscire dalla schermata telecamera.

#### **3 Commutazione della linea guida \*2**

Ogni volta che si sfiora, la linea guida viene attivata o disattivata.

**4 Commutazione dell'angolazione \*2** Ogni volta che si tocca, si cambiano le angolazioni della telecamera.

- \*1 Quando due o più telecamere posteriori, anteriori, sul cruscotto, a sinistra e a destra e 3a sono collegate con questa unità.
- \*2 Solo quando viene visualizzato lo schermo della telecamera posteriore e serie CMOS-3xx è collegato a questa unità come telecamera posteriore.

# <span id="page-55-0"></span>**Impostazione della telecamera**

- **1 Premere il tasto** ][HOME**.**
- **2 Sfiorare .**
- **3 Sfiorare** SETUP**.**
	- hh Viene visualizzata la schermata SETUP Menu.

### **4 Sfiorare** Camera **.**

 $\triangleright$  Appare il menu di impostazione telecamera.

#### **5 Impostare ogni voce come segue.**

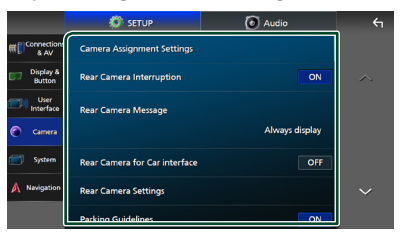

### ■ Camera Assignment Settings

Impostare l'assegnazione della telecamera. Vedere *[Per configurare le impostazioni di](#page-56-0)  [assegnazione della telecamera \(P.57\)](#page-56-0)*.

#### ■ Rear Camera Interruption

**ON** (predefinito): Visualizza l'immagine della telecamera retrovisiva quando si innesta la marcia alla posizione di retromarcia (R).

**OFF** : Selezionare quando non sono connesse telecamere.

#### ■ Rear Camera Message **\*1**

- Always display (predefinito): visualizza sempre il messaggio di attenzione sulla schermata di interruzione della telecamera posteriore.
- Clear after 5 seconds : visualizza il messaggio di attenzione per circa 5 secondi sulla schermata di interruzione della telecamera posteriore.

#### ■ Rear Camera for Car interface

- **ON**: Selezionare quando è stata collegata una unità di sistema esterna. Non vengono visualizzati né tasti né titoli.
- **OFF** (predefinito): Selezionare quando si collega una fotocamera posteriore.

#### ■ Rear Camera Settings <sup>\*2</sup>

Regola la serie CMOS-3xx con ID 1 ("Rear Camera"). Per i dettagli, vedere il manuale di istruzioni della telecamera.

#### ■ Parking Guidelines

È possibile visualizzare le linee guida per il parcheggio per facilitare il parcheggio quando si innesta la retromarcia (R). L'impostazione predefinita è "ON".

#### ■ Guidelines SETUP

Se si seleziona ON per Parking Guidelines, è possibile regolare le linee guida per il parcheggio. Vedere *[Per regolare](#page-57-0)  [le linee guida per il parcheggio \(P.58\)](#page-57-0)*.

#### ■ Front Camera Settings **\*3**

Regola la serie CMOS-3xx con ID 2 ("Front Camera"). Per i dettagli, vedere il manuale di istruzioni della telecamera.

#### ■ Front Camera Interruption<sup>\*4</sup>

**10 sec** / **15 sec** (Predefinito)/ **20 sec** : La schermata telecamera anteriore viene visualizzata quando si sposta la leva dalla posizione di retromarcia (R).

**OFF** : Annullare.

- \*1 Per utilizzare la funzione, è necessario impostare Rear Camera Interruption su ON.
- \*2 Quando la serie CMOS-3xx è collegata con questa unità.
- \*3 Per utilizzare la funzione, è necessario collegare la serie CMOS-3xx e impostare Camera Assignment Settings su Front. *[\(P.57\)](#page-56-0)*
- \*4 Per utilizzare la funzione, è necessario impostare Rear Camera Interruption su ON, impostare Rear Camera for Car interface su OFF e impostare Camera Assignment Settings su Front. *[\(P.57\)](#page-56-0)*

# <span id="page-56-0"></span> $P$  Per configurare le impostazioni **di assegnazione della telecamera**

- **1 Sfiorare** Camera Assignment Settings **nel menu di impostazione telecamera.**  *[\(P.56\)](#page-55-0)*
- **2 Selezionare l'elemento da configurare.** ■ REAR VIEW CAMERA

Impostare l'assegnazione della telecamera dalla telecamera di visione collegata al terminale di ingresso telecamera di visione posteriore.

■ FRONT VIEW CAMERA / DASH CAM Impostare l'assegnazione della telecamera di visualizzazione anteriore collegata al terminale di ingresso della telecamera di visualizzazione anteriore/telecamera sul cruscotto.

### ■ 3rd VIEW CAMERA

Impostare l'assegnazione della telecamera dalla telecamera di visualizzazione collegata al terminale di ingresso 3a telecamera di visualizzazione.

#### ■ VIDEO IN

Impostare l'assegnazione della telecamera dalla telecamera di visualizzazione collegata al terminale di ingresso video.

#### **3 Selezionare la telecamera di visualizzazione da impostare.**

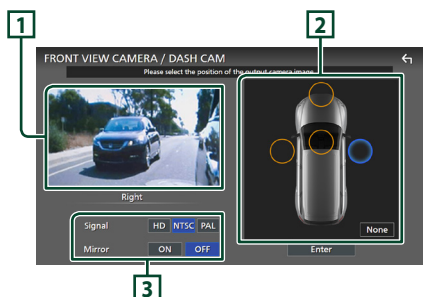

### **1 Immagine dalla telecamera di visualizzazione**

Visualizza l'immagine dalla telecamera di visualizzazione collegata al terminale di ingresso da impostare. *[\(P.93\)](#page-92-0)*

### **2 Posizione telecamera**

Assegnare ciascuna posizione alla telecamera di visualizzazione collegata al terminale di ingresso selezionato.

Telecamera Anteriore \*1 /Sinistra \*1 /Destra \*1 / Telecamera sul cruscotto \*1 /Posteriore \*2 / None \*1

#### **3 Impostazioni della qualità delle immagini**

Commutare l'impostazione di qualità dell'immagine.

**Segnale** \*3 : "HD"/"NTSC" (predefinito)/"PAL" **Specchio** \*4 : "ON"/"OFF" (predefinito)

- \*1 Tranne la schermata di impostazione REAR VIEW CAMERA.
- \*2 Solo la schermata di impostazione REAR VIEW CAMERA.
- \*3 Solo le schermate di impostazione REAR VIEW CAMERA e FRONT VIEW CAMERA / DASH CAM.
- \*4 Solo le schermate di impostazione FRONT VIEW CAMERA / DASH CAM e 3rd VIEW CAMERA.

### **4 Sfiorare** Enter **.**

#### **NOTA**

- Le opzioni di impostazione al passaggio 3 variano a seconda del terminale di ingresso selezionato al passaggio 2.
- La telecamera sul cruscotto può essere selezionata quando è collegata. *[\(P.93\)](#page-92-0)*

# <span id="page-57-0"></span>**E** Per regolare le linee guida per il **parcheggio**

#### **NOTA**

- Installare la telecamera di visione posteriore nella posizione appropriata in base al manuale di istruzioni fornito con la telecamera stessa.
- Durante la regolazione delle guide di parcheggio, assicurarsi di innestare il freno di stazionamento per evitare che il veicolo si muova.
- **1 Sfiorare** Parking Guidelines **nella schermata Telecamera e impostarlo su**  ON**.** *[\(P.56\)](#page-55-0)*
- **2 Sfiorare** Guidelines SETUP **sulla schermata Telecamera.**
- **3 Regolare le linee guida per il parcheggio selezionando il simbolo .**

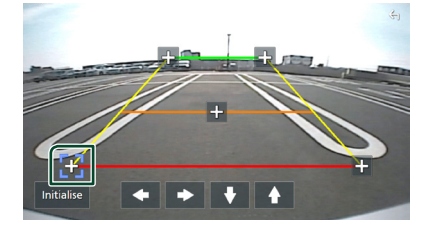

**4 Regolazione della posizione del simbolo selezionato.**

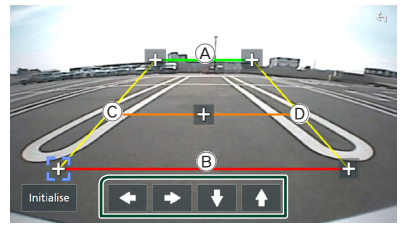

Assicurarsi che  $\widehat{A}$  e  $\widehat{B}$  siano paralleli in senso orizzontale e che C e D siano della stessa lunghezza.

#### **NOTA**

• Sfiorare **Initialise** e quindi Yes per impostare tutti i simboli **alla posizione iniziale** predefinita.

# **Usare la telecamera sul cruscotto**

Una telecamera sul cruscotto DRV-N520 (accessorio opzionale) connessa a questa unità consente di riprodurre dati videoregistrati e così via.

Per i dettagli, vedere il manuale di istruzioni della telecamera sul cruscotto DRV-N520 (accessorio opzionale).

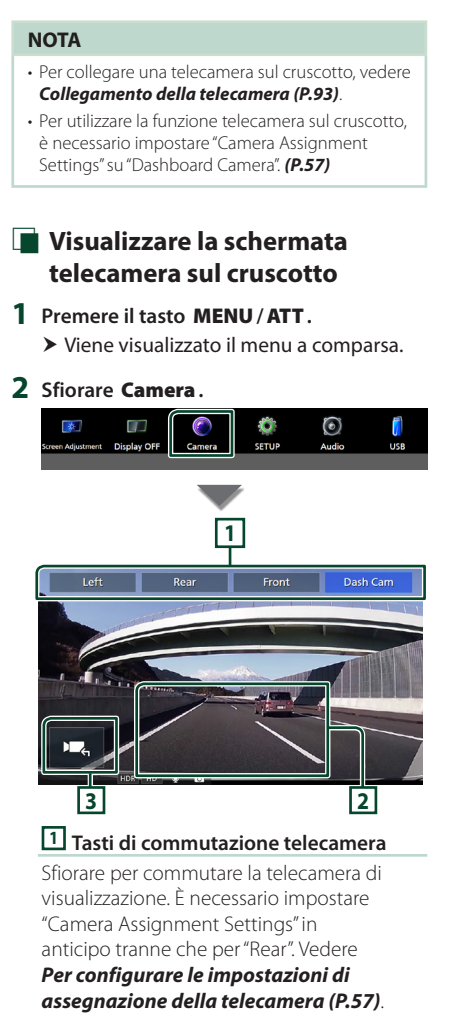

# **2 Telecamera disattivata**

Sfiorare per uscire dalla schermata telecamera.

### **3 Visualizzazione tasti**

Toccare per visualizzare i tasti di comando della telecamera sul cruscotto.

# **E** Funzioni aggiunte

## *Visualizzare la mappa durante la riproduzione del file registrato*

**1 Riprodurre il file registrato.** Vedere il manuale di istruzioni della telecamera sul cruscotto.

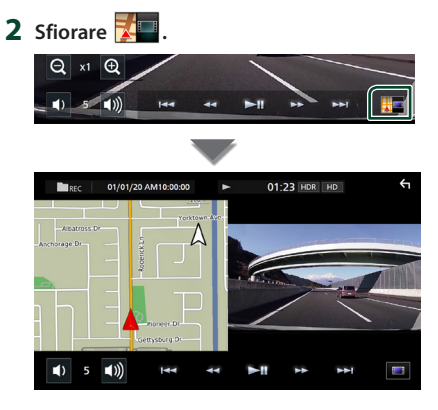

# *Tornare alla schermata di riproduzione dei file registrati*

**1** Sfiorare **1** 

# **Lettori audio/video esterni (AV-IN)**

- **1 Collegare un componente esterno all'ingresso audio AV e al terminale di ingresso video.** *[\(P.91\)](#page-90-0)*
- **2 Selezionare** AV-IN **come sorgente.**  *(P.15)*
- **3 Accendere il componente collegato e avviare la riproduzione della sorgente.**

#### **NOTA**

• Per selezionare la sorgente AV-IN, è necessario impostare "VIDEO IN" su "None" in Camera Assignment Settings . *[\(P.57\)](#page-56-0)*

# **Sorgente HDMI**

- **1 Connettere lo smartphone al terminale d'ingresso HDMI.** *[\(P.91\)](#page-90-0)*
- **2 Selezionare** HDMI **come sorgente.**  *(P.15)*
- **3 Avviare un'applicazione o riprodurre sul proprio smartphone.**

# **Impostazione**

- **1** Premere il tasto  $\bigcirc$  **HOME**.
- **2 Sfiorare .**
- **3 Sfiorare** SETUP**.**

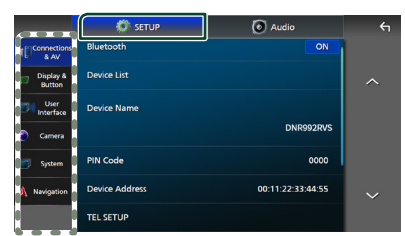

Per ciascuna impostazione, fare riferimento alla seguente sezione.

- Configurazione di connessioni e AV *[\(P.60\)](#page-59-0)*
- Configurazione di display e tasti *[\(P.62\)](#page-61-1)*
- Impostazione dell'interfaccia utente *[\(P.64\)](#page-63-0)*
- Impostazione della telecamera *[\(P.56\)](#page-55-0)*
- Configurazione di sistemi *[\(P.65\)](#page-64-0)*
- Impostazione della navigazione *(P.17)*

# **Impostazione della schermata Monitor**

È possibile regolare la qualità dell'immagine di video, schermate di menu, ecc.

- **1 Premere il tasto** MENU**/**ATT**.**
	- $\triangleright$  Viene visualizzato il menu a comparsa.
- **2 Sfiorare** Screen Adjustment**.**

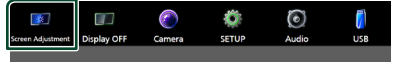

hh Viene visualizzata la schermata di regolazione.

**3 Regolare ciascuna impostazione come indicato di seguito.**

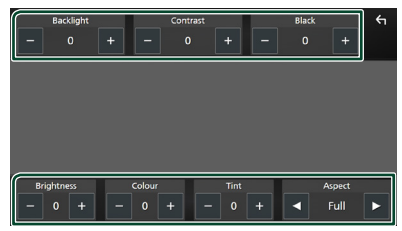

■ Backlight / Contrast / Black / Brightness **/** Colour **/** Tint

Regolare ciascuna impostazione.

#### ■ Aspect

Selezionare una modalità della schermata.

- **Full** : Cambia le proporzioni del video e lo
	- visualizza completamente sullo schermo.

**Normal** : Visualizza i video a un rapporto di 4:3.

#### **Auto**:

Dispositivo USB e scheda SD: Visualizza i video completamente (in verticale o in orizzontale) senza modificare il rapporto.

#### **NOTA**

• Le impostazioni da regolare variano a seconda della sorgente corrente.

# <span id="page-59-0"></span>**Configurazione Connessioni e AV**

#### **NOTA**

• Alcune voci nella Configurazione della connessione sono disabilitate durante l'uso di Apple CarPlay.

È possibile impostare i parametri delle connessioni e di AV.

- **1 Premere il tasto** ][HOME**.**
- **2 Sfiorare .**
- **3 Sfiorare** SETUP**.**
	- hh Viene visualizzata la schermata SETUP Menu.

### **4 Sfiorare** Connections & AV**.**

- $\blacktriangleright$  Appare il menu di impostazione Connessioni e AV.
- **5 Impostare ciascun parametro come segue.**

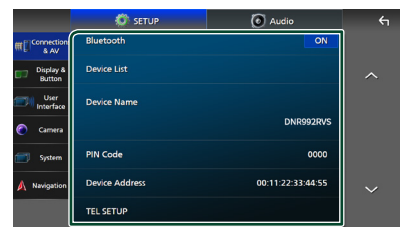

#### ■ Bluetooth

Attiva o disattiva la funzione Bluetooth.

■ Device List Selezionare il dispositivo collegato da utilizzare. *[\(P.46\)](#page-45-0)*

#### ■ Device Name

Se si seleziona ON per Bluetooth, è possibile modificare il nome del dispositivo Bluetooth.

#### Vedere *[Modificare il nome del dispositivo](#page-61-0)  [per Bluetooth \(P.62\)](#page-61-0)*.

#### ■ PIN Code

Se si seleziona ON per Bluetooth, è possibile modificare il codice PIN.

Vedere *[Modificare il codice PIN \(P.62\)](#page-61-2)*.

#### ■ Device address

Visualizzare l'indirizzo del dispositivo Bluetooth.

#### ■ TEL SETUP

È possibile eseguire varie impostazioni per la funzione vivavoce.

Vedere *[Configurazione vivavoce \(P.55\)](#page-54-0)*.

#### ■ Wi-Fi SETUP

È possibile modificare il nome del dispositivo per Wireless Mirroring e visualizzare l'indirizzo del dispositivo e la password. Vedere

*[Modificare il nome del dispositivo per](#page-61-3)  [Wireless Mirroring \(P.62\)](#page-61-3)*.

#### ■ Android Auto Auto Launch

Selezionare se visualizzare automaticamente la schermata Android Auto. L'impostazione predefinita è "ON".

■ Guidance/Voice Recognition Volume

Regolare il volume della guida e del riconoscimento vocale in modalità Apple CarPlay/Android Auto. L'impostazione predefinita è "19".

#### ■ Incoming Call Volume (Ring)

Regolare il volume della suoneria in modalità Apple CarPlay/Android Auto. L'impostazione predefinita è "15".

#### ■ In Call Volume (Talking)

Regolare il volume del tono di composizione e il volume durante una chiamata in modalità Apple CarPlay/Android Auto. L'impostazione predefinita è "15".

#### ■ Speech Quality Adjust

Regolare la qualità della voce.

Microphone Level : Regolare il livello di guadagno del microfono. L'impostazione predefinita è "0".

Echo Cancel Level : Regola il livello di cancellazione dell'eco. L'impostazione predefinita è "0".

Noise Reduction Level : Attenuare il disturbo generato nell'ambiente circostante senza modificare il volume del microfono. Utilizzare questa impostazione quando la voce del chiamante non è chiara. L'impostazione predefinita è "0".

#### ■ iPod Bluetooth Connection Vedere *[Selezionare il metodo per](#page-33-0)  [effettuare connessioni per l'uscita del](#page-33-0)  [suono dalla sorgente iPod \(P.34\)](#page-33-0)*.

#### <span id="page-60-0"></span>■ AV-IN Interface

Configurare il dispositivo di ingresso del terminale AV-IN.

AV-IN (predefinito): selezionare quando il dispositivo AV è collegato. Utilizzare come sorgente AV-IN.

Rear Camera with MIC: Selezionare quando un ingresso audio AV-IN è collegato all'ingresso telecamera di visualizzazione posteriore (audio). Vedere *[Collegamento](#page-92-0)  [della telecamera \(P.93\)](#page-92-0)*

#### Utilizzare AV-IN audio come microfono per la telecamera di visualizzazione posteriore.

• Non può essere selezionato quando si utilizza la sorgente AV-IN. Commutare la selezione della sorgente.

#### ■ AV-OUT

È possibile selezionare una sorgente AV da riprodurre dalla porta AV OUTPUT.

OFF, iPod, USB, SD, AV-IN, o NAV

- Non è possibile selezionare AV-IN se il terminale di ingresso video viene utilizzato per la telecamera.
- Non è possibile selezionare iPod se è collegato tramite Bluetooth o Apple CarPlay è connesso.
- Se si seleziona iPod come sorgente principale, non è possibile selezionare USB o SD come sorgente di uscita AV.
- Se si seleziona USB come sorgente principale, non è possibile selezionare iPod o SD come sorgente di uscita AV.
- Se si seleziona SD come sorgente principale, non è possibile selezionare iPod o USB come sorgente di uscita AV.
- Se si seleziona HDMI come sorgente principale, i file con frequenze di campionamento superiori a 96 kHz in USB o SD selezionato come sorgente di uscita AV vengono saltati.

#### *Impostazione*

- Se si seleziona audio Bluetooth, Radio, Radio digitale, Wireless Mirroring, Apple CarPlay o Android Auto come sorgente principale, non è possibile selezionare USB, SD o iPod come sorgente di uscita AV.
- AV-IN può essere selezionato se **AV-IN** Interface è impostato su AV-IN.
- Reset Android Auto Wireless Connection

È possibile modificare la password per Android Auto wireless. Il sistema dell'unità viene riavviato dopo aver selezionato YES.

# <span id="page-61-0"></span> $\blacksquare$  Modificare il nome del **dispositivo per Bluetooth**

- **1 Sfiorare** Device Name **nel menu di impostazione Connessioni e AV.**
	- $\triangleright$  Compare la schermata per modificare il nome dispositivo.
- **2** Sfiorare a lungo  $\frac{85}{9}$ .
- **3 Inserire il nome dispositivo.**

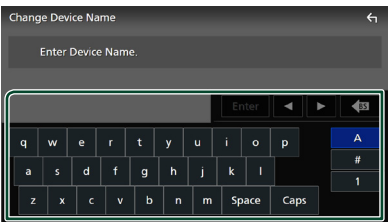

**4 Sfiorare** Enter **.**

# <span id="page-61-2"></span> $\blacksquare$  Modificare il codice PIN

- **1 Sfiorare** PIN Code **nel menu di impostazione Connessioni e AV.**
	- hh Compare la schermata per modificare il codice PIN.
- **2** Sfiorare a lungo  $\sqrt{85}$
- **3 Inserire il codice PIN.**

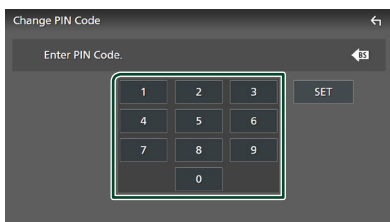

# <span id="page-61-3"></span> $\blacksquare$  Modificare il nome del dispositivo **per Wireless Mirroring**

**1 Toccare** Device Name **nel menu Collegamenti & impostazioni AV o** 

**toccare** Wi-Fi SETUP **e successivamente**  Device Name **.**

- hh Compare la schermata per modificare il nome dispositivo.
- **2** Sfiorare a lungo  $\frac{1}{2}$  is.
- **3 Inserire il nome dispositivo.**

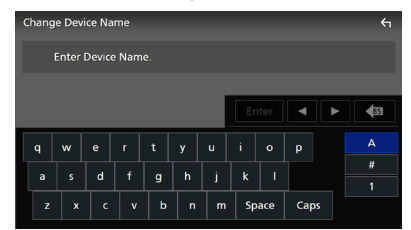

### **4 Sfiorare** Enter **.**

<span id="page-61-1"></span>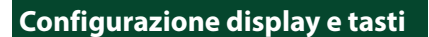

- **1 Premere il tasto** ][HOME**.**
- **2 Sfiorare .**
- **3 Sfiorare** SETUP**.**
	- hh Viene visualizzata la schermata SETUP Menu.
- **4 Sfiorare** Display & Button**.**
	- $\blacktriangleright$  Viene visualizzato il menu di impostazione display e tasti.
- **5 Impostare ciascun parametro come segue.**

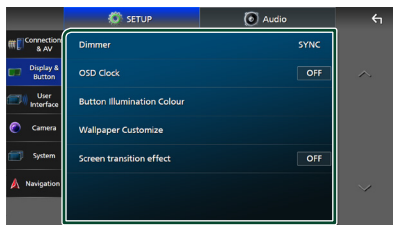

#### ■ Dimmer

Selezionare la modalità di attenuazione della luminosità.

**OFF** : Non attenua la luminosità di display e tasti.

**ON**: Attenua la luminosità di display e tasti.

- **SYNC** (predefinito): Attiva o disattiva la funzione di attenuazione della luminosità (dimmer) in combinazione con l'accensione o lo spegnimento dell'interruttore di controllo delle luci della vettura.
- **NAV-SYNC**: Attiva o disattiva la funzione di attenuazione in base alle informazioni (giorno/notte) della navigazione.

#### ■ OSD Clock

Selezionare se si desidera visualizzare l'orologio mentre lo schermo è spento, o mentre si guardano file video (USB, SD), ecc. "ON" (acceso) (Predefinito)/ "OFF" (spento)

#### ■ Button Illumination Colour

È possibile impostare il colore dell'illuminazione dei tasti. *[\(P.63\)](#page-62-0)*

#### ■ Wallpaper Customize

È possibile modificare l'immagine o il colore dello sfondo. *[\(P.63\)](#page-62-1)*

#### ■ Screen transition effect

Selezionare se usare l'effetto di transizione schermata quando la schermata di controllo della sorgente viene commutata alla schermata Home.

<span id="page-62-0"></span>"ON" (acceso) (Predefinito)/ "OFF" (spento)

### $\blacksquare$  Personalizzazione del colore **dei tasti**

È possibile impostare il colore dell'illuminazione dei tasti.

**1 Sfiorare** Button Illumination Colour **nel menu di impostazione Display e tasti.**

#### **2 Sfiorare il colore desiderato.**

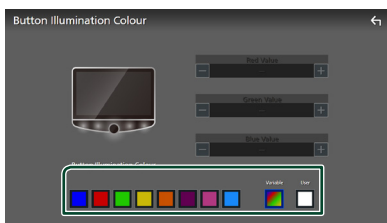

#### ■ Variable

È possibile impostare il colore dei tasti in modo da eseguire continuamente la scansione su tutto lo spettro dei colori.

#### ■ User

È possibile impostare il colore creato con il miscelatore di colori RGB.

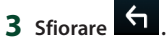

#### <span id="page-62-2"></span>*Per registrare un colore originale*

È possibile registrare il proprio colore originale.

- **1 Sfiorare** User **sulla schermata Colore di illuminazione tasti.**
- **2 Usare** - **e** + **per regolare il valore di ciascun colore.**

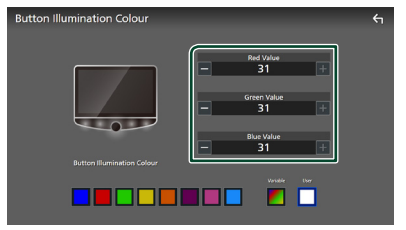

**3 Sfiorare .**

#### **NOTA**

• È possibile creare un colore in base a un colore predefinito. Sfiorare il colore predefinito al posto di User , quindi regolare il valore del colore.

# <span id="page-62-1"></span> $\blacksquare$  Modificare l'immagine o il **colore dello sfondo**

- **1 Sfiorare** Wallpaper Customize **nel menu di impostazione Display e tasti.**
- **2 Selezionare un'immagine.**

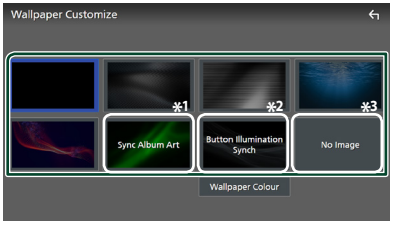

- \*1 L'Album Art attualmente visualizzato viene utilizzato come sfondo.
- \*2 Selezionare un colore di sfondo in anticipo.
- \*3 Selezionare un'immagine originale in anticipo.

#### *Per selezionare un colore di sfondo*

- **1 Sfiorare** Wallpaper Colour **sulla schermata Personalizzazione sfondo.**
- **2 Selezionare un colore di sfondo.**

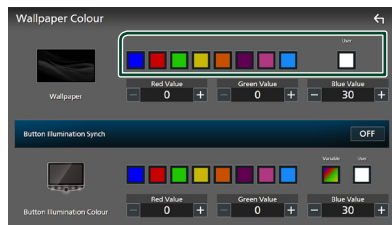

#### ■ User

È possibile impostare il colore creato con il miscelatore di colori RGB. Per informazioni su come creare un colore originale, vedere *[Per](#page-62-2)* 

# *[registrare un colore originale \(P.63\)](#page-62-2)*.

■ Button Illumination Synch <sup>\*1</sup> Il colore selezionato in **Button** 

**Illumination Colour** può essere impostato. Se si regola il valore del colore con il seguente miscelatore di colore RGB, il colore regolato verrà applicato allo sfondo e all'illuminazione dei tasti.

Per informazioni su come impostare il colore dell'illuminazione dei tasti e creare un colore originale, vedere *[Personalizzazione del](#page-62-0)  [colore dei tasti \(P.63\)](#page-62-0)*.

"ON"/"OFF" (predefinito)

\*1 Quando Button Illumination Colour è "Variable", questa opzione è fissata su OFF.

# **3** Sfiorare  $\overline{5}$

#### *Per registrare un'immagine originale*

Con l'applicazione "KENWOOD Portal APP" installata sul proprio iPhone o smartphone Android, è possibile caricare i file di immagine su questa unità e impostare un'immagine come immagine di sfondo. Vedere *Importazione di file di immagine (P.23)*.

# <span id="page-63-0"></span>**Impostazione interfaccia utente**

È possibile impostare i parametri dell'interfaccia utente.

- **1 Premere il tasto** ][HOME**.**
- **2 Sfiorare .**
- **3 Sfiorare** SETUP**.**
	- hh Viene visualizzata la schermata SETUP Menu.
- **4 Sfiorare** User Interface **.**
	- $\blacktriangleright$  Appare il menu interfaccia utente.

#### **5 Impostare ciascun parametro come segue.**

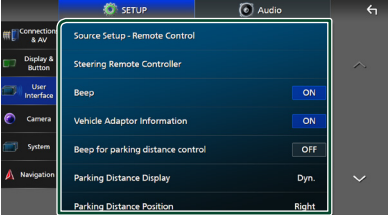

#### ■ Source Setup - Remote Control

Selezionare le sorgenti da commutare con il telecomando. Per informazioni sull'utilizzo del telecomando, vedere *[Funzionamento di](#page-78-0)  [base \(P.79\)](#page-78-0)*.

#### ■ Steering Remote Controller

Imposta la funzione desiderata nel telecomando sterzata. (Contattare il rivenditore KENWOOD per informazioni dettagliate.)

#### ■ Beep

Disattivare/attivare il tono dei tasti. L'impostazione predefinita è "ON".

#### ■ Vehicle Adaptor Information \*<sup>1</sup>

Vengono visualizzate le informazioni relative al veicolo.

Questa funzione necessita di un adattatore normalmente reperibile in commercio. Contattare il rivenditore KENWOOD per informazioni dettagliate.

#### ■ Beep for Parking distance control<sup>\*1</sup>

Consente di impostare se generare un tono di avvertimento quando il sensore di prossimità rileva la presenza di una persona o di un oggetto.

Contattare il rivenditore KENWOOD per informazioni dettagliate.

#### ■ Parking Distance Display<sup>\*1</sup>

È possibile visualizzare informazioni sugli ostacoli intorno all'automobile.

**ON**: Vengono sempre visualizzate le informazioni.

**Dyn.** (predefinito): Vengono visualizzate le informazioni quando il sensore rileva ostacoli.

**OFF** : Annulla.

Questa funzione necessita di un adattatore normalmente reperibile in commercio. Contattare il rivenditore KENWOOD per informazioni dettagliate.

#### ■ Parking Distance Position<sup>\*1</sup>

Selezionare dove sono visualizzate le informazioni sugli ostacoli sullo schermo (a sinistra o a destra).

"Left" (Sinistra)/ "Right" (Destra) (Predefinito) Questa funzione necessita di un adattatore normalmente reperibile in commercio. Contattare il rivenditore KENWOOD per informazioni dettagliate.

#### ■ Driving Position

Selezionare la posizione di guida (a sinistra o a destra).

"Left" (Sinistra) (Predefinito)/ "Right" (Destra)

\*1 Questa impostazione è disponibile quando è collegato un adattatore disponibile in commercio.

## <span id="page-64-0"></span>**Impostazione del sistema**

È possibile configurare i parametri di sistema.

- **1 Premere il tasto** HOME**/ .**
- **2 Sfiorare .**
- **3 Sfiorare** SETUP**.**
	- hh Viene visualizzata la schermata SETUP Menu.
- **4 Sfiorare** System**.**
	- $\blacktriangleright$  Appare il menu di impostazione sistema.
- **5 Impostare ciascun parametro come segue.**

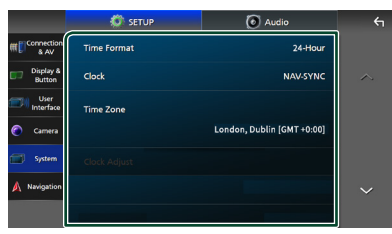

#### ■ Software Information

Confermare la versione del software di questa unità. *[\(P.65\)](#page-64-1)*

#### ■ Open Source Licenses

Visualizzare le licenze open source.

■ Initialise

Sfiorare **Initialise** e quindi sfiorare Yes per ripristinare tutte le impostazioni alle impostazioni iniziali predefinite.

• La memoria Audio SETUP non è inizializzata.

#### ■ Language Select

Selezionare una lingua.

- Time Format
- Clock
- Time Zone
- Clock Adjust

È possibile impostare la data e l'ora. Vedere *Impostazioni di data e orologio (P.12)*.

- Security Code Set
- Security Code Cancellation
- Security Code Change

È possibile impostare un codice di sicurezza. Vedere *Configurazione del codice di sicurezza (P.11)*.

### <span id="page-64-1"></span> $\blacksquare$  Informazioni sul software

È possibile confermare la versione del software di questa unità.

- **1 Sfiorare** Software Information **nel menu di impostazione sistema.**
- **2 Confermare la versione del software.**

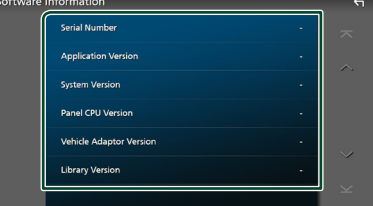

#### **NOTA**

• Per informazioni sull'aggiornamento del software, consultare il manuale, fornito con il software, contenente la relativa procedura di aggiornamento.

# **Regolazione audio**

È possibile regolare varie impostazioni, quali bilanciamento dell'audio o livello del subwoofer.

- **1 Premere il tasto** ][HOME**.**
- **2 Sfiorare .**
- **3 Sfiorare** Audio**.**

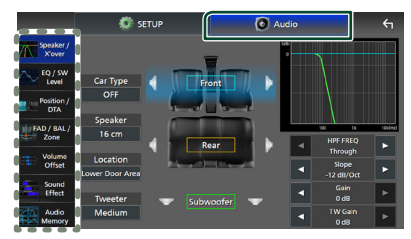

Per ciascuna impostazione, fare riferimento alla seguente sezione.

- Configurazione altoparlante/X'over *[\(P.67\)](#page-66-0)*
- Controllo livello EQ/SW *[\(P.68\)](#page-67-0)*
- Impostare Posizione/DTA *[\(P.69\)](#page-68-0)*
- Controllo di FAD/BAL/Zona *[\(P.71\)](#page-70-0)*
- Impostare l'offset del volume *[\(P.73\)](#page-72-0)*
- Impostare l'effetto sonoro *[\(P.73\)](#page-72-1)*
- Usare la memoria audio *[\(P.77\)](#page-76-0)*

# <span id="page-65-0"></span>**Configurazione del sistema altoparlanti a 3 vie**

Selezionare il modo di crossover di rete più appropriato per il sistema altoparlanti utilizzato (sistema altoparlanti a 2 o a 3 vie).

# #**ATTENZIONE**

- La connessione di altoparlanti a 3 vie con la modalità a 2 vie selezionata può provocare il guasto degli altoparlanti.
- **1** Premere il tasto  $\circlearrowleft$  **HOME**.
	- $\triangleright$  Compare la schermata HOME.
- 2 Sfiorare **...** 
	- hh Compare la schermata di selezione della sorgente.
- **3 Sfiorare** STANDBY**.**
- **4** Premere il tasto **HI**  $\bigcirc$  seguito dal tasto ][HOME 2 **per 1 secondo allo stesso tempo.**

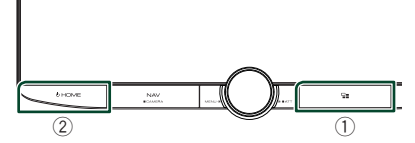

- hh Viene visualizzata la schermata di selezione sistema altoparlanti.
- **5 Selezionare la modalità di rete crossover.**

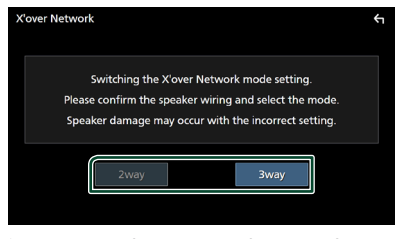

- hh Viene visualizzata una schermata di conferma.
- **6 Sfiorare** Yes **.**

#### **NOTA**

- Quando è selezionato il sistema altoparlanti a 3 vie, le seguenti funzioni sono disabilitate.
	- Focus anteriore della posizione di ascolto/DTA
	- Fader per il controllo audio generale
	- Controllo zona
	- Selezione degli altoparlanti per l'uscita del suono dallo smartphone/telefono cellulare di Bluetooth HF/Audio
	- Segnale acustico per la configurazione interfaccia utente
- Mentre si parla al telefono accoppiato o si utilizza la funzione di riconoscimento vocale, il sistema degli altoparlanti non può essere commutato.
- Quando viene selezionata Dual Zone, e una sorgente audio diversa da "OFF" è selezionata come Sorgente posteriore, il sistema di altoparlanti non può essere commutato alla modalità a 3 vie.

# <span id="page-66-0"></span>**Impostazione altoparlante/ X'over (Crossover)**

- **1 Premere il tasto** ][HOME**.**
- **2 Sfiorare .**
- **3 Sfiorare** Audio**.**
	- hh Viene visualizzata la schermata Audio.
- **4 Sfiorare** Speaker/X'over **.**
- **5 Selezionare un tipo di veicolo.**

#### È possibile selezionare il tipo di vettura e la rete di altoparlanti, ecc.

Quando si seleziona il tipo di vettura, l'opzione Delay Time Alignment viene attivata automaticamente (per la regolazione della temporizzazione dell'uscita audio di ciascun canale) in modo da ottenere i massimi effetti surround.

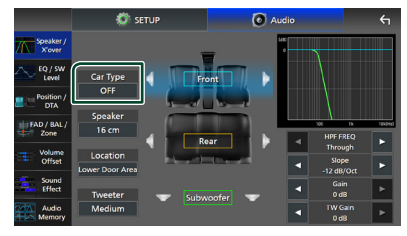

**6 Sfiorare l'altoparlante (**1**) che si desidera regolare e impostare ciascun parametro (**2**) nel modo seguente.**

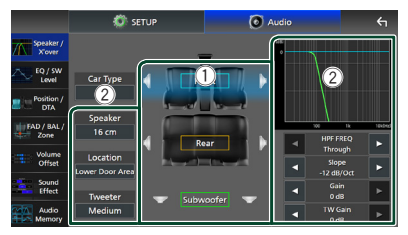

#### ■ Speaker

È possibile selezionare un tipo di altoparlante e le sue dimensioni per ottenere l'effetto sonoro ottimale.

Quando sono selezionati il tipo e la dimensione degli altoparlanti, la rete crossover degli altoparlanti viene impostata automaticamente.

#### ■ **Location** (Solo per anteriore, **posteriore)**

Selezionare la posizione installata dell'altoparlante.

#### ■ **Tweeter** (Solo per anteriore)

Quando si selezionano gli altoparlanti anteriori, è possibile impostare il tweeter. Nessuno, Piccolo, Medio, Grande

■ **HPF FREQ** (Solo per anteriore, **posteriore)**

Regolazione filtro passa alto.

■ LPF FREQ (solo per il subwoofer) Regolazione filtro passa basso.

■ Slope

Imposta una pendenza crossover.

#### ■ Gain

Regolare il guadagno di altoparlante anteriore, altoparlante posteriore o subwoofer.

■ **TW Gain** (Solo per anteriore) Regolare il livello del tweeter.

■ **Phase Inversion** (solo per il **subwoofer)**

Impostare la fase di uscita del subwoofer. Selezionare Phase Inversion per spostare la fase di 180 gradi.

### *Quando la rete altoparlanti è impostata su 3 vie:*

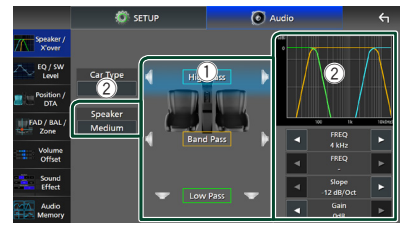

#### ■ Speaker

È possibile selezionare un tipo di altoparlante e le sue dimensioni per ottenere l'effetto sonoro ottimale. Se non si dispone di altoparlanti, selezionare "None".

Quando sono selezionati il tipo e la dimensione degli altoparlanti, la rete crossover degli altoparlanti viene impostata automaticamente.

#### ■ FREQ **(passa-alto)**

Regolazione filtro passa alto. (solo per passa alto)

#### ■ FREQ **(passa-basso)**

Regolazione filtro passa basso. (solo per passa basso)

#### ■ HPF FREQ**,** LPF FREQ **(solo per passa banda)**

Regolazione filtro passa banda.

#### ■ Slope  $*1 * 2$

Imposta una pendenza crossover.

#### ■ Gain

Impostare il guadagno di ciascun altoparlante.

#### ■ Phase Inversion

Imposta la fase di uscita del tweeter, la gamma dei medi e il woofer.

Selezionare Phase Inversion per spostare la fase di 180 gradi.

#### \*1 Solo quando "LPF FREQ"/"HPF FREQ" (Passa banda) è impostato su una modalità diversa da "Through".

\*2 Solo quando "FREQ" (passa basso) è impostato su una modalità diversa da "Through".

#### **NOTA**

• Per il metodo di commutazione del sistema altoparlanti a 3 vie, vedere *[Configurazione del](#page-65-0)  [sistema altoparlanti a 3 vie \(P.66\)](#page-65-0)*.

# <span id="page-67-0"></span>**Controllo equalizzatore**

È possibile regolare l'equalizzatore selezionando l'impostazione ottimale per ciascuna categoria.

- **1 Premere il tasto** ][HOME**.**
- $2$  **Sfiorare**  $\blacksquare$
- **3 Sfiorare** Audio**.**
	- hh Viene visualizzata la schermata Audio.
- **4 Toccare** EQ / SW Level**.**
- **5 Sfiorare la schermata e impostare l'equalizzatore grafico come desiderato.**

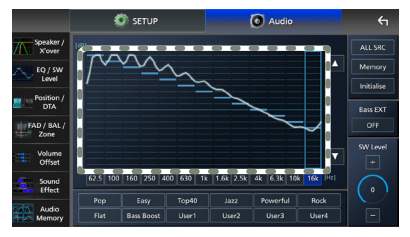

#### ■ Livello di guadagno (area in cornice **tratteggiata)**

Regolare il livello del guadagno sfiorando ciascuna barra di frequenza.

È possibile selezionare una barra di frequenza e regolare il suo livello tramite  $\blacktriangle$ ,  $\blacktriangledown$ .

#### ■ ALL SRC

Applicare la curva regolata dell'equalizzatore a tutte le sorgenti. Sfiorare ALL SRC e quindi sfiorare OK sulla schermata di conferma.

#### ■ Memory

Salva la curva regolata dell'equalizzatore da "User1" a "User4". *[\(P.69\)](#page-68-1)*

#### ■ Initialise

Inizializza (appiattisce) la curva EQ corrente.

#### ■ Bass **EXT** (Impostazioni di estensione **dei bassi)**

Quando è attivato, le frequenze inferiori a 62,5 Hz vengono impostate allo stesso livello di guadagno (62,5 Hz).

■ SW Level

Regolare il volume del subwoofer. Questa impostazione non è disponibile quando il subwoofer è impostato su "None". Vedere

*[Impostazione altoparlante/X'over](#page-66-0)  [\(Crossover\) \(P.67\)](#page-66-0)*.

■ Pop**/** Easy **/** Top40**/** Jazz **/**Powerful**/** Rock**/** Flat**/**Bass Boost**/**User1**/** User2**/**User3**/**User4

<span id="page-68-1"></span>Richiamare la curva EQ preimpostata.

# Ñ **Salvare la curva EQ**

- **1 Regolare la curva EQ.**
- **2 Sfiorare** Memory **.**
- **3 Selezionare dove salvare.**

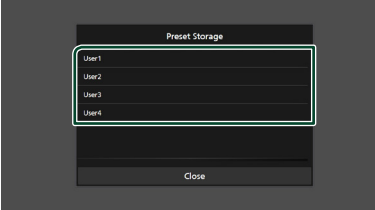

# <span id="page-68-0"></span>**Posizione di ascolto/DTA**

Posizione di ascolto/DTA permette di migliorare il campo sonoro in funzione della posizione del sedile dove si sta seduti. Posizione di ascolto/DTA permette di impostare "Listening Position" e "Front Focus". Non è possibile impostare entrambi allo stesso tempo.

- **1 Premere il tasto** ][HOME**.**
- $2$  **Sfiorare**  $\blacksquare$
- **3 Sfiorare** Audio**.**
	- hh Viene visualizzata la schermata Audio.

#### **4 Sfiorare** Position/DTA**.**

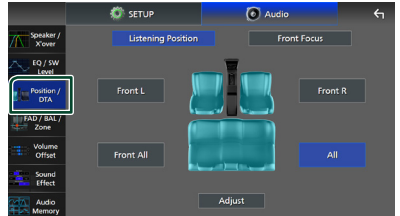

- Impostazione della posizione di ascolto *[\(P.69\)](#page-68-2)*
- Impostazione del punto di focalizzazione anteriore *[\(P.70\)](#page-69-0)*

# <span id="page-68-2"></span> $\blacksquare$  Posizione di ascolto

Regolare il tempo di ritardo sonoro in modo che i suoni da altoparlanti diversi arrivino allo stesso tempo all'ascoltatore seduto sul sedile selezionato.

- **1 Sfiorare** Listening Position **sulla schermata Posizione/DTA.**
- **2 Selezionare la posizione di ascolto da**  Front R **(anteriore destra),** Front L **(anteriore sinistra),** Front All **(anteriore tutto) e** All**.**

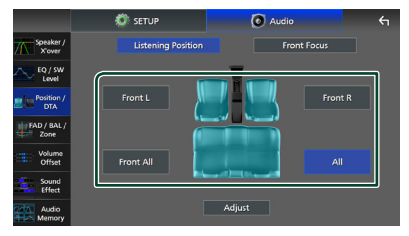

#### *Regolazione audio*

#### *Controllo DTA posizione*

È possibile effettuare la regolazione di precisione della posizione di ascolto.

- **1 Sfiorare** Adjust**.**
- **2 Sfiorare** Delay **.**
- **3** Sfiorare ◀ o ▶ per regolare il tempo di **ritardo dell'altoparlante selezionato.**

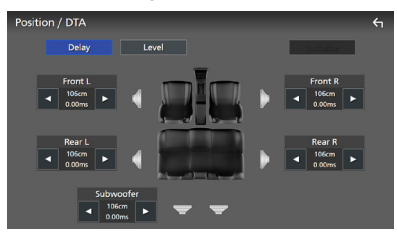

**4 Sfiorare** Level**.**

**5** Sfiorare ◀ o ▶ per regolare il livello **sonoro dell'altoparlante selezionato.** 

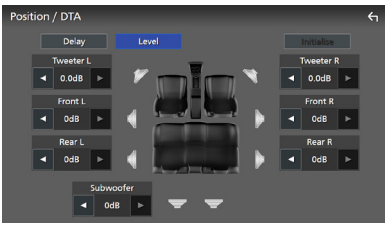

#### **NOTA**

• Per inizializzare le impostazioni di Ritardo e Livello, sfiorare **Initialise** e **YES** sulla schermata di conferma.

# <span id="page-69-0"></span> $\blacksquare$  Focus anteriore

È possibile mettere a fuoco l'immagine sonora immaginaria davanti al sedile selezionato.

- **1 Sfiorare** Front Focus **nella schermata Posizione/DTA.**
- **2 Selezionare una posizione di focalizzazione anteriore.**

Per Front All e All, selezionare la priorità destra o sinistra a seconda del lato in cui si desidera posizionare l'immagine sonora immaginaria.

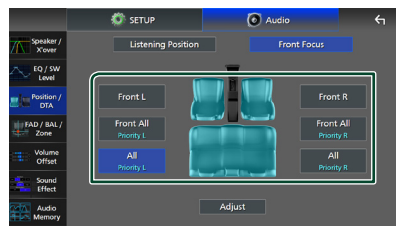

#### **NOTA**

• Quando è selezionato il sistema altoparlanti a 3 vie, la funzione di focalizzazione anteriore è disabilitata.

### *Regolazione fine focalizzazione anteriore*

- **1 Sfiorare** Adjust**.**
- **2 Sfiorare** Delay **.**
- **3 Impostare ciascun parametro come segue.**

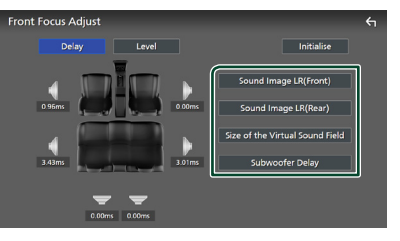

### ■ Sound Image LR (Front)

Mettere a fuoco l'immagine sonora davanti ai sedili anteriori.

### ■ Sound Image LR (Rear)

Mettere a fuoco l'immagine sonora davanti ai sedili posteriori.

#### ■ Size of the Virtual Sound Field

Regolare le dimensioni dell'immagine sonora per andare incontro ai propri gusti. Se l'immagine sonora è spostata dalla parte anteriore, portarla indietro tramite **Sound** Image LR (Front) o Sound Image LR (Rear).

#### ■ Subwoofer Delay

Regolare il tempo di ritardo del suono del subwoofer.

#### **4 Sfiorare** Level**.**

**5** Sfiorare ◀ o ▶ per regolare il livello **sonoro dell'altoparlante selezionato.** 

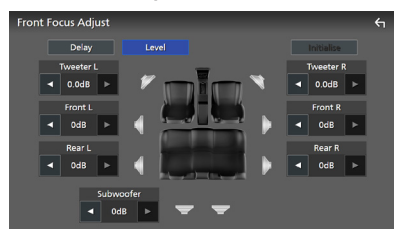

#### **NOTA**

• Per inizializzare le impostazioni di Ritardo e Livello, sfiorare **Initialise** e **YES** sulla schermata di conferma.

# <span id="page-70-0"></span>**Controllo Fader/Balance/Zone**

- **1 Premere il tasto** ][HOME**.**
- **2 Sfiorare .**
- **3 Sfiorare** Audio**.**

 $\triangleright$  Viene visualizzata la schermata Audio.

**4 Sfiorare** FAD / BAL / Zone **.**

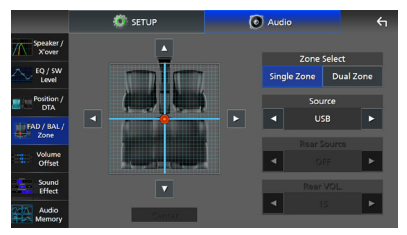

- Controllo Fader/Balance *[\(P.71\)](#page-70-1)*
- <span id="page-70-1"></span>• Configurare il controllo zona *[\(P.72\)](#page-71-0)*

### $\blacksquare$  Controllo Fader/Balance

È possibile regolare il bilanciamento del volume tra gli altoparlanti.

**1** Sfiorare  $\blacktriangle$ ,  $\blacktriangleright$ ,  $\blacktriangle$  **e**  $\blacktriangledown$  per regolare il **bilanciamento volume.**

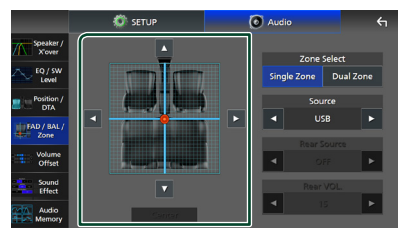

← e → regolano il bilanciamento del volume sinistro e destro.

 $\blacktriangle$  e  $\nabla$  regolano il bilanciamento del volume anteriore e posteriore.

#### ■ Center

Cancellare la regolazione.

#### **NOTA**

• Quando è selezionato il sistema altoparlanti a 3 vie, la regolazione di "Fader" è disabilitata.

# <span id="page-71-0"></span>Ñ **Controllo zona**

È possibile selezionare sorgenti diverse per le posizioni anteriori e posteriori della vettura.

#### **1 Sfiorare** Dual Zone **sulla schermata FAD/ BAL/Zona.**

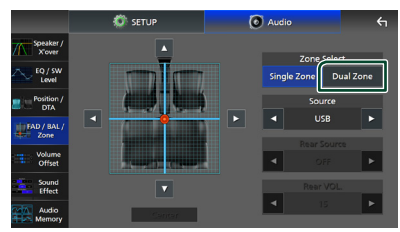

#### ■ Source

È possibile commutare la sorgente corrente.

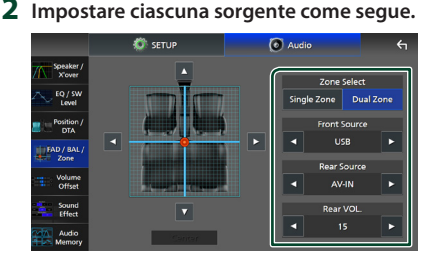

### ■ Zone Select

Sfiorare **Single Zone** per disattivare la funzione zona doppia.

#### ■ Front Source, Rear Source

Selezionare una sorgente audio per ciascuna. Sorgente posteriore; "AV-IN"/"iPod"/"SD"/"USB"/ "NAV(Audio Off )"/"OFF"

#### ■ Rear VOL.

Regolare il volume della sorgente posteriore.

#### **NOTA**

- Quando viene selezionato la sorgente posteriore, anche la sorgente audio in uscita sul terminale AV OUTPUT viene selezionata sulla stessa sorgente.
- Quando la funzione Dual Zone è impostata su ON, le seguenti funzioni non sono disponibili.
	- Uscita dal subwoofer
	- Livello subwoofer/Amplificazione bassi *[\(P.73\)](#page-72-1)*
	- Controllo equalizzatore/Effetti sonori/Posizione di ascolto *(P[.68,](#page-67-0) [73,](#page-72-1) [69](#page-68-0))*
	- Configurazione altoparlanti *[\(P.67\)](#page-66-0)*
	- Fader per il controllo audio generale
	- Riproduzione file sorgente audio ad alta risoluzione
- Quando viene selezionata Dual Zone e una sorgente audio diversa da "OFF" è selezionata come Sorgente posteriore, il sistema di altoparlanti non può essere commutato.
- Non è possibile selezionare AV-IN se il terminale di ingresso video viene utilizzato per la telecamera.
- AV-IN può essere selezionato se AV-IN Interface è impostato su "AV-IN". *[\(P.61\)](#page-60-0)*

#### **Sorgente posteriore**

- Non è possibile selezionare iPod se è collegato tramite Bluetooth o Apple CarPlay è connesso.
- Se si seleziona iPod come sorgente anteriore, non è possibile selezionare USB o SD come sorgente posteriore.
- Se si seleziona USB come sorgente anteriore, non è possibile selezionare iPod o SD come sorgente posteriore.
- Se si seleziona SD come sorgente anteriore, non è possibile selezionare iPod o USB come sorgente posteriore.
- Se si seleziona HDMI come sorgente anteriore, i file con frequenze di campionamento superiori a 96 kHz in USB o SD selezionato come sorgente posteriore vengono saltati.
- Se si seleziona audio Bluetooth, Wireless Mirroring, Apple CarPlay o Android Auto come sorgente anteriore, non è possibile selezionare USB, SD o iPod come sorgente posteriore.
### **Offset volume**

Regola in modo preciso il volume dell'attuale sorgente per ridurre al minimo la differenza di volume tra sorgenti diverse.

- **1 Premere il tasto** ][HOME**.**
- $2$  **Sfiorare**  $\blacksquare$
- **3 Sfiorare** Audio**.**
	- hh Viene visualizzata la schermata Audio.
- **4 Sfiorare** Volume Offset**.**
- **5 Toccare** + **o** - **per regolare il livello.**

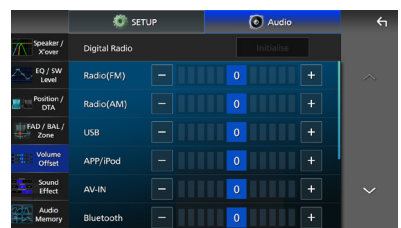

### ■ Initialise

Ritorna alle impostazioni iniziali.

Toccare **Initialise e YES** sulla schermata di conferma.

### **NOTA**

• Se prima si è aumentato il volume, poi ridurlo utilizzando "Volume Offset". La commutazione improvvisa della sorgente corrente a un'altra sorgente potrebbe produrre un suono estremamente forte.

### **Effetti sonori**

È possibile impostare gli effetti sonori.

- **1** Premere il tasto  $\bigcirc$  **HOME**.
- $2$  **Sfiorare**  $\mathbb{E}$
- **3 Sfiorare** Audio**.**
	- hh Viene visualizzata la schermata Audio.
- **4 Sfiorare** Sound Effect**.**

**5 Impostare ciascun parametro come segue.**

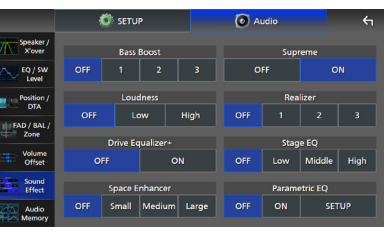

### ■ Bass Boost

Impostare la quantità dell'amplificazione dei bassi su "OFF"/"1"/"2"/"3".

### ■ Loudness

Impostare la quantità di amplificazione dei toni bassi e alti.

"OFF", "Low" (Basso), "High" (Alto)

### ■ Drive Equalizer+

La qualità del suono viene ottimizzata automaticamente in base alla velocità corrente dell'automobile da parte del GPS. "OFF", "ON"

### ■ Space Enhancer

Selezionare la sensazione di miglioramento dello spazio sonoro.

"OFF"/ "Small"/ "Medium"/ "Large" (NO/ Piccolo/Medio/Grande).

Questa impostazione non è disponibile per la sorgente sintonizzatore e radio digitale.

### ■ Supreme

Attivare/disattivare la funzione Supreme. Tecnologia che permette di estrapolare e integrare con un algoritmo proprietario la gamma ad alta frequenza tagliata durante la codifica.

■ Realizer

Rendere virtualmente il suono più realistico grazie al sistema di Elaborazione Digitale del Segnale (DSP).

Selezionare il livello tra "OFF"/"1"/"2"/"3".

### ■ Stage EQ

È possibile regolare l'altezza degli altoparlanti virtualmente per adattarsi alla posizione di ascolto.

"OFF"/"Low"/"Middle"/"High" ("OFF"/"Basso"/"Medio"/"Alto").

### ■ Parametric EO

Quando si imposta su "ON", è possibile utilizzare l'equalizzatore parametrico. Per i dettagli, vedere *[Equalizzatore parametrico](#page-73-0)  [\(P.74\)](#page-73-0)*.

### <span id="page-73-0"></span>**Equalizzatore parametrico**

Oltre al convenzionale equalizzatore grafico, questa unità è dotata di un equalizzatore parametrico, che permette regolazioni più precise. Utilizzando ciascun equalizzatore correttamente, è possibile calibrare l'unità più a fondo.

La regolazione attraverso l'utilizzo di questa funzione richiede conoscenze esperte.

### *Quando utilizzare ciascuna funzione*

### ● **Equalizzatore parametrico**

Utilizzare questa opzione per correggere finemente o migliorare le caratteristiche di frequenza dell'acustica dell'automobile, in modo da stabilire una base per le regolazioni.

Potrebbero essere necessari orecchie esperte o strumenti di misurazione per comprendere i problemi del campo sonoro all'interno della vettura.

### ● **Equalizzatore grafico**

Utilizzarlo per creare attivamente un suono accattivante come si fa convenzionalmente. Tutti possono facilmente ottenere i risultati desiderati attraverso prove ed errori di operazioni intuitive.

Sono possibili regolazioni ancora più efficaci quando la base è stata stabilita utilizzando l'equalizzatore parametrico.

### **Informazioni sull'equalizzatore parametrico**

Questo sistema consente di controllare liberamente filtro, frequenza, fattore Q (acutezza) e guadagno pendenza in 14 punti, costituiti da 9 punti comuni per anteriore/ posteriore/subwoofer, 2 punti solo per anteriore, 2 punti solo per posteriore e un solo punto per il subwoofer.

### **NOTA**

- Configurare l'equalizzatore parametrico per stabilire la base per le regolazioni prima di eseguire le regolazioni utilizzando l'equalizzatore grafico.
- Le modifiche apportate utilizzando l'equalizzatore parametrico non vengono visualizzate sulla schermata dell'equalizzatore grafico.
- È possibile controllare gli effetti usando il tasto ON/OFF dell'equalizzatore parametrico.

### *Informazioni sulle regolazioni*

Se ci sono picchi sgradevoli, è possibile far scorrere il filtro di picco a sinistra o a destra e ricercare le frequenze a orecchio. I tecnici di studio utilizzano questo metodo per effettuare regolazioni in modo rapido ed efficiente. Tuttavia, per identificare i picchi e le cadute di un sistema audio per automobile, è necessario catturare il rumore rosa emesso dall'altoparlante utilizzando un microfono e analizzarlo con un analizzatore in tempo reale (RTA). Dal risultato dell'analisi, identificare i picchi e/o cali che è necessario correggere e configurare i filtri per cancellarli.

### *Informazioni sui filtri dell'equalizzatore parametrico*

I filtri consentono di rimuovere o estrarre un audio specifico attraverso l'elaborazione del segnale.

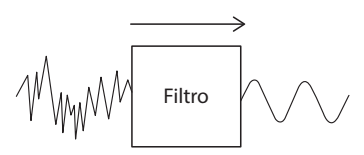

### **NOTA**

• La frequenza di taglio è il confine tra la banda passante e la banda di arresto. La definizione di frequenza di taglio è una frequenza per la quale l'uscita è -3 dB del valore nominale della banda passante.

### ● **Filtro passa alto**

Fa passare i segnali con frequenze più alte rispetto a una determinata frequenza (fc: frequenza di taglio) e attenua i segnali con frequenze inferiori alla frequenza di taglio. Utilizzarlo per far passare solo i segnali ad alta frequenza. Utilizzarlo nei seguenti casi, per esempio:

– Per estrarre la banda di frequenza per tweeter separati. Estraendo la banda di frequenza specifica, è possibile effettuare la regolazione del livello per la banda di frequenza individualmente.

– Il suono potrebbe essere poco chiaro quando si esegue la riproduzione di un suono a bassa frequenza. Ciò si verifica quando sono in ingresso frequenze al di sotto della capacità dell'altoparlante. Per annullare questo effetto, utilizzare il filtro passa alto per tagliare le frequenze al di sotto della capacità dell'altoparlante.

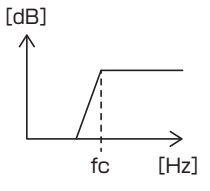

### ● **Filtro shelving alto/Filtro shelving basso**

Questi filtri riducono o aumentano i segnali al di sopra o al di sotto di una determinata frequenza (fc: frequenza di taglio), che creano delle bande di shelving negli spettri di frequenza. Un filtro shelving alto riduce o aumenta le frequenze al di sopra della frequenza target, mentre un filtro shelving basso riduce o aumenta le frequenze al di sotto della frequenza target. Lo shelving basso controlla le frequenze più basse mentre lo shelving alto controlla le frequenze alte. Utilizzarli nei seguenti casi, per esempio:

- Quando si desidera modificare il volume dei tweeter, per esempio quando si trovano vicino alle orecchie e hanno un suono troppo alto.
- Quando si desidera modificare il volume del subwoofer manualmente.

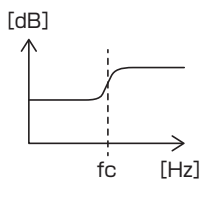

### ● **Filtro di picco**

Le frequenze in prossimità di una determinata frequenza (f0: frequenza centrale) sono potenziate o attenuate. Utilizzarlo nei seguenti casi, per esempio:

- Quando si desidera controllare una stretta gamma di frequenze per correggere l'anomalia di frequenza nell'automobile.
- Per diminuire un rumore metallico dall'altoparlante attenuando il campo di frequenza del rumore.
- Per regolare il bilanciamento del suono di tutto il campo compreso tra il limite inferiore e il limite superiore.

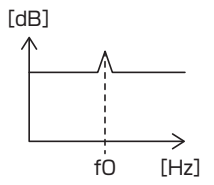

### ● **Filtro passa basso**

Fa passare i segnali con frequenze più basse rispetto a una determinata frequenza (fc: frequenza di taglio) e attenua i segnali con frequenze superiori alla frequenza di taglio. Utilizzarlo per far passare solo i segnali a bassa frequenza. Utilizzarlo nei seguenti casi, per esempio:

- Per estrarre la banda di basse frequenze per un subwoofer.
- Per estrarre frequenze medie/basse quando si usano altoparlanti con tweeter separati e si desidera emettere le alte frequenze ai tweeter ed emettere le frequenze medie/basse frequenze ai woofer.
- Per tagliare le alte frequenze quando sono troppo forti.

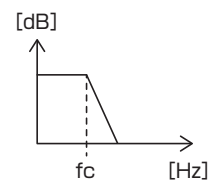

### **E** Regolare l'equalizzatore **parametrico**

### **Preparazione**

- Correggere il valore in "Listening Position" e "Front Focus" prima di regolare l'equalizzatore parametrico. Vedere *[Posizione di ascolto/DTA](#page-68-0)  [\(P.69\)](#page-68-0)*.
- **1 Premere il tasto** ][HOME**.**
- **2 Sfiorare .**
- **3 Sfiorare** Audio**.**
- **4 Sfiorare** Sound Effect**.**
- **5 Impostare l'EQ parametrico su** ON**<sup>e</sup> sfiorare** Yes **.**

### **6 Sfiorare** SETUP**.**

- ▶ Viene visualizzata la schermata EO parametrico.
- **7 Durante l'ascolto della musica, spostare il filtro di picco a sinistra e a destra per cercare picchi sgradevoli e sopprimerli.**
- **8 Usare il rumore rosa e un analizzatore per identificare le cadute, poiché le cadute sono difficili da trovare.**

Correggere picchi e cadute forti (10 dB o superiori), in quanto questi sono generalmente considerati come ostacoli alla qualità del suono.

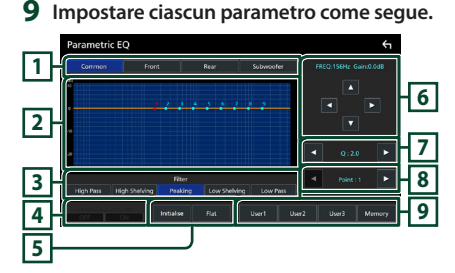

### **1 Altoparlante**

Selezionare l'altoparlante.

**Quando la rete altoparlanti è impostata su bidirezionale**:

"Common"/"Front"/"Rear"/"Subwoofer"

**Quando la rete altoparlanti è impostata su tridirezionale**:

"Common"/"Tweeter"/"Middle"/"Woofer"

### **2 Punti/curva EQ**

Visualizza il punto e la curva EQ. Regolare i punti di EQ con il tocco.

- **Punto di equalizzazione (rosso):** il punto EQ è attualmente in fase di regolazione.
- **Punto di equalizzazione (blu/giallo):** punti EQ che non sono attualmente in fase di regolazione.
- **Curva (arancione):** Curva di equalizzazione dell'altoparlante attualmente in fase di regolazione.

**Curva (blu):** curva EQ complessiva.

### **3 Filtro**

Selezionare il filtro. "High Pass"/"High Shelving"/"Peaking"/ "Low Shelving"/"Low Pass"

### **4 Ha effetto su tutti gli altoparlanti \*1**

- ON: Emette il suono da tutti gli altoparlanti.
- OFF : Emette l'audio solo dall'altoparlante correntemente selezionato.

### **5** Initialise **/** Flat

- Initialise: Inizializza (appiattisce) la regolazione di tutti gli altoparlanti.
- Flat: Inizializza (appiattisce) la regolazione dell'altoparlante corrente.

### **6 Frequenza/Guadagno**

Impostare la frequenza e il guadagno.

- $\blacktriangleleft$  e  $\blacktriangleright$  regolano la frequenza.
- $\blacktriangle$  e  $\blacktriangledown$  regolano il guadagno.

### **NOTA**

• Sfiorare il punto EQ per determinare in modo approssimativo la frequenza e il guadagno, quindi utilizzare questo tasto per eseguire la regolazione fine.

### **7 Q/Pendenza\*2**

Impostare il fattore Q e la pendenza.

### **8 Punto**

Selezionare il punto EQ da regolare.

### **9 Preselezione**

- User1 / User2 / User3 : Richiama l'FO preselezionato.
- Memory: Memorizza le impostazioni EQ correnti.
- \*1 Solo se è selezionato un altoparlante diverso da "Common".
- \*2 Quando è selezionato il filtro "Peaking", è possibile regolare il fattore Q. Quando è selezionato il filtro "High Pass" o "Low Pass", è possibile regolare la pendenza.

### **NOTA**

- È possibile regolare i punti e la curva EQ in base a un EQ preselezionato. Richiamare l'EQ preselezionato e sfiorare nuovamente il tasto preselezionato per deselezionare prima di regolare.
- **10Al termine delle regolazioni, salvare i risultati come preselezione e controllare gli effetti commutando i valori preselezionati o portando l'EQ parametrico su** ON **e** OFF **.**
- **11 Usare l'equalizzatore grafico per effettuare le regolazioni finali.** *[\(P.68\)](#page-67-0)*

### **Memoria impostazione audio**

Le impostazioni di controllo audio possono essere memorizzate. Le impostazioni memorizzate possono essere richiamate in qualsiasi momento.

- **1** Premere il tasto  $\circledcirc$  **HOME**.
- **2 Sfiorare .**
- **3 Sfiorare** Audio**.**
	- $\triangleright$  Viene visualizzata la schermata Audio.
- **4 Sfiorare** Audio Memory **.**

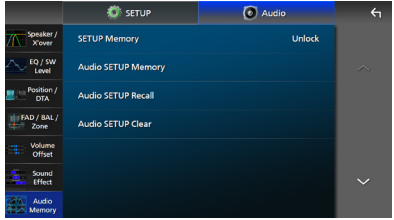

### ■ SETUP Memory

Bloccare o sbloccare Memoria/Richiamo/ Elimina IMPOSTAZIONE Audio.

### ■ Audio SETUP Memory

Memorizzare le impostazioni audio correnti.

• FAD/BAL/Zone, Altoparlante/X'over, Equalizzatore (Utente preselezionato, Livello SW), Posizione/DTA, Effetti sonori *[\(P.66\)](#page-65-0)*

### ■ Audio SETUP Recall

Richiamare le impostazioni audio memorizzate.

### ■ Audio SETUP Clear

Cancellare la memoria IMPOSTAZIONE Audio e le impostazioni audio attualmente memorizzate.

# **Telecomando**

Questa unità può essere azionata utilizzando il telecomando KCA-RCDV340 (accessorio opzionale).

### #**ATTENZIONE**

- Collocare il telecomando in un luogo da cui non si muoverà in sede di frenata o durante altre operazioni. Potrebbe verificarsi una situazione pericolosa se il telecomando dovesse cadere e incunearsi sotto i pedali durante la guida.
- Rischio di incendio o esplosione se la batteria viene sostituita con una di tipo errato. Assicurarsi di sostituire solo con lo stesso tipo.
- Rischio di incendio, esplosione o perdita di liquidi o gas infiammabili se la batteria viene lasciata in un ambiente circostante a temperatura estremamente elevata e/o viene sottoposta a una pressione dell'aria estremamente bassa. Il pacco batteria o le batterie non devono essere esposti a calore eccessivo come luce solare, fuoco o simili.
- Rischio di incendio, esplosione o perdita di liquidi o gas infiammabili se la batteria viene smaltita nel fuoco o in un forno caldo, ricaricata, messa in corto, schiacciata meccanicamente o tagliata.
- Se questo venisse a contatto con occhi o vestiti, sciacquare subito con acqua e consultare un medico.

### **Installazione della batteria**

Se il telecomando funziona solo a distanze più corte o non funziona affatto, è possibile che le batterie siano esaurite.

In questo caso, sostituire le batterie.

**1 Inserire due batterie "AAA"/"R03" con**   $\mathbf{i}$  poli  $\oplus$  e  $\ominus$  correttamente orientati. **seguendo le indicazioni presenti nel vano batterie.**

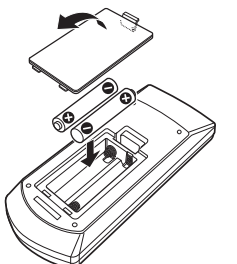

### **Funzioni dei tasti del telecomando**

### Ñ **Cambiare la modalità di funzionamento**

Le funzioni operate dal telecomando differiscono a seconda della posizione del commutatore di modalità.

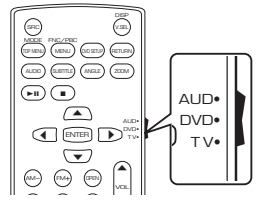

### ■ Modalità AUD

controlla una sorgente selezionata o una Passare a questa modalità quando si sorgente sintonizzatore, ecc.

#### ■ **Modalità DVD/modalità TV** Non utilizzata.

### <span id="page-77-0"></span> $\blacksquare$  Modalità di ricerca diretta

Utilizzando il telecomando, è possibile saltare direttamente al canale desiderato inserendo il numero corrispondente al contenuto.

### **NOTA**

• Questa operazione non può essere effettuata per il dispositivo USB e l'iPod.

### **1 Premere più volte il tasto** DIRECT **fino a visualizzare il contenuto desiderato.**

I contenuti disponibili sono diversi a seconda del tipo di sorgente.

■ **Radio** Valore frequenza

**2 Utilizzando il tastierino numerico, inserire il numero del contenuto da riprodurre.**

### **3** Premere il pulsante  $\left| \cdot \right|$  o  $\rightarrow \left| \cdot \right|$ .

 $\blacktriangleright$  Il contenuto corrispondente al numero inserito viene riprodotto.

### Ñ **Funzionamento di base**

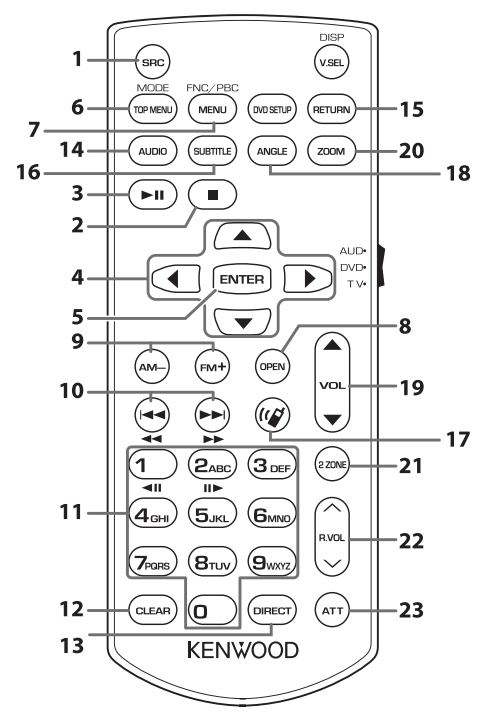

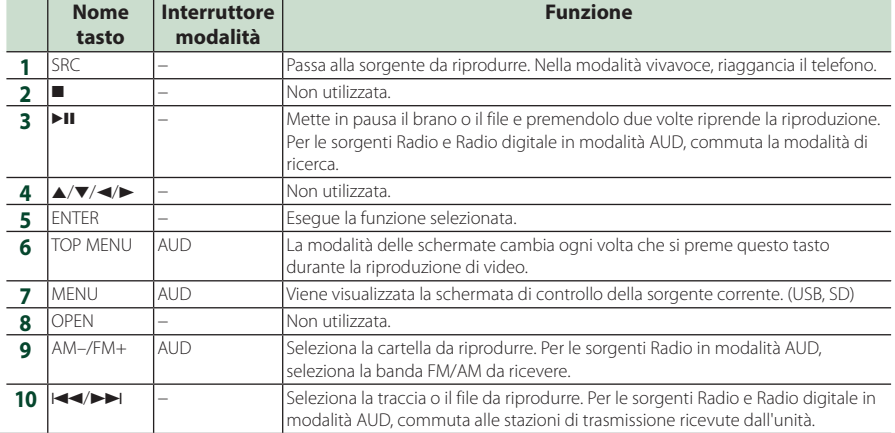

### *Telecomando*

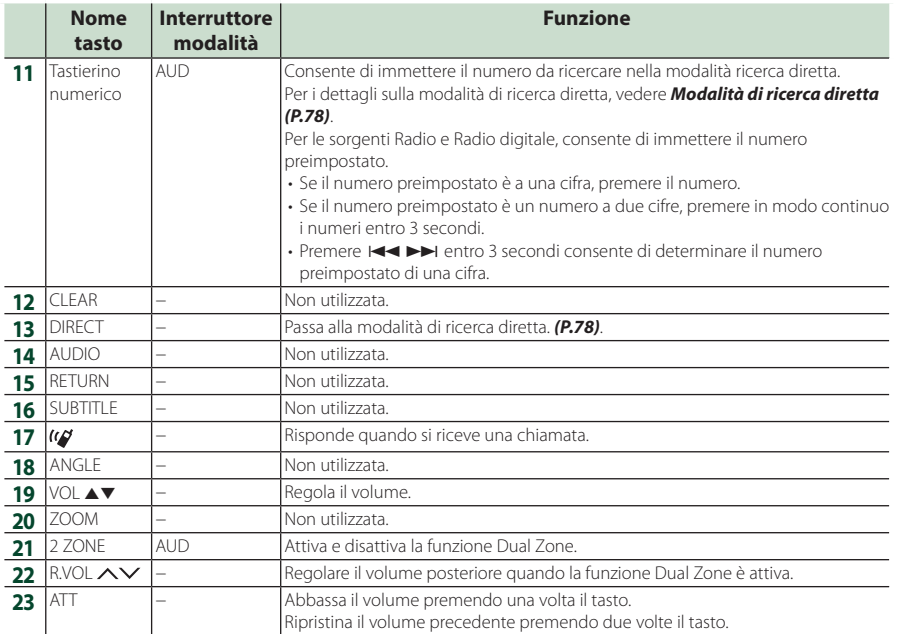

# **Collegamenti/Installazione**

Questa sezione è dedicata all'installatore professionista.

Per motivi di sicurezza, affidare il cablaggio e il montaggio a professionisti. Consultare il rivenditore di audio per automobili.

### **Prima dell'installazione**

Prima dell'installazione di quest'unità, osservare le seguenti precauzioni.

### #**AVVERTENZE**

- Se si collega il cavo di accensione (rosso) e il cavo della batteria (giallo) al telaio della vettura (massa), si potrebbe provocare un cortocircuito, dal quale potrebbe scaturire un incendio. Collegare sempre questi cavi all'alimentazione passante per la scatola fusibili.
- Non escludere il fusibile dal cavo di accensione (rosso) e dal cavo della batteria (giallo). L'alimentazione deve essere collegata ai cavi tramite il fusibile.

### #**ATTENZIONE**

• Installare quest'unità nella console del veicolo. Durante e immediatamente dopo l'uso dell'unità non sfiorare la parte metallica dell'unità stessa, poiché la temperatura delle parti metalliche, per esempio il termodispersore e il contenitore, può diventare molto alta.

### **NOTA**

- Il montaggio e i collegamenti elettrici di questo prodotto richiedono competenza ed esperienza. Per garantire la massima sicurezza, affidare il montaggio e i collegamenti elettrici a tecnici qualificati.
- Non installare l'unità se diventa un ostacolo alle prestazioni del conducente.
- Regolare la posizione del pannello in modo da non diventare un ostacolo alle prestazioni del conducente.
- Collegare l'unità a massa ad un'alimentazione negativa a 12 V c.c.
- Non installare l'unità in un punto esposto alla luce solare diretta o a calore o umidità eccessivi. Evitare anche luoghi troppo polverosi o esposti a possibili spruzzi d'acqua.
- Non usare viti di tipo diverso; utilizzare soltanto quelle fornite in dotazione. Se si usano le viti sbagliate, si potrebbe danneggiare l'unità.
- Se l'alimentazione non è accesa ("There is an error in the speaker wiring. Please check the connections." (C'è un errore nel cablaggio dell'altoparlante. Controllare i collegamenti.), è possibile che il cavo dell'altoparlante sia in corto o a contatto con il telaio e che la funzione di protezione si sia attivata. Controllare quindi il cavo dell'altoparlante.
- Se l'accensione della vettura non prevede la posizione ACC, collegare i cavi dell'accensione ad un alimentazione commutabile mediante la chiave di accensione. Se si collega il cavo di accensione ad un'alimentazione a tensione costante, come i cavi della batteria, la batteria potrebbe scaricarsi.
- Se la consolle ha un coperchio, il coperchio non si chiude, neanche quando l'unità è installata correttamente.
- Se il fusibile si brucia, verificare prima di tutto se l'eventuale contatto dei cavi ha provocato un cortocircuito, quindi sostituire il fusibile con uno di capacità identica.
- Isolare i cavi scollegati con nastro vinilico o un materiale simile. Per evitare cortocircuiti, non rimuovere i cappucci alle estremità dei cavi scollegati o dei terminali.
- Collegare correttamente i cavi degli altoparlanti ai corrispondenti terminali. L'unità potrebbe danneggiarsi o smettere di funzionare se si condividono i cavi $\ominus$  o se li si collega a terra a qualsiasi parte metallica nel veicolo.
- Se al sistema sono collegati soltanto due altoparlanti, collegare i connettori ad entrambi i terminali di uscita anteriori o ad entrambi i terminali di uscita posteriori (non collegare contemporaneamente ai terminali anteriori e posteriori). Per esempio, se si collega il connettore **(+)** dell'altoparlante sinistro a un terminale di uscita anteriore, non collegare il connettore  $\ominus$  a un terminale di uscita posteriore.

### *Collegamenti/Installazione*

- Dopo l'installazione dell'unità, controllare il corretto funzionamento di luci di arresto, lampeggiatori, tergicristalli, ecc.
- Montare l'unità in modo che l'angolo di montaggio sia di 30 ° o inferiore.
- Questa unità è dotata di una ventola di raffreddamento per diminuire la temperatura interna. Non montare l'unità in un luogo che ostruisca la ventola di raffreddamento. L'ostruzione delle feritoie di ventilazione impedisce il raffreddamento con conseguente malfunzionamento dell'unità.

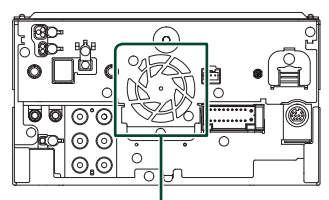

Ventola di raffreddamento

- Non premere con decisione sulla superficie del pannello durante l'installazione dell'unità sul veicolo, onde evitare possibili deformazioni, danni o anomalie.
- La presenza di oggetti metallici in prossimità dell'antenna Bluetooth/Wi-Fi potrebbe compromettere l'efficacia della ricezione.

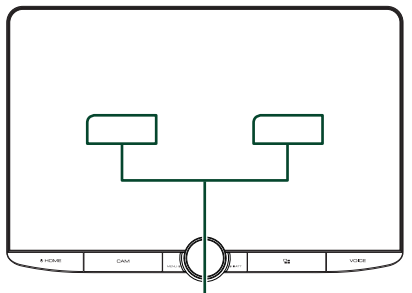

Unità antenna Bluetooth/Wi-Fi

### ● **Campi di visione anteriori e laterali**

• Per determinare i campi di visione anteriore e laterale del conducente in condizioni normali, posizionare un paletto (direttamente visibile dalla parte anteriore o visibile attraverso lo specchietto retrovisore dell'automobile), come indicato in figura.

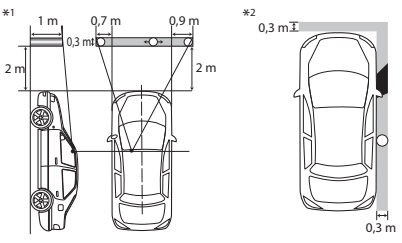

- : Asta (altezza: 1 m, diametro: 0,3 m)
- : Campo visivo dalla posizione dello sterzo
- : Area esente (la dimensione dell'asta è soggetta a normativa)
- Per veicoli con guida a destra, gli standard sono invertiti.
- \*1 Il paletto deve essere visibile dalla posizione del conducente come campo visivo diretto in avanti.
- \*2 Il paletto deve essere visibile direttamente o indirettamente attraverso lo specchietto, ecc. dalla posizione del conducente.

### $\blacksquare$  Accessori in dotazione per **l'installazione**

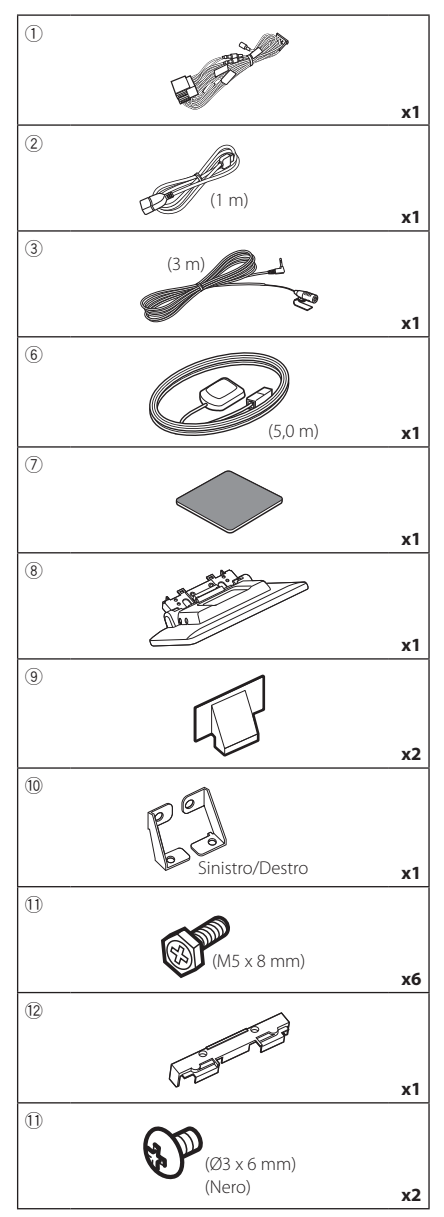

### Ñ **Procedura di installazione**

- 1) Per evitare cortocircuiti, estrarre la chiave dall'accensione e scollegare il morsetto  $\ominus$ della batteria.
- 2) Rimuovere le parti del veicolo per installare l'unità e collegare i cavi al morsetto.
- 3) Effettuare le corrette connessioni dei cavi in ingresso e in uscita da ciascuna unità.
- 4) Determinare l'altezza dell'unità display e la posizione del cursore. Vedere *[Distanza tra](#page-83-0)  [l'unità display e l'unità principale \(P.84\)](#page-83-0)*.
- 5) Collegare il connettore ISO al cablaggio.
- 6) Collegare il connettore del cablaggio all'unità.
- 7) Installare l'unità principale sul veicolo.
- 8) Reinstallare le parti del veicolo.
- 9) Installare l'unità display.
- 10) Ricollegare il terminale  $\ominus$  della batteria.
- 11) Eseguire l'impostazione iniziale. Vedere *CONFIGURAZIONE iniziale (P.10)*.

### **Installazione dell'unità**

### Ñ **Confermare la posizione di installazione dell'unità display**

### ● **Veicoli su cui è impossibile installare**

Potrebbe essere possibile installare se si riesce a evitare quanto segue mediante la regolazione della posizione del cursore e dell'altezza del display.

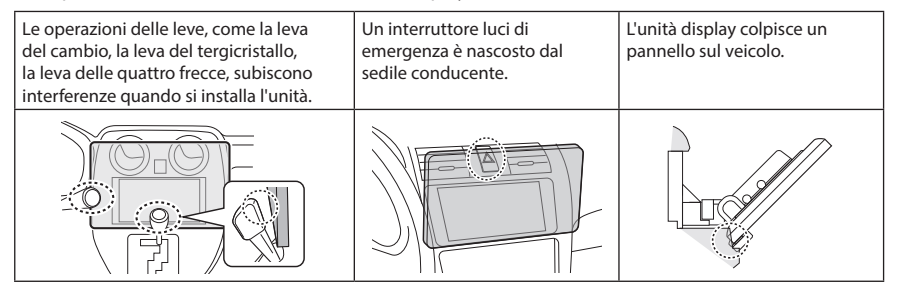

### ● **Distanza tra l'unità display e l'unità principale**

<span id="page-83-0"></span>Regolare la posizione del cursore e l'altezza del display in modo che non interferiscano con il movimento del display.

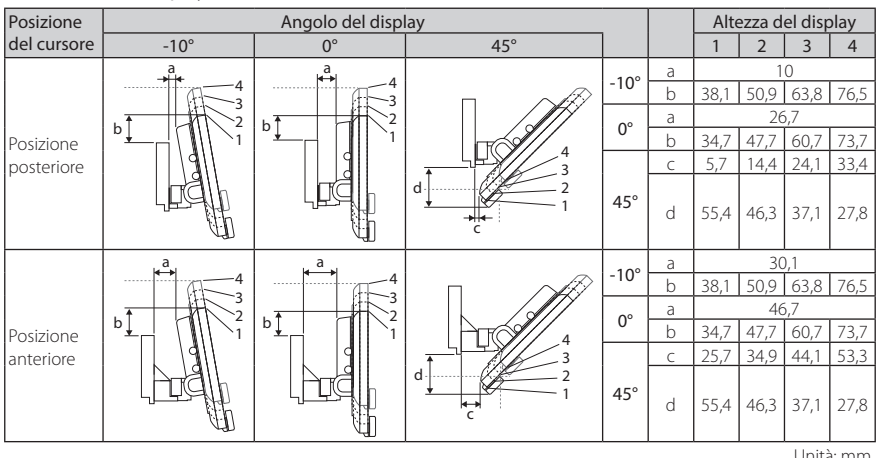

Unità: mm

### Esempi

Pannello cluster sul veicolo

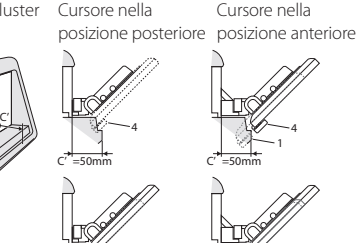

1 4

C' =30mm C' =30mm

4

1

Cursore nella

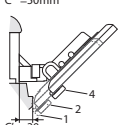

 $\cdot$  C'= 50 mm; Posizione del cursore: Posizione anteriore Altezza del display: Impostare solo "4"

 $\cdot$  C'=30 mm; Posizione del cursore: Posizione posteriore Altezza del display: Impostare solo "4"

Posizione del cursore: Posizione anteriore Altezza del display: Impostare "2"~"4"

### <span id="page-84-0"></span>Ñ **Posizionare il cursore in avanti**

**1 Rimuovere le quattro viti dalla parte inferiore dell'unità principale.**

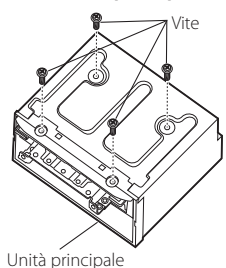

**2 Rimuovere i due coperchi per la posizione posteriore, quindi rimuovere le due viti a testa esagonale dalla staffa della posizione posteriore.**

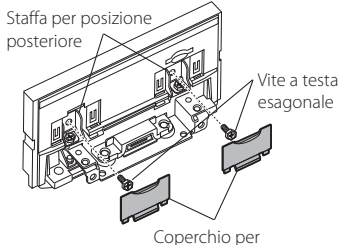

posizione posteriore

**3 Tirare il blocco cursore in avanti e rimuovere le due viti a testa esagonale per rimuovere la staffa della posizione posteriore.**

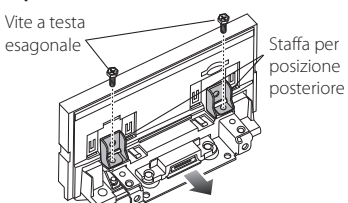

**4 Installare la staffa della posizione anteriore (accessorio** 0**) in ciascun lato in modo che le sporgenze siano allineate con le fessure sull'unità principale.**

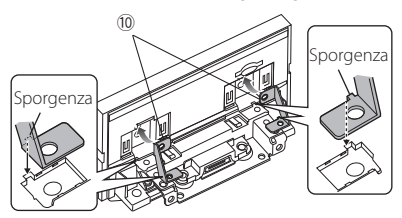

**5 Fissare la staffa per la posizione anteriore sul blocco cursore con le due viti a testa esagonale. Spingere il blocco cursore finché non si arresta, quindi fissare la staffa per la posizione anteriore all'unità principale con le due viti a testa esagonale.**

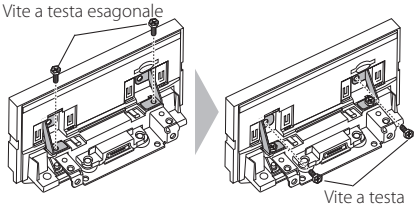

esagonale

**6 Reinstallare le quattro viti sulla parte inferiore dell'unità principale.**

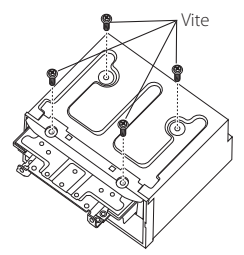

**7 Installare il coperchio per la posizione anteriore (accessorio** 9**) in due posizioni, come indicato in figura.**

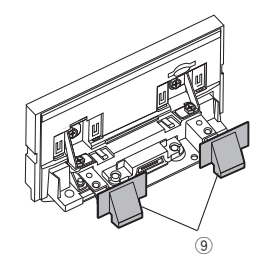

### <span id="page-85-0"></span>Ñ **Regolazione dell'altezza del display**

**1 Rimuovere le quattro viti a testa piatta da entrambi i lati.**

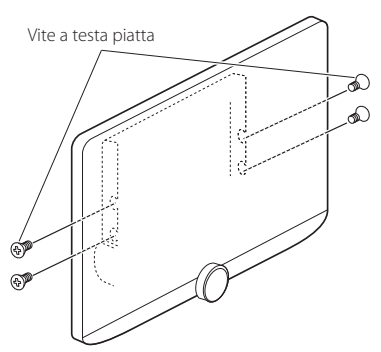

**2 Regolare l'altezza del display in base alla posizione dei fori delle viti. L'impostazione predefinita è "1".**

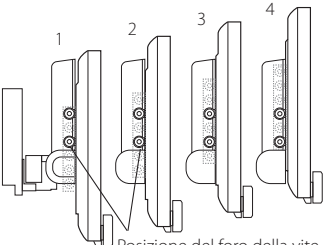

Posizione del foro della vite

**3 Reinstallare le quattro viti a testa piatta su entrambi i lati e fissare il display.**

### **NOTA**

• Fissare correttamente con viti a testa piatta. Dopo aver installato l'unità display (accessorio 8) sull'unità principale, inclinare in avanti il display finché non si arresta e confermare che l'unità display (accessorio 8) non colpisca parti del veicolo. Se l'unità display colpisce parti del veicolo, regolare nuovamente l'altezza.

### **E** Antenna GPS

L'antenna GPS è montata all'interno del veicolo. Deve essere installata in posizione quanto più orizzontale possibile per agevolare la ricezione dei segnali satellitari del GPS. Per montare l'antenna GPS all'interno del veicolo:

- 1) Pulire il cruscotto o la superficie interessata.
- 2) Rimuovere il separatore della piastra metallica  $(\arccos\alpha$ rio  $(7)$
- 3) Premere in basso la piastra metallica (accessorio 7) con decisione sul cruscotto o su un'altra superficie di montaggio. Se necessario, è possibile piegare la piastra metallica (accessorio  $(7)$ ) per adattarla a una superficie curva.
- 4) Rimuovere il separatore dell'antenna GPS (accessorio 6) e attaccare l'antenna alla piastra metallica (accessorio 7).

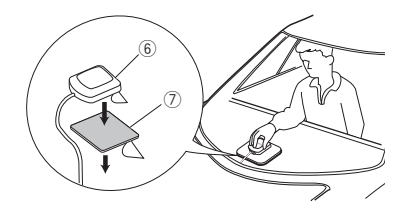

### **NOTA**

- Utilizzare l'antenna GPS in dotazione. L'utilizzo di un'antenna GPS diversa da quella in dotazione può causare un calo di precisione di posizionamento.
- A seconda del tipo di vettura, la ricezione dei segnali satellitari del GPS potrebbe non essere possibile in caso di installazione interna.
- Installare questa antenna GPS in un'area distante da antenne utilizzate con radio CB o televisioni satellitari.
- L'antenna GPS deve essere installata in una posizione distante almeno 30 cm da smartphone/ telefoni cellulari o altre antenne di trasmissione. Questi dispositivi di comunicazione possono interferire con i segnali trasmessi dal satellite GPS.
- La verniciatura dell'antenna GPS con una vernice (metallica) può comprometterne le prestazioni.

### $\blacksquare$  **Microfono**

- 1) Controllare la posizione di installazione del microfono (accessorio 3).
- 2) Pulire la superficie di installazione.
- 3) Rimuovere il separatore del microfono (accessorio 3) e attaccare il microfono nel punto mostrato di seguito.
- 4) Collegare il cavo del microfono fino all'unità, fissandolo in vari punti con nastro adesivo o altri metodi di fissaggio.
- 5) Regolare la direzione del microfono (accessorio 3) rispetto al guidatore.

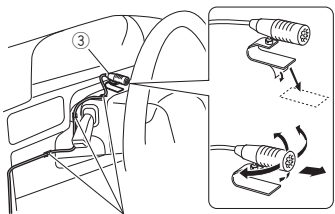

Fissare un cavo con un nastro normalmente reperibile in commercio.

### Ñ **Installazione dell'unità principale**

### **NOTA**

- Determinare la posizione del cursore prima di installare l'unità principale. *[\(P.85\)](#page-84-0)* Non è possibile cambiare la posizione del cursore dopo l'installazione sul veicolo.
- Assicurarsi che l'unità sia installata saldamente in posizione. Se l'unità è instabile, potrebbe non funzionare correttamente (ad esempio il suono potrebbe saltare).
- **1 Rimuovere i componenti che interferiscono con l'installazione, per esempio un pannello del veicolo.**
- **2 Installare la staffa di montaggio per veicolo sull'unità principale.**

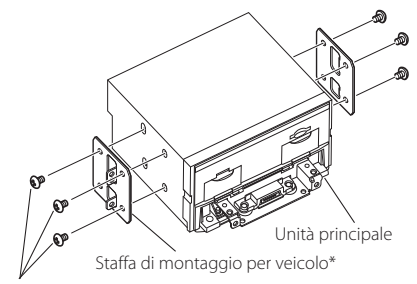

Vite\* ( $M5 \times 8$  mm)

\* Venduto separatamente

- **3 Collegare i cavi del cablaggio e le apparecchiature periferiche.**
- **4 Installare l'unità principale sul veicolo.**
- **5 Reinstallare le parti rimosse, per esempio un pannello sul veicolo.**

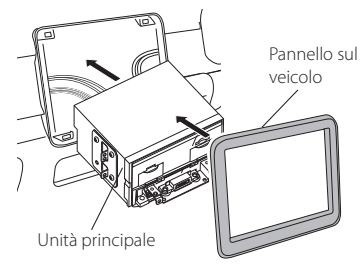

**6 Installare l'unità display (accessorio** 8**) sull'unità principale.**

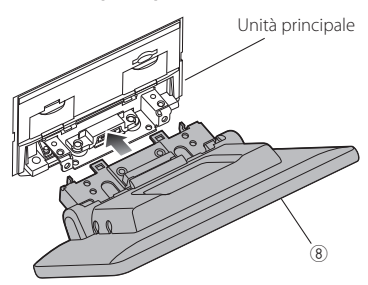

### **NOTA**

- Se l'unità display colpisce un pannello sul veicolo, regolare l'altezza facendo riferimento a *[Regolazione dell'altezza del display \(P.86\)](#page-85-0)*.
- **7 Fissare l'unità display con sei viti a testa esagonale (accessorio 11).**

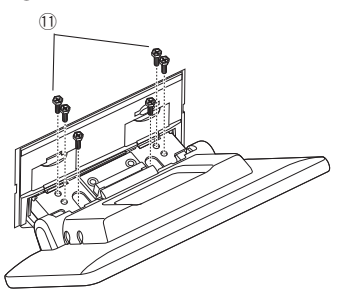

**8 Fissare il coperchio di protezione (accessorio** =**) alla parte di accoppiamento, quindi fissarlo con due**   $v$ iti a testa di fissaggio (accessorio <sup>1</sup>1).

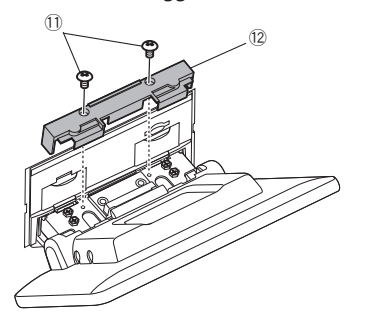

### **NOTA**

• Se il coperchio di protezione (accessorio (2) non è fissato, questa unità non si accenderà. Anche se l'unità è accesa, l'alimentazione potrebbe essere disattivata a metà corsa.

Assicurarsi di applicare il coperchio di protezione (accessorio 12).

**9 Sollevare il display manualmente.**

### <span id="page-88-0"></span>Ñ **Collegamento dei fili ai terminali**

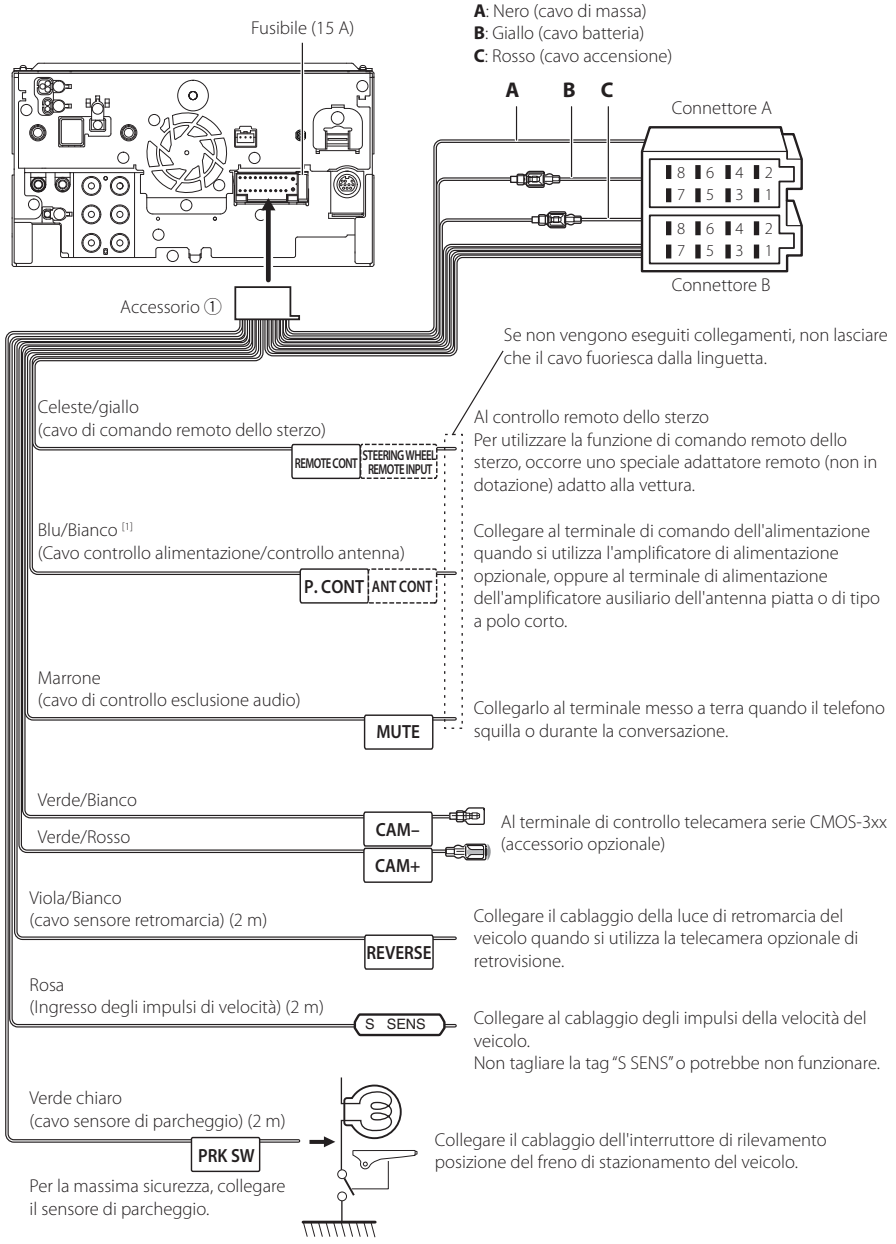

[1] [2]: Il cavo blu/bianco è dotato di due cavi, [1] e [2]. Uscita totale del cavo blu/bianco ([1] + [2]): 12 V == 350 mA

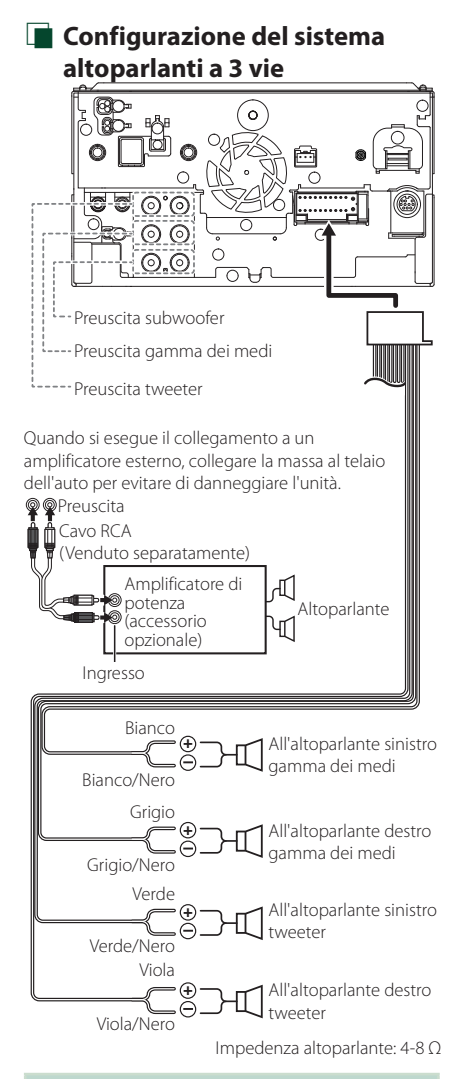

### **NOTA**

- Per la configurazione del sistema altoparlanti, vedere *[Configurazione del sistema](#page-65-1)  [altoparlanti a 3 vie \(P.66\)](#page-65-1)*.
- Per la configurazione altoparlanti e quella del crossover, vedere *[Impostazione altoparlante/](#page-66-0) [X'over \(Crossover\) \(P.67\)](#page-66-0)*.
- Per il metodo di connessione dei cavi altoparlanti a terminali diversi dai terminali altoparlanti e dai terminali preuscita, vedere *[Collegamento del](#page-90-0)  [sistema e dei componenti esterni \(P.91\)](#page-90-0)* e *[Collegamento dei fili ai terminali \(P.89\)](#page-88-0)*.

### Ñ **Guida alle funzioni (Accessorio**  1**) del connettore cablaggio**

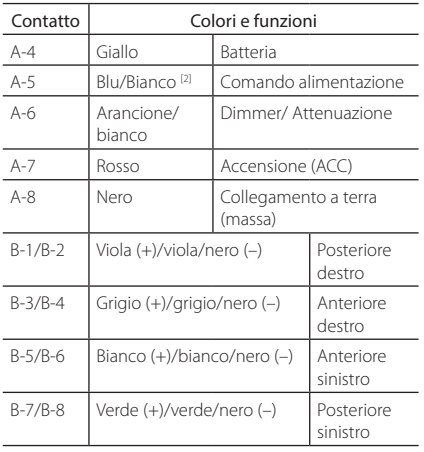

\*Impedenza altoparlanti: 4-8 Ω

[1] [2]: Il cavo blu/bianco è dotato di due cavi, [1] e [2]. Uscita totale del cavo blu/bianco ([1] + [2]):  $12 V = 350 mA$ 

### #*AVVERTENZA per collegare il connettore ISO*

La disposizione dei pin sui connettori ISO dipende dal tipo di veicolo. Accertarsi di effettuare correttamente i collegamenti per non danneggiare l'unità. Il collegamento predefinito per il cablaggio è descritto al punto (1) seguente. Se i pin dei connettori ISO sono disposti come indicato al punto (2), effettuare il collegamento come indicato in figura. Ricollegare il cavo come indicato al punto (2) per installare questa unità su veicoli Volkswagen, ecc.

### (1): Impostazione predefinita

Il pin rosso (A-7n) del connettore ISO del veicolo è collegato all'accensione e quello giallo (A-4) è collegato all'alimentazione costante.

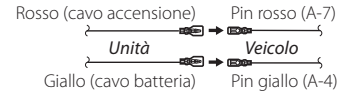

### $(2)$

Il pin rosso (A-7) del connettore ISO del veicolo è collegato all'alimentazione costante e quello giallo (A-4) all'accensione.

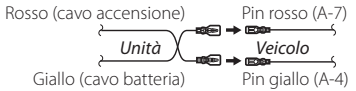

### <span id="page-90-0"></span>Ñ **Collegamento del sistema e dei componenti esterni**

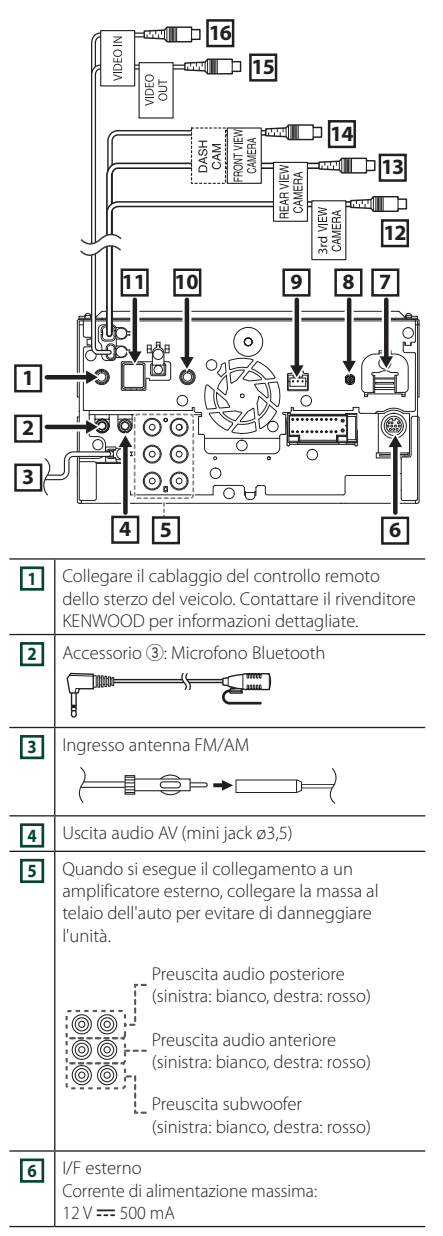

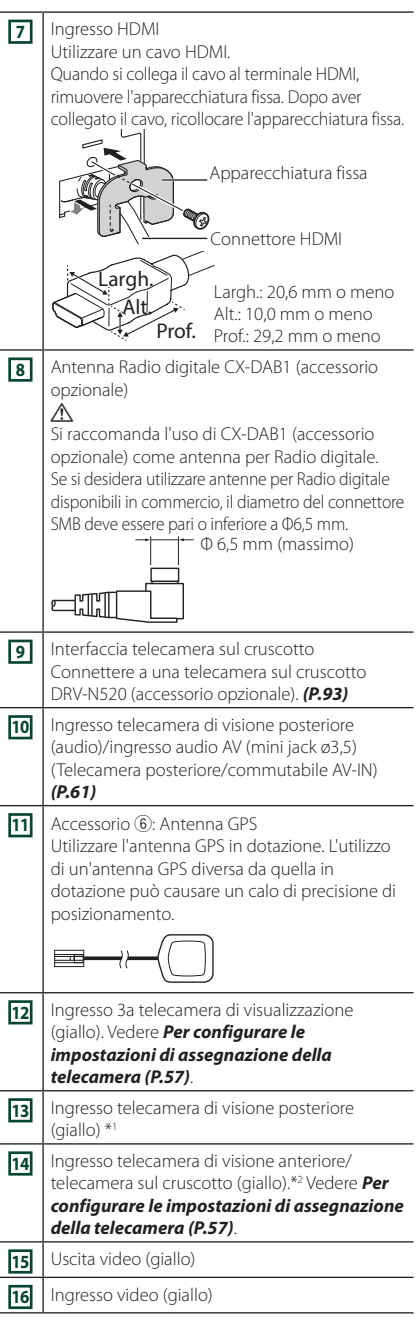

\*1 Collegare una videocamera HD al terminale di ingresso della telecamera di visione posteriore per utilizzare video HD.

### *Collegamenti/Installazione*

\*2 Collegare una videocamera HD al terminale di ingresso della telecamera di visione anteriore/ telecamera sul cruscotto per utilizzare video HD.

### **Connessione di un dispositivo USB**

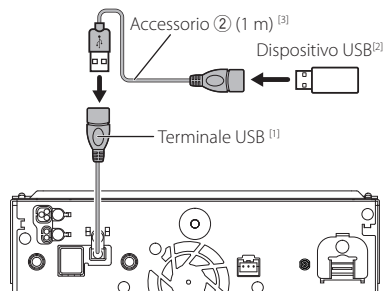

- [1] Corrente massima di alimentazione USB:  $CC 5 V = 1.5 A$
- [2] Venduto separatamente
- [3] Vedere *[Fissaggio del cavo di prolunga USB](#page-91-0)  [\(P.92\)](#page-91-0)*.

### Ñ **Connessione di un iPod/iPhone**

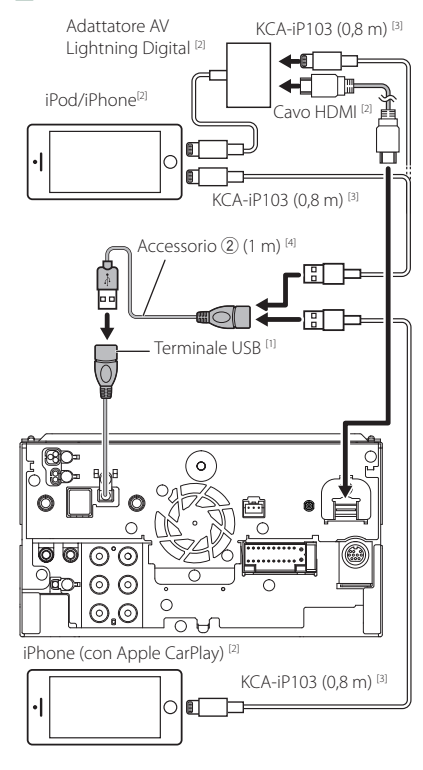

- [1] Corrente massima di alimentazione USB:  $CC 5 V = 15 A$
- [2] Venduto separatamente
- [3] Accessorio opzionale
- [4] Vedere *[Fissaggio del cavo di prolunga USB](#page-91-0)  [\(P.92\)](#page-91-0)*.

### <span id="page-91-0"></span>**Fissaggio del cavo di prolunga USB**

Fissare il cavo di prolunga USB con nastro isolante o simili in modo che i suoi connettori non siano scollegati.

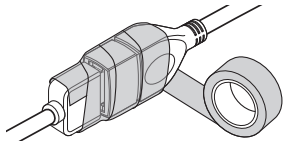

### $\Box$  Connessione di uno **smartphone Android**

Smartphone Android (con Android Auto) [2]

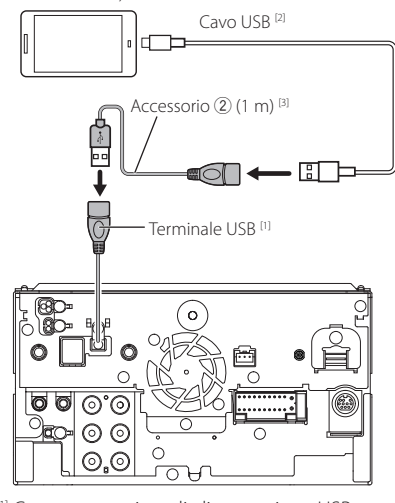

[1] Corrente massima di alimentazione USB:  $CC 5 V = 1,5 A$ 

[2] Venduto separatamente

[3] Vedere *[Fissaggio del cavo di prolunga USB](#page-91-0)  [\(P.92\)](#page-91-0)*.

### <span id="page-92-0"></span>Ñ **Collegamento della telecamera**

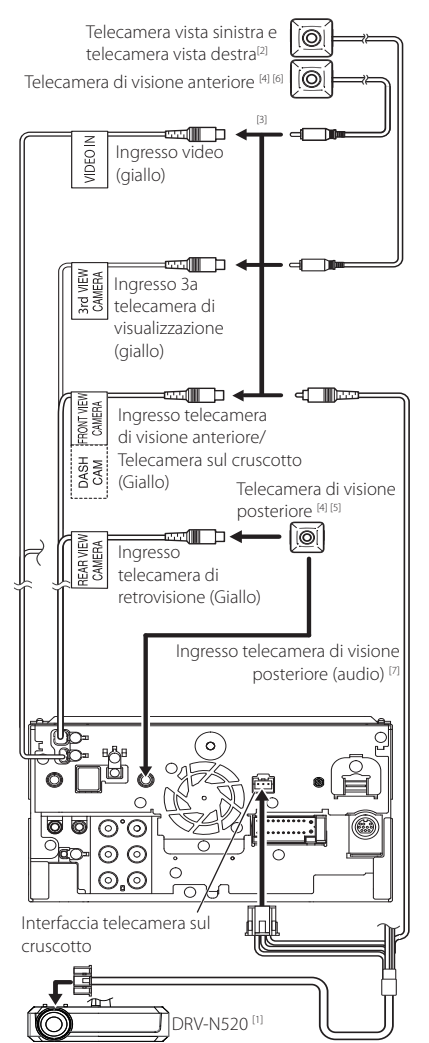

- [1] Accessorio opzionale
- [2] Venduto separatamente
- [3] Fino a 3 telecamere tra telecamera sul cruscotto, telecamera vista anteriore, telecamera vista lato sinistro e telecamera vista lato destro possono essere connesse. Per i dettagli, vedere *[Per configurare le](#page-56-0)  [impostazioni di assegnazione della](#page-56-0)  [telecamera \(P.57\)](#page-56-0)*.
- [4] Serie CMOS-3xx (accessorio opzionale) o telecamera disponibile in commercio.
- [5] Per i video HD, una videocamera HD è utilizzata anche come telecamera di visione posteriore.
- [6] Per i video HD, una videocamera HD è utilizzata anche come telecamera di visione anteriore.
- [7] Per consentire l'emissione del suono del microfono della telecamera posteriore, impostare **AV-IN Interface** su "Rear Camera with MIC". *[\(P.61\)](#page-60-0)*

## **Risoluzione dei problemi**

### **Problemi e soluzioni**

Se si verificano delle anomalie, consultare dapprima i possibili problemi nella tabella che segue.

### **NOTA**

- Alcune funzioni di questa unità potrebbero essere disattivate a causa di alcune impostazioni effettuate sull'unità.
- Ciò che potrebbe sembrare un malfunzionamento nell'unità potrebbe essere soltanto il risultato di un lieve malfunzionamento o di un collegamento errato.

### **E** Relativi alle impostazioni

- **• Impossibile impostare il subwoofer.**
- **• Impossibile impostare la fase del subwoofer.**
- **• Nessuna uscita dal subwoofer.**
- **• Impossibile impostare il filtro passa basso.**
- **• Impossibile impostare il filtro passa alto.**
- Il subwoofer non è impostato su On.
- Impostare il subwoofer su On. Vedere *[Impostazione altoparlante/X'over \(Crossover\)](#page-66-0)  [\(P.67\)](#page-66-0)*.
- La funzione Dual Zone è attivata.
- Impostare la funzione Dual Zone su Off. Vedere *[Controllo zona \(P.72\)](#page-71-0)*.
- **• Impossibile selezionare la destinazione d'uscita della sorgente secondaria in Dual zone.**
- **• Impossibile regolare il volume degli altoparlanti posteriori.**
- La funzione Dual Zone è disattivata.
- Impostare la funzione Dual Zone su On. Vedere *[Controllo zona \(P.72\)](#page-71-0)*.
- **• Impossibile impostare l'equalizzatore.**
- **• Impossibile impostare la rete crossover.**
- La funzione Dual Zone è attivata.
- Impostare la funzione Dual Zone su Off. Vedere *[Controllo zona \(P.72\)](#page-71-0)*.

### Ñ **Relativi alle funzioni audio**

#### **La ricezione radio è scarsa.**

L'antenna della vettura non è estesa. Estrarre completamente l'antenna.

Il cavo di controllo dell'antenna non è collegato.

 Collegare correttamente il cavo. Vedere *[Collegamento del sistema e dei componenti](#page-90-0)  [esterni \(P.91\)](#page-90-0)*.

### **Impossibile selezionare una cartella.**

La funzione di riproduzione casuale è attivata.

Disattivare la funzione di riproduzione casuale.

#### **L'unità non risponde quando si tenta di eseguire un'operazione durante USB mirroring.**

Scollegare lo smartphone dal terminale USB, quindi ricollegare lo smartphone.

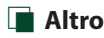

### **Il tono sensore tocco non viene emesso.**

- Il jack di preuscita è in uso.
- Il tono sensore tocco non può essere emesso dal jack di preuscita.

#### **Il funzionamento dello smartphone Android è lento.**

Ciò si verifica quando più applicazioni vengono avviate sullo smartphone Android.

 Per i dettagli, vedere *Precauzione per gli utenti di smartphone (P.6)*.

### **Messaggi di errore**

Quando l'unità non viene azionata correttamente, la causa del guasto viene visualizzata sullo schermo sotto forma di messaggio.

#### **Vi è un errore nel cablaggio altoparlante. Controllare le connessioni.**

Il circuito di protezione è stato attivato perché un cavo dell'altoparlante è in cortocircuito o è entrato in contatto con il telaio della vettura.

 Collegare o isolare il cavo altoparlante in modo appropriato e disattivare e quindi riattivare l'alimentazione.

### **Hot Error/ Err. Surriscaldamento**

Se la temperatura interna dell'unità raggiunge o supera 60 °C, il circuito di protezione viene attivato e l'utente non può utilizzare l'unità.

 Riutilizzare l'unità dopo averne ridotto la temperatura.

### **Error 07–67**

L'unità non funziona correttamente per qualche motivo.

 Disattivare e riattivare l'alimentazione. Se il messaggio "Error 07−67" non scompare, rivolgersi al più vicino concessionario KENWOOD.

#### **No Device/ Nessun Dispositivo (dispositivo USB)**

Il dispositivo USB è selezionato come sorgente anche se non vi è alcun dispositivo USB collegato.

 Selezionare una sorgente diversa da quella USB/ iPod. Collegare un dispositivo USB e selezionare nuovamente il dispositivo USB come sorgente.

### **Disconnesso (iPod, dispositivo audio Bluetooth)**

L'iPod/il dispositivo audio Bluetooth sono selezionati come sorgente anche se non vi è alcun iPod/dispositivo audio Bluetooth collegato.

 Selezionare una sorgente diversa da iPod/Bluetooth. Collegare un iPod/dispositivo audio Bluetooth e modificare nuovamente la sorgente a iPod/ Bluetooth.

### **No Media File/ Nessun file multimediale**

Il dispositivo USB collegato non contiene file audio riproducibili. È stato riprodotto un supporto che non contiene dati registrati riproducibili dall'unità.

 Vedere *[Supporti e file riproducibili \(P.96\)](#page-95-0)* e provare un altro dispositivo USB.

#### **USB device over current status detected./ E' stato rilevato un sovraccarico di corrente dalla porta USB.**

Il dispositivo USB collegato ha una capacità di corrente superiore rispetto a quella consentita.

- Controllare il dispositivo USB. Potrebbero esservi alcuni problemi nel dispositivo USB collegato.
- Selezionare una sorgente diversa da USB. Rimuovere il dispositivo USB.

#### **Navigation Error. Please turn on power again later./ Errore di navigazione. Si prega di riattivare successivamente il collegamento elettrico.**

L'errore di comunicazione si è verificato a causa delle temperatura estremamente rigida

 Riaccendere l'unità dopo aver riscaldato l'interno della vettura.

#### **Il cavo di rilevamento velocità non è collegato. Controllare la connessione.**

La disconnessione degli impulsi di velocità è stata rilevata. Per impostazione predefinita, viene trattato come collegato.

 Per migliorare la precisione del riconoscimento della posizione del veicolo, controllare il collegamento degli impulsi di velocità.

#### **Avvio sintonizzatore non riuscito.**

In sintonizzatore non funziona correttamente per qualche motivo.

 Disattivare e riattivare l'alimentazione. Se il messaggio "Starting tuner failed." non scompare, rivolgersi al concessionario KENWOOD più vicino.

### **N** Apple CarPlay

### **L'antenna GPS deve essere collegata per utilizzare Apple CarPlay in modalità wireless. Verificare la correttezza dei collegamenti o collegare tramite USB per utilizzare Apple CarPlay.**

L'antenna GPS non è collegata quando viene avviato Apple CarPlay tramite collegamento wireless o quando l'iPhone compatibile con Apple CarPlay wireless viene registrato in Device List.

 Controllare il collegamento dell'antenna GPS o collegare tramite USB per utilizzare Apple CarPlay.

### <span id="page-95-0"></span>**Supporti e file riproducibili**

Quest'unità consente di riprodurre vari tipi di supporti e file.

### $\blacksquare$  Informazioni sui file

I seguenti file audio e video sono supportati.

### ■ File audio riproducibili

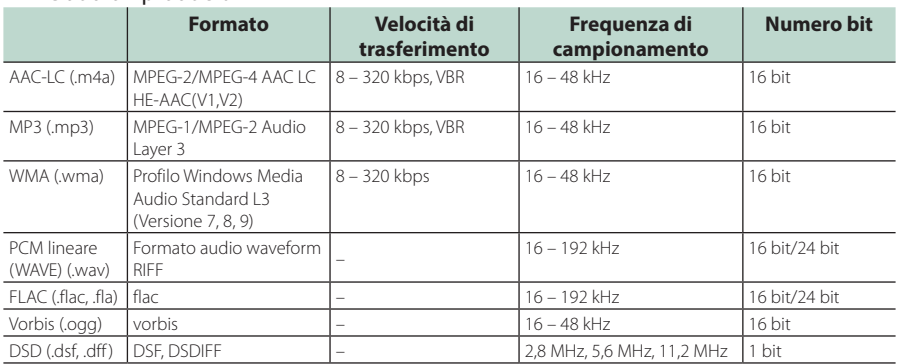

• I file WMA e AAC con DRM non possono essere riprodotti.

- Il suono DSD è convertito a suono PCM prima della riproduzione.
- Il tag EmChinks di DSDIFF non è supportato.
- Anche se i file audio sono conformi agli standard elencati sopra, potrebbe essere impossibile riprodurli a seconda del tipo o delle condizioni del supporto o del dispositivo.
- Questa unità supporta la riproduzione di file audio ad alta risoluzione. Si consiglia di configurare un sistema audio per automobile utilizzando tutti prodotti compatibili con audio ad alta risoluzione, dal lettore all'altoparlante, per usufruire di un suono di alta qualità.

### ■ File video accettabili

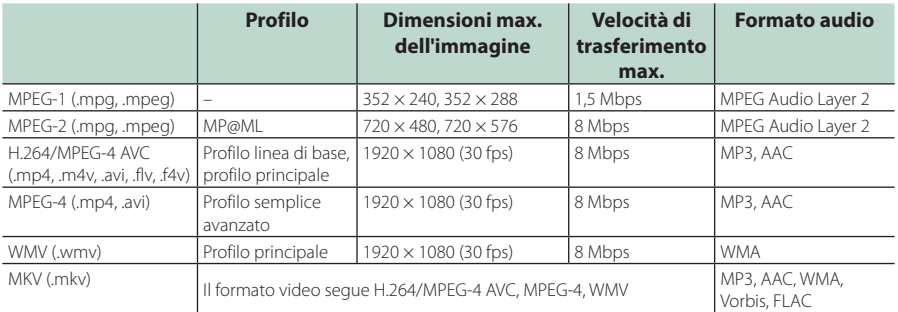

• Questa unità può riprodurre solamente file più piccoli di 4 GB.

### ■ Limitazioni della struttura dei file e delle cartelle

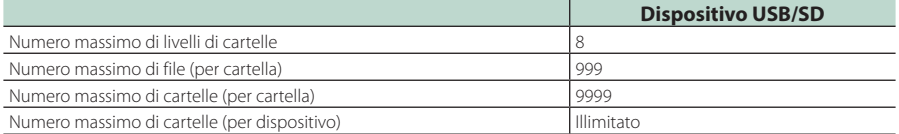

• È possibile inserire il nome della cartella e il nome del file con al massimo 255 caratteri a singolo byte.

• I file nella cartella il cui nome inizia con un punto (.) non possono essere riprodotti.

### **Specifiche**

### ■ Sezione monitor

Dimensioni dell'immagine : 10,1 pollici (diagonale) : 223.7 mm (L)  $\times$  125.8 mm (A)

Sistema di visualizzazione : Pannello LCD AAS

Sistema di trasmissione : Matrice attiva TFT

Numero di pixel : 2.764.800 (1280H × 720V × RGB)

Pixel effettivi : 99,99 %

Disposizione dei pixel : Strisce verticali RGB

Retroilluminazione  $\cdot$  LED

### ■ Sezione interfaccia USB

Standard USB : USB 2.0 High Speed

Sistema file : FAT16, FAT32, exFAT, NTFS

Corrente massima :  $CC 5 V = 1.5 A$ 

Convertitore D/A : 24 bit/32 bit

Decoder audio : MP3 / WMA / AAC / WAV / FLAC / DSD / Vorbis

Decoder video : MPEG-1/MPEG-2/MPEG-4/WMV/H.264/MKV

### Risposta in frequenza

- $\cdot$  192 kHz : 20 88.000 Hz
- 96 kHz  $\cdot$  20 44,000 Hz
- 48 kHz : 20 22.000 Hz
- $\cdot$  44.1 kHz : 20 20.000 Hz

### Distorsione armonica totale

: 0,010% (1 kHz)

Rapporto S/R (dB) : 98,5 dB

Intervallo dinamico : 89 dB

### ■ Sezione SD

Standard SD : SD / SDHC / SDXC

Sistema file compatibili : FAT 16, FAT 32, exFAT, NTFS

Capacità

: massima 2T byte

Velocità trasferimento dati : massimo 25 MB/sec

Decoder audio : MP3 / WMA / AAC / WAV / FLAC / DSD / Vorbis

Decoder video

: MPEG-1/MPEG-2/MPEG-4/WMV/H.264/MKV

### ■ Sezione Wireless Mirroring

- Modalità
	- : Dispersore

Protezione del copyright : HDCP2.2

Comando tattile  $\cdot$  UIBC

### ■ Sezione Wi-Fi

### Standard IEEE

: 802,11 a/b/g/n/ac

### Intervallo di frequenza

: Doppia banda (2,4 GHz/5 GHz)

Canali

: Auto (1-11ch)/Auto (149,153,157,161ch)

#### Velocità di trasferimento (MAX)

: 11a: 54 Mbps/11b: 11 Mbps / 11g: 54 Mbps/ 11n: 300 Mbps/11ac: 867 Mbps

### Potenza di uscita

### 2,4 GHz/SISO

- : 11b: 13 dBm ± 2 dB/11 g: 11 dBm ± 2 dB/
- 11n (20 MHz): 10 dBm ± 2 dB

### 5 GHz/SISO

- : 11a: 6 dBm ± 2 dB/ 11n (20 MHz)/11ac (20 MHz): 6 dBm ± 2 dB/ 11n (40 MHz)/11ac (40 MHz): 5 dBm ± 2 dB/
- 11ac (80 MHz): 5 dBm ± 2 dB

#### 5 GHz/MIMO

: 11n (20 MHz)/11ac (20 MHz): 9 dBm ± 2 dB/ 11n (40 MHz)/11ac (40 MHz): 8 dBm ± 2 dB/ 11ac (80 MHz): 8 dBm ± 2 dB

### ■ Sezione Bluetooth

#### **Tecnologia**

: Bluetooth Ver. 5.0

#### Frequenza

: 2,402 – 2,480 GHz

### Potenza di uscita RF (F.I.R.P.)

: +4 dBm (MAX), Classe di potenza 2

#### Gamma di comunicazione massima

: linea di visuale circa 10 m

### Audio Codec

: SBC/ AAC

#### Profilo (Supporto multiprofilo)

- HFP (V1.7) (Hands Free Profile)
- SPP (Serial Port Profile)
- A2DP (Advanced Audio Distribution Profile)
- AVRCP (V1.6) (Audio/Video Remote Control Profile)
- PBAP (Phonebook Access Profile)

### ■ Sezione HDMI

### HDMI

: Tipo A

### Risoluzione di ingresso

- VGA (640x480p @59,94 Hz/60 Hz)
- 480p (720x480p @59,94 Hz/60 Hz)
- 720p (1.280x720p @59,94 Hz/60 Hz)

#### Tipo di ingresso audio

: 32 K/44,1 K/48 K/88,2 K/96 K/176,2 K/192 K Hz 16 bit/20 bit/24 bit PCM lineare

### ■ Sezione DSP

### Equalizzatore grafico

Banda: 13 bande Frequenza (BAND1 – 13) : 62,5/100/160/250/400/630/1 k/1,6 k/2,5 k/4 k/6,3 k/ 10 k/16 k Hz

### Guadagno

: -9/-8/-7/-6/-5/-4/-3/-2/-1/0/1/2/3/4/5/6/7/8/9 dB

### X'Over a 2 vie

Filtro passa alto

Frequenza: Diretta, 30/40/50/60/70/80/90/100/ 120/150/180/220/250 Hz

Slope: -6/-12/-18/-24 dB/Oct.

### Filtro passa basso

Frequenza: 30/40/50/60/70/80/90/100/120/150/ 180/220/250 Hz, Diretta Slope: -6/-12/-18/-24 dB/Oct.

### X'Over a 3 vie

Filtro passa alto

Frequenza: 250/300/1 k/1,6 k/2,5 k/4 k/5 k/6,3 k/8 k/ 10 k/12,5 k Hz Slope: -12/-18/-24 dB/Oct.

#### Filtro passa banda

Frequenza: Diretta, 50/60/70/80/90/100/120/150/ 180/220/250/300 Hz 250/300/1 k/1,6 k/2,5 k/4 k/5 k/6,3 k/8 k Hz, Diretta Slope: -12/-18/-24 dB/Oct.

### Filtro passa basso

Frequenza: 30/40/50/60/70/80/90/100/120/150 Hz, Diretta Slope: -12/-18/-24 dB/Oct.

Posizione

Ritardo anteriore/ posteriore/subwoofer : 0 – 6,1 m (passo 0,01 m) Guadagno : -8 – 0 dB

### Livello subwoofer

: -50 – +10 dB

### ■ Sezione Radio digitale

Intervallo di frequenza BAND III: 174,928 – 239,200 (MHz)

Sensibilità : -100 dBm

Rapporto S/R (dB) : 90 dB

### ■ Sezione connettore antenna digitale

Tipo di connettore : SMB Voltaggio uscita (11 – 16 V)

 $.91$  V CC

### Corrente massima

 $: < 100 \text{ mA}$ 

### ■ Sezione sintonizzatore FM

Gamma di frequenza (incrementi) : 87,5 MHz – 108,0 MHz (50 kHz)

Sensibilità utile (S/R : 30 dB) : 7,3 dBf (0,7 μV/75 Ω)

#### Risposta in frequenza : 30 Hz – 15 kHz

Rapporto S/R (dB)  $: 70$  dB (MONO)

#### Selettività (+ 400 kHz) : 80 dB

Separazione stereo : 45 dB (1 kHz)

### ■ Sezione sintonizzatore AM

Gamma di frequenza (incrementi) LW: 153 – 279 kHz (9 kHz) MW: 531 – 1611 kHz (9 kHz)

#### Sensibilità utile

MW: 30 dBμ (31 μV) LW: 34 dBμ (45 μV)

### ■ Sezione video

Sistema colori dell'ingresso video esterno : NTSC/PAL

Livello ingresso massimo audio esterno (mini jack) : 2 V/ 25 kΩ

Livello ingresso video (jack RCA) : 1 Vp-p /75 Ω

Livello uscita video (jack RCA) : 1 Vp-p /75 Ω

Livello uscita audio (presa mini) : 0,9 V/10 kΩ

### ■ Sezione audio

Potenza massima (anteriore e posteriore) :  $50 W \times 4$ 

Uscita tipica potenza (anteriore e posteriore) Potenza ampiezza di banda completa (a meno di 1% THD)  $: 22 W \times 4$ 

Banda di frequenza in uscita  $\cdot$  20 – 88.000 Hz

Livello preuscita (V) : 5 V/ 10 kΩ

Impedenza di preuscita : ≤ 300 Ω

Impedenza altoparlante  $: 4 - 80$ 

### ■ Sezione navigazione

### Ricevitore

: Ricevitore GPS ad elevata sensibilità

#### Frequenza di ricezione

GPS: 1575,42 MHz (codice C/A) GLONASS: 1598,0625 - 1605,375 MHz (codice C/A)

### Tempi di acquisizione

A freddo : 26 secondi (tip.) (Tutti i satelliti a -130 dBm Senza ausilio)

### Velocità di aggiornamento

: 1/secondo, continuo

### Accuratezza

Posizione : <2,0 metri, CEP, at -130 dBm Velocità : 0,05 metri/sec

### Metodo di posizionamento

: GPS/GLONASS

### Antenna

: Antenna GNSS esterna

### ■ Generali

### Tensione di esercizio

: Batteria auto da 12 V CC

Dimensioni di installazione (Largh. × Alt. × Prof.)  $: 178 \times 100 \times 155$  mm

Peso

: 3,25 kg

### **NOTA**

• Anche se il numero di pixel effettivi per il display a cristalli liquidi è pari a 99,99% o più, 0,01% dei pixel potrebbe non illuminarsi o potrebbe funzionare in modo non corretto.

**Le specifiche sono soggette a modifica senza preavviso.**

### **Informazioni su questa unità**

### ■ Copyright

- La parola denominativa e i loghi Bluetooth® sono marchi di fabbrica registrati di proprietà di Bluetooth SIG, Inc. e il loro uso è concesso su licenza a JVCKENWOOD Corporation. Gli altri marchi e nomi commerciali sono di proprietà dei rispettivi proprietari.
- DSD is a trademark of Sony Corporation.
- The product with the Hi-Res Audio logo is conformed to Hi-Res Audio standard defined by Japan Audio Society.

The logo is used under license from Japan Audio Society.

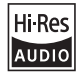

• Windows Media is a registered trademark or trademark of Microsoft Corporation in the United States and/or other countries.

This product is protected by certain intellectual property rights of Microsoft. Use or distribution of such technology outside of this product is prohibited without a license from Microsoft.

- This software is based in part on the work of the independent JPEG Group.
- Use of the Made for Apple badge means that an accessory has been designed to connect specifically to the Apple product(s) identified in the badge and has been certified by the developer to meet Apple performance standards. Apple is not responsible for the operation of this device or its compliance with safety and regulatory standards. Please note that the use of this accessory with an Apple product may affect wireless performance.
- Apple, iPhone, iPod, iPod touch, and Lightning are trademarks of Apple Inc., registered in the U.S. and other countries.
- Apple, Siri, Apple CarPlay, Apple Music and Apple CarPlay logo are trademarks of Apple Inc., registered in the U.S. and other countries.
- App Store is a service mark of Apple Inc., registered in the U.S. and other countries.
- IOS is a trademark or registered trademark of Cisco in the U.S. and other countries and is used under license.
- INRIX is a registered trademark of INRIX, Inc.
- Google, Android, Google Play and Android Auto are trademarks of Google LLC. To use Android Auto on your car display, you'll need an Android Auto compatible vehicle or aftermarket stereo, an Android phone running Android 6 or higher, and the Android Auto app.
- SDXC and microSDXC Logos are trademarks of SD-3C  $L<sub>1</sub>$
- Wi-Fi® is a registered trademark of Wi-Fi Alliance®.
- The Wi-Fi CERTIFIED™ Logo is a certification mark of Wi-Fi Alliance®.
- Copyright© 2022 Techpoint, Inc. All rights reserved. HD-TVI"
- The terms HDMI, HDMI High-Definition Multimedia Interface, and the HDMI Logo are trademarks or registered trademarks of HDMI Licensing Administrator, Inc.
- This product includes FontAvenue® fonts licenced by NEC Corporation FontAvenue is a registered trademark of NEC Corporation.

### **Exercise** Font Avenue

• This product includes "Ubiquitous QuickBoot™" technology developed by Ubiquitous AI Corporation. Ubiquitous QuickBoot™ is a trademark of Ubiquitous AI Corporation.

Copyright© 2022 Ubiquitous AI Corporation All rights reserved.

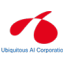

- Garmin® is a trademark of Garmin Ltd. or its subsidiaries, registered in the USA and other countries. ecoRoute™ is a trademark of Garmin Ltd. or its subsidiaries. These trademarks may not be used without the express permission of Garmin.
- THIS PRODUCT IS LICENSED UNDER THE AVC PATENT PORTFOLIO LICENSE FOR THE PERSONAL USE OF A CONSUMER OR OTHER USES IN WHICH IT DOES NOT RECEIVE REMUNERATION TO (¡)ENCODE VIDEO IN COMPLIANCE WITH THE AVC STANDARD ("AVC VIDEO") AND/OR (¡¡)DECODE AVC VIDEO THAT WAS ENCODED BY A CONSUMER ENGAGED IN A PERSONAL ACTIVITY AND/OR WAS OBTAINED FROM A VIDEO PROVIDER LICENSED TO PROVIDE AVC VIDEO. NO LICENSE IS GRANTED OR SHALL BE IMPLIED FOR ANY OTHER USE. ADDITIONAL INFORMATION MAY BE OBTAINED FROM MPEG LA, L.L.C. SEE HTTP://WWW.MPEGLA.COM
- THIS PRODUCT IS LICENSED UNDER THE MPEG-4 VISUAL PATENT PORTFOLIO LICENSE FOR THE PERSONAL AND NON-COMMERCIAL USE OF A CONSUMER FOR (¡) ENCODING VIDEO IN COMPLIANCE WITH THE MPEG-4 VISUAL STANDARD ("MPEG-4 VIDEO") AND/OR (¡¡) DECODING MPEG-4 VIDEO THAT WAS ENCODED BY A CONSUMER ENGAGED IN A PERSONAL AND NON-COMMERCIAL ACTIVITY AND/OR WAS OBTAINED FROM A VIDEO PROVIDER LICENSED BY MPEG LA TO PROVIDE MPEG-4 VIDEO. NO LICENSE IS GRANTED OR SHALL BE IMPLIED FOR ANY OTHER USE. ADDITIONAL INFORMATION INCLUDING THAT RELATING TO PROMOTIONAL, INTERNAL AND COMMERCIAL USES AND LICENSING MAY BE OBTAINED FROM MPEG LA, LLC. SEE HTTP://WWW.MPEGLA.COM.

• THIS PRODUCT IS LICENSED UNDER THE VC-1 PATENT PORTFOLIO LICENSE FOR THE PERSONAL AND NON-COMMERCIAL USE OF A CONSUMER TO ( i ) ENCODE VIDEO IN COMPLIANCE WITH THE VC-1 STANDARD ("VC-1 VIDEO") AND/OR ( ii ) DECODE VC-1 VIDEO THAT WAS ENCODED BY A CONSUMER ENGAGED IN A PERSONAL AND NON-COMMERCIAL ACTIVITY AND/OR WAS OBTAINED FROM A VIDEO PROVIDER LICENSED TO PROVIDE VC-1 VIDEO. NO LICENSE IS GRANTED OR SHALL BE IMPLIED FOR ANY OTHER USE. ADDITIONAL INFORMATION MAY BE OBTAINED FROM MPEG LA, L.L.C. SEE HTTP://WWW.MPEGLA.COM

• libFLAC

Copyright (C) 2000-2009 Josh Coalson Copyright (C) 2011-2013 Xiph.Org Foundation Redistribution and use in source and binary forms, with or without modification, are permitted provided that the following conditions are met:

- Redistributions of source code must retain the above copyright notice, this list of conditions and the following disclaimer.
- Redistributions in binary form must reproduce the above copyright notice, this list of conditions and the following disclaimer in the documentation and/or other materials provided with the distribution.
- Neither the name of the Xiph.org Foundation nor the names of its contributors may be used to endorse or promote products derived from this software without specific prior written permission.

THIS SOFTWARE IS PROVIDED BY THE COPYRIGHT HOLDERS AND CONTRIBUTORS ``AS IS'' AND ANY EXPRESS OR IMPLIED WARRANTIES, INCLUDING, BUT NOT LIMITED TO, THE IMPLIED WARRANTIES OF MERCHANTABILITY AND FITNESS FOR A PARTICULAR PURPOSE ARE DISCLAIMED. IN NO EVENT SHALL THE FOUNDATION OR CONTRIBUTORS BE LIABLE FOR ANY DIRECT, INDIRECT, INCIDENTAL, SPECIAL, EXEMPLARY, OR CONSEQUENTIAL DAMAGES (INCLUDING, BUT NOT LIMITED TO, PROCUREMENT OF SUBSTITUTE GOODS OR SERVICES; LOSS OF USE, DATA, OR PROFITS; OR BUSINESS INTERRUPTION) HOWEVER CAUSED AND ON ANY THEORY OF LIABILITY, WHETHER IN CONTRACT, STRICT LIABILITY, OR TORT (INCLUDING NEGLIGENCE OR OTHERWISE) ARISING IN ANY WAY OUT OF THE USE OF THIS SOFTWARE, EVEN IF ADVISED OF THE POSSIBILITY OF SUCH DAMAGE.

• libvorbis

Copyright (c) 2002-2008 Xiph.org Foundation Redistribution and use in source and binary forms, with or without modification, are permitted provided that the following conditions are met:

- Redistributions of source code must retain the above copyright notice, this list of conditions and the following disclaimer.
- Redistributions in binary form must reproduce the above copyright notice, this list of conditions and the following disclaimer in the documentation and/or other materials provided with the distribution.

– Neither the name of the Xiph.org Foundation nor the names of its contributors may be used to endorse or promote products derived from this software without specific prior written permission. THIS SOFTWARE IS PROVIDED BY THE COPYRIGHT HOLDERS AND CONTRIBUTORS ``AS IS'' AND ANY EXPRESS OR IMPLIED WARRANTIES, INCLUDING, BUT NOT LIMITED TO, THE IMPLIED WARRANTIES OF MERCHANTABILITY AND FITNESS FOR A PARTICULAR PURPOSE ARE DISCLAIMED. IN NO EVENT SHALL THE FOUNDATION OR CONTRIBUTORS BE LIABLE FOR ANY DIRECT, INDIRECT, INCIDENTAL, SPECIAL, EXEMPLARY, OR CONSEQUENTIAL DAMAGES (INCLUDING, BUT NOT LIMITED TO, PROCUREMENT OF SUBSTITUTE GOODS OR SERVICES; LOSS OF USE, DATA, OR PROFITS; OR BUSINESS INTERRUPTION) HOWEVER CAUSED AND ON ANY THEORY OF LIABILITY, WHETHER IN CONTRACT, STRICT LIABILITY, OR TORT (INCLUDING NEGLIGENCE OR OTHERWISE) ARISING IN ANY WAY OUT OF THE USE OF THIS SOFTWARE, EVEN IF ADVISED OF THE POSSIBILITY OF SUCH DAMAGE.

### • libogg

Copyright (c) 2002, Xiph.org Foundation Redistribution and use in source and binary forms, with or without modification, are permitted provided that the following conditions are met:

- Redistributions of source code must retain the above copyright notice, this list of conditions and the following disclaimer.
- Redistributions in binary form must reproduce the above copyright notice, this list of conditions and the following disclaimer in the documentation and/or other materials provided with the distribution.
- Neither the name of the Xiph.org Foundation nor the names of its contributors may be used to endorse or promote products derived from this software without specific prior written permission. THIS SOFTWARE IS PROVIDED BY THE COPYRIGHT HOLDERS AND CONTRIBUTORS ``AS IS'' AND ANY EXPRESS OR IMPLIED WARRANTIES, INCLUDING, BUT NOT LIMITED TO, THE IMPLIED WARRANTIES OF MERCHANTABILITY AND FITNESS FOR A PARTICULAR PURPOSE ARE DISCLAIMED. IN NO EVENT SHALL THE FOUNDATION OR CONTRIBUTORS BE LIABLE FOR ANY DIRECT, INDIRECT, INCIDENTAL, SPECIAL, EXEMPLARY, OR CONSEQUENTIAL DAMAGES (INCLUDING, BUT NOT LIMITED TO, PROCUREMENT OF SUBSTITUTE GOODS OR SERVICES; LOSS OF USE, DATA, OR PROFITS; OR BUSINESS INTERRUPTION) HOWEVER CAUSED AND ON ANY THEORY OF LIABILITY, WHETHER IN CONTRACT, STRICT LIABILITY, OR TORT (INCLUDING NEGLIGENCE OR OTHERWISE) ARISING IN ANY WAY OUT OF THE USE OF THIS SOFTWARE. EVEN IF ADVISED OF THE POSSIBILITY OF SUCH DAMAGE.

### ■ Informazioni sull'eliminazione dei prodotti elettrici ed elettronici e delle batterie (per i paesi UE che adottano la raccolta differenziata dei rifiuti)

I prodotti e le batterie che recano questo simbolo (bidone della spazzatura barrato con una croce) non devono essere eliminati come rifiuti solidi urbani.

I prodotti elettrici ed elettronici nonché le batterie devono essere riciclati in appositi centri attrezzati anche per la gestione dei prodotti da essi derivati.

Per informazioni dettagliate sui centri di riciclaggio più vicini si suggerisce di chiedere al proprio rivenditore. Se eseguiti correttamente, l'eliminazione e il riciclaggio di questi prodotti aiutano a conservare le risorse e a prevenire gli effetti nocivi sulla salute e l'ambiente.

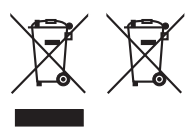

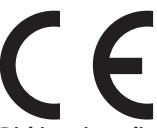

**Dichiarazione di conformità relativa alla direttiva RE 2014/53/UE Dichiarazione di conformità relativa alla direttiva RoHS 2011/65/UE Produttore:** 

JVCKENWOOD Corporation

3-12, Moriyacho, Kanagawa-ku, Yokohama-shi, Kanagawa 221-0022, JAPAN **Rappresentante UE:** 

JVCKENWOOD Europe B.V.

Rendementsweg 20 B-9, 3641 SL Mijdrecht, THE NETHERLANDS

### **English**

Hereby, JVCKENWOOD declares that the radio equipment DNR992RVS is in compliance with Directive 2014/53/EU. The full text of the EU declaration of conformity is available at the following internet address:

### **Français**

Par la présente, JVCKENWOOD déclare que l'équipement radio DNR992RVS est conforme à la directive 2014/53/UE. L'intégralité de la déclaration de conformité UE est disponible à l'adresse Internet suivante :

### **Deutsch**

Hiermit erklärt JVCKENWOOD, dass das Funkgerät DNR992RVS der Richtlinie 2014/53/EU entspricht. Der volle Text der EU-Konformitätserklärung steht unter der folgenden Internetadresse zur Verfügung:

### **Nederlands**

Hierbij verklaart JVCKENWOOD dat de radioapparatuur DNR992RVS in overeenstemming is met Richtlijn 2014/53/EU. De volledige tekst van de EU-verklaring van overeenstemming is te vinden op het volgende internetadres:

### **Italiano**

Con la presente, JVCKENWOOD dichiara che l'apparecchio radio DNR992RVS è conforme alla Direttiva 2014/53/UE. Il testo integrale della dichiarazione di conformità UE è disponibile al seguente indirizzo internet:

### **Español**

Por la presente, JVCKENWOOD declara que el equipo de radio DNR992RVS cumple la Directiva 2014/53/EU. El texto completo de la declaración de conformidad con la UE está disponible en la siguiente dirección de internet:

### **Português**

Deste modo, a JVCKENWOOD declara que o equipamento de rádio DNR992RVS está em conformidade com a Diretiva 2014/53/UE. O texto integral da declaração de conformidade da UE está disponível no seguinte endereço de internet:

### **Polska**

Ninieiszym, JVCKENWOOD deklaruje, że sprzęt radiowy DNR992RVS jest zgodny z dyrektywą 2014/53/UE. Pełny tekst deklaracji zgodności EU jest dostępny pod adresem:

### **Český**

Společnost JVCKENWOOD tímto prohlašuje, že rádiové zařízení DNR992RVS splňuje podmínky směrnice 2014/53/EU. Plný text EU prohlášení o shodě je dostupný na následující internetové adrese:

### **Magyar**

JVCKENWOOD ezennel kijelenti, hogy a DNR992RVS rádióberendezés megfelel a 2014/53/EU irányelvnek. Az EU konformitási nyilatkozat teljes szövege az alábbi weboldalon érhető el:

### **Hrvatski**

JVCKENWOOD ovim izjavljuje da je radio oprema DNR992RVS u skladu s Direktivom 2014/53/EU. Cjeloviti tekst deklaracije Europske unije o usklađenosti dostupan je na sljedećoj internet adresi:

### **Svenska**

Härmed försäkrar JVCKENWOOD att radioutrustningen DNR992RVS är i enlighet med direktiv 2014/53 / EU. Den fullständiga texten av EUförsäkran om överensstämmelse finns på följande Internetadress :

### **Suomi**

JVCKENWOOD julistaa täten, että radiolaite DNR992RVS on direktiivin 2014/53/EU mukainen. EU-vaatimustenmukaisuusvakuutus löytyy kokonaisuudessaan seuraavasta internet-osoitteesta:

#### **Slovensko**

S tem JVCKENWOOD izjavlja, da je radijska oprema DNR992RVS v skladu z Direktivo 2014/53/EU. Celotno besedilo direktive EU o skladnosti je dostopno na tem spletnem naslovu:

#### **Slovensky**

Spoločnosť JVCKENWOOD týmto vyhlasuje, že rádiové zariadenie DNR992RVS vyhovuje smernici 2014/53/EÚ. Celý text EÚ vyhlásenia o zhode nájdete na nasledovnej internetovej adrese:

#### **Dansk**

Herved erklærer JVCKENWOOD, at radioudstyret DNR992RVS er i overensstemmelse med Direktiv 2014/53/EU. EUoverensstemmelseserklæringens fulde ordlyd er tilgængelig på følgende internetadresse:

#### **Norsk**

JVCKENWOOD erklærer herved at radioutstyret DNR992RVS er i samsvar med Direktiv 2014/53/EU. Den fullstendige teksten til EUkonformitetserklæringen er tilgjengelig på følgende internettaddresse:

#### **Ελληνικά**

Με το παρόν, η JVCKENWOOD δηλώνει ότι ο ραδιοεξοπλισμός DNR992RVS συμμορφώνεται με την Οδηγία 2014/53/ΕΕ. Το πλήρες κείμενο της δήλωσης συμμόρφωσης της ΕΕ είναι διαθέσιμο στην ακόλουθη διεύθυνση στο διαδίκτυο:

#### **Eesti**

Käesolevaga JVCKENWOOD kinnitab, et DNR992RVS raadiovarustus on vastavuses direktiiviga 2014/53/EL. ELi vastavusdeklaratsiooni terviktekst on kättesaadav järgmisel internetiaadressil:

#### **Latviešu**

JVCKENWOOD ar šo deklarē, ka radio aparatūra DNR992RVS atbilst direktīvas 2014/53/ES prasībām. Pilns ES atbilstības deklarācijas teksts ir pieejams šādā tīmekļa adresē:

### **Lietuviškai**

Šiuo JVCKENWOOD pažymi, kad radijo įranga DNR992RVS atitinka 2014/53/EB direktyvos reikalavimus. Visą EB direktyvos atitikties deklaracijos tekstą galite rasti šiuo internetiniu adresu:

### **Malti**

B'dan, JVCKENWOOD jiddikjara li t-tagħmir tar-radju DNR992RVS huwa konformi mad-Direttiva 2014/53/UE. It-test kollu tad-dikjarazzjoni ta' konformità huwa disponibbli fl-indirizz intranet li ġej:

### **Українська**

Таким чином, компанія JVCKENWOOD заявляє, що радіообладнання DNR992RVS відповідає Директиві 2014/53/EU. Повний текст декларації про відповідність ЄС можна знайти в Інтернеті за такою адресою:

#### **Türkçe**

Burada, JVCKENWOOD DNR992RVS radyo ekipmanının 2014/53/AB Direktifine uygun olduğunu bildirir. AB uyumluluk deklarasyonunun tam metni aşağıdaki internet adresinde mevcuttur.

### **Limba română**

Prin prezenta, JVCKENWOOD declară că echipamentul radio DNR992RVS este în conformitate cu Directiva 2014/53/UE. Textul integral al declarației de conformitate UE este disponibil la urmatoarea adresă de internet:

#### **Български език**

С настоящото JVCKENWOOD декларира, че радиооборудването на DNR992RVS е в съответствие с Директива 2014/53/ЕС. Пълният текст на ЕС декларацията за съответствие е достъпен на следния интернет адрес:

### **URL:** *https://www.kenwood.com/euukdoc/*

# **KENWOOD**